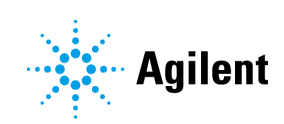

# Lipidomics Workflow Guide

Agilent 6560 Ion Mobility LC/Q-TOF

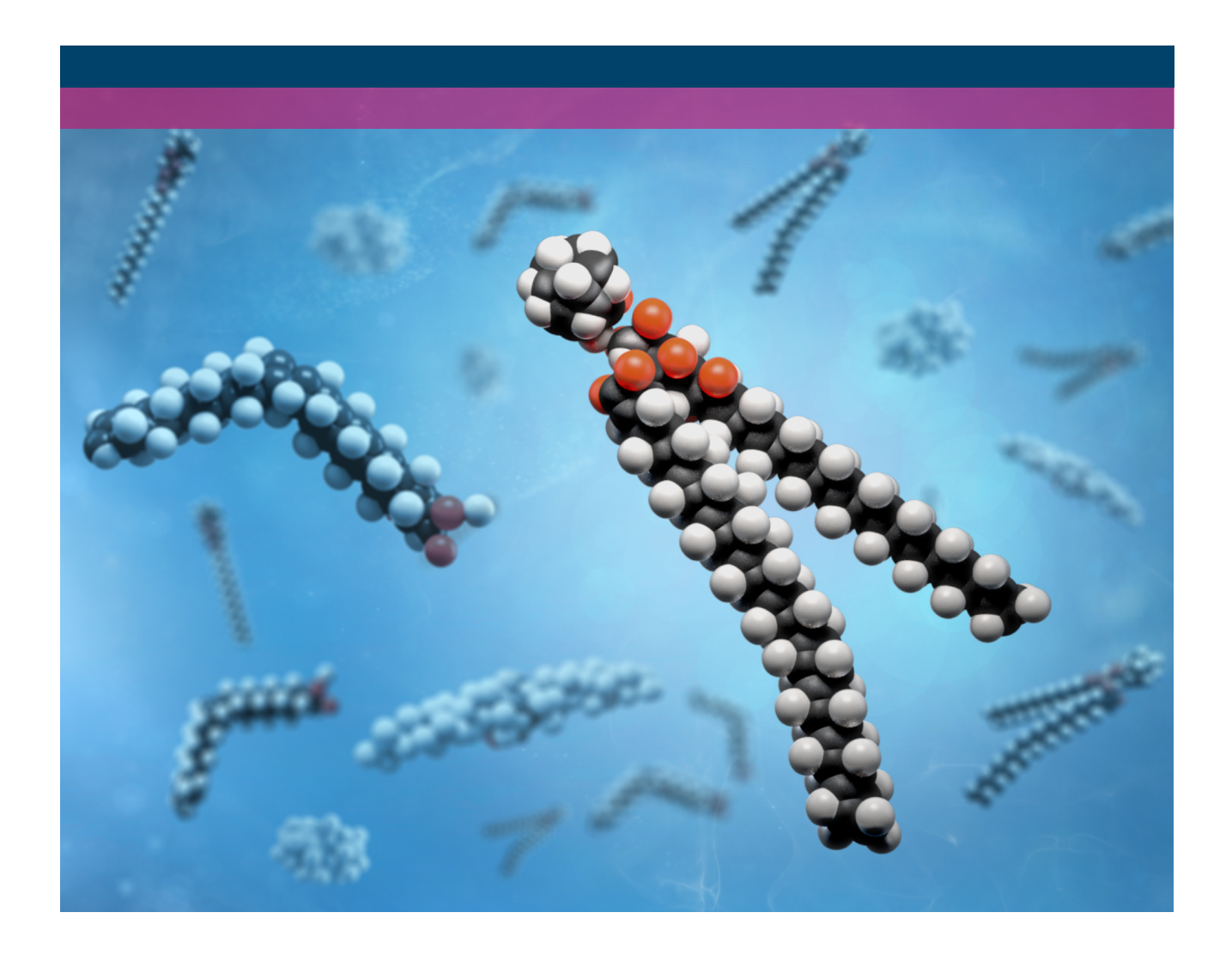

# **Notices**

### Manual Part Number

D0003136 Revision A.00 July 2021

### Copyright

© Agilent Technologies, Inc. 2021

No part of this manual may be reproduced in any form or by any means (including electronic storage and retrieval or translation into a foreign language) without prior agreement and written consent from Agilent Technologies, Inc. as governed by United States and international copyright laws.

Agilent Technologies, Inc. 5301 Stevens Creek Blvd. Santa Clara, CA 95051

### **Warranty**

The material contained in this document is provided "as is," and is subject to being changed, without notice, in future editions. Further, to the maximum extent permitted by applicable law, Agilent disclaims all warranties, either express or implied, with regard to this manual and any information contained herein, including but not limited to the implied warranties of merchantability and fitness for a particular purpose. Agilent shall not be liable for errors or for incidental or consequential damages in connection with the furnishing, use, or performance of this document or of any information contained herein. Should Agilent and the user have a separate written agreement with warranty terms covering the material in this document that conflict with these terms, the warranty terms in the separate agreement shall control.

## Technology Licenses

The hardware and/or software described in this document are furnished under a license and may be used or copied only in accordance with the terms of such license.

## Restricted Rights Legend

U.S. Government Restricted Rights. Software and technical data rights granted to the federal government include only those rights customarily provided to end user customers. Agilent provides this customary commercial license in Software and technical data pursuant to FAR 12.211 (Technical Data) and 12.212 (Computer Software) and, for the Department of Defense, DFARS 252.227-7015 (Technical Data - Commercial Items) and DFARS 227.7202-3 (Rights in Commercial Computer Software or Computer Software Documentation).

### Safety Notices

## **CAUTION**

A CAUTION notice denotes a hazard. It calls attention to an operating procedure, practice, or the like that, if not correctly performed or adhered to, could result in damage to the product or loss of important data. Do not proceed beyond a CAUTION notice until the indicated conditions are fully understood and met.

### WARNING

A WARNING notice denotes a hazard. It calls attention to an operating procedure, practice, or the like that, if not correctly performed or adhered to, could result in personal injury or death. Do not proceed beyond a WARNING notice until the indicated conditions are fully understood and met.

# **Content**

### [Introduction](#page-4-0) 5

#### [Before You Begin](#page-4-1) 5

[What are lipids?](#page-5-0)[What is lipidomics?](#page-6-0)[Why ion mobility mass spectrometry for lipids?](#page-6-1)[What will you learn from this guide?](#page-6-2)

#### [Primary Lipidomics Workflow](#page-8-0) 9

[Workflow Steps](#page-8-1) 9 [References](#page-9-0) 10 [Uses of the lipidomics workflow](#page-9-1) 10

#### [Required Items](#page-10-0) 11

[Computer Equipment](#page-10-1) 11 [Software](#page-10-2) 11 [Example Data Files](#page-10-3) 11

#### [Calibrating Data](#page-12-0) 13

### [Correct Mass Calibration](#page-14-0) 15

[Step 1. Start IM-MS Reprocessor](#page-14-1)[Step 2. Load selected file](#page-15-0)[Step 3. Set up recalibration](#page-16-0)[Step 4. Run recalibration](#page-18-0)[Step 5. Recalibrate remaining files](#page-19-0)[To restore original file](#page-20-0)

#### [Apply Single-Field CCS Calibration](#page-21-0) 22

[Step 1. Load the All Ions tune-mix file](#page-21-1)[Step 2. Sum the signals](#page-23-0)[Step 3. Calculate the Beta and TFix values](#page-24-0)[Step 4. Save the values to the tune-mix and sample files](#page-25-0)[Step 5. Repeat steps for MS1 tune-mix and sample files](#page-27-0)

#### [Processing Data](#page-28-0) 29

#### [Create Lipid PCDL](#page-30-0) 31

[Step 1. Create new project](#page-30-1) 31 [Step 2.Edit and run method](#page-33-0) 34 [Step 3.Export to PCDL](#page-38-0) 39

**Content** 

[To export to CSV for Skyline](#page-40-0) 41

#### [Find Features](#page-43-0) 44

[Step 1. Add samples](#page-43-1) 44 [Step 2. Edit method](#page-47-0) 48 [Step 3. Extract and review features](#page-50-0) 51

### [Identify Compounds](#page-51-0) 52

[Step 1. Set up method](#page-51-1)[Step 2. Specify PCDL](#page-55-0)[Step 3. Identify compounds](#page-56-0)[Step 4. Create CEF files for export](#page-59-0)

#### [Analyzing Lipids](#page-60-0) 61

### [Create Lipidomics Experiment](#page-62-0) 63

[Step 1. Create new project](#page-62-1) 63 [Step 2. Create new experiment](#page-63-0) 64

#### [Import and Group CEF Files](#page-66-0) 67

[Step 1. Select data to import](#page-66-1) 67 [Step 2. Group samples](#page-67-0) 68 [Step 3. Filter data](#page-69-0) 70

#### [Review Lipid Information](#page-71-0) 72

[Step 1. View lipid ion mobility data](#page-71-1)[Step 2. Create interpretations](#page-72-0)[Step 3. Create a lipid matrix](#page-75-0)[Step 4. Plot CCS vs Mass](#page-81-0)

### [Reference Information](#page-84-0) 85

[Definitions](#page-85-0)[Resource Apps](#page-93-0)[Agilent Web Site](#page-93-1)[Agilent Community](#page-93-2)

# <span id="page-4-1"></span>1 Before You Begin

Make sure you read and understand the information in this chapter and have the necessary computer equipment, software and example data files before you start your analysis.

# <span id="page-4-0"></span>Introduction

### [Introduction](#page-4-0) 5

[What are lipids?](#page-5-0)[What is lipidomics?](#page-6-0) [Why ion mobility mass spectrometry for lipids?](#page-6-1)[What will you learn from this guide?](#page-6-2)

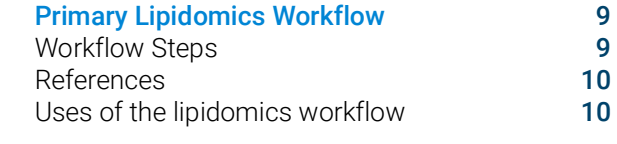

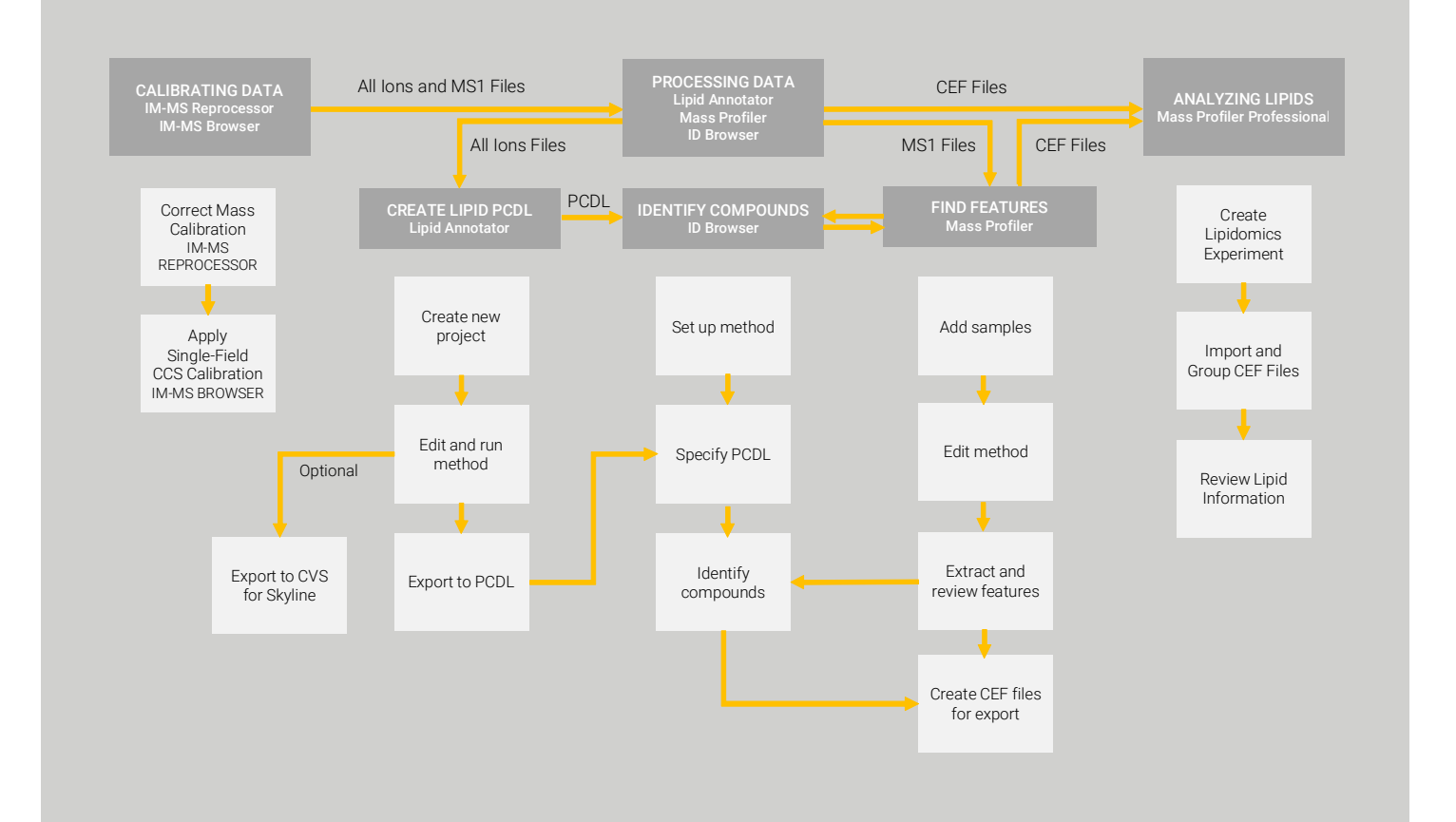

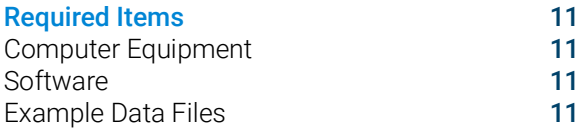

To understand the specifics of the Primary Lipidomics Workflow, first familiarize yourself with lipids, lipidomics and the advantage of ion mobility mass spectrometry for lipidomics studies.

#### <span id="page-5-0"></span>What are lipids? Lipids are a very broad, diversified group of hydrophobic or amphipathic (both hydrophobic and hydrophilic) small molecules including fats, oils, hormones and certain components of membranes grouped together because they do not interact appreciably with water. One type of lipid, the triglycerides, is sequestered as fat in adipose cells, which serve as the energy-storage depot for organisms and also provide thermal insulation. Some lipids such as steroid hormones serve as chemical messengers between cells, tissues and organs. Others communicate signals between biochemical systems within a single cell.

The amphipathic nature of some lipids lets them form structures such as vesicles, micelles, liposomes, or membranes in an aqueous environment. Triglycerides, phospholipids and sphingolipids are amphipathic and consist of a polar "head" and a non-polar acyl, or fatty acid, tail or tails attached via an ester or amide bond to the head group. See an example below:

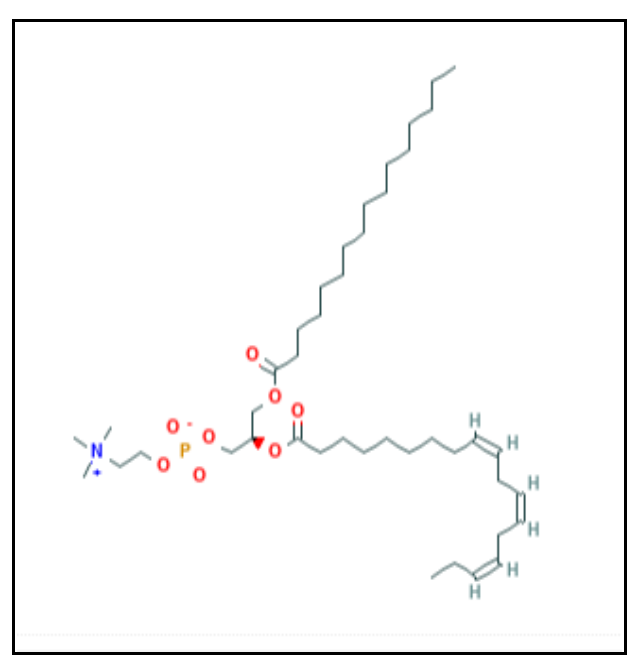

Figure 1. Example of an amphipathic lipid - phosphatidylcholine 34:3

#### <https://pubchem.ncbi.nlm.nih.gov/compound/24778702#section=2D-Structure>

Sterol lipids and prenol lipids, on the other hand, are hydrophobic and are derived from isoprene units. Cholesterol is an example of a sterol lipid.

<span id="page-6-2"></span><span id="page-6-1"></span><span id="page-6-0"></span>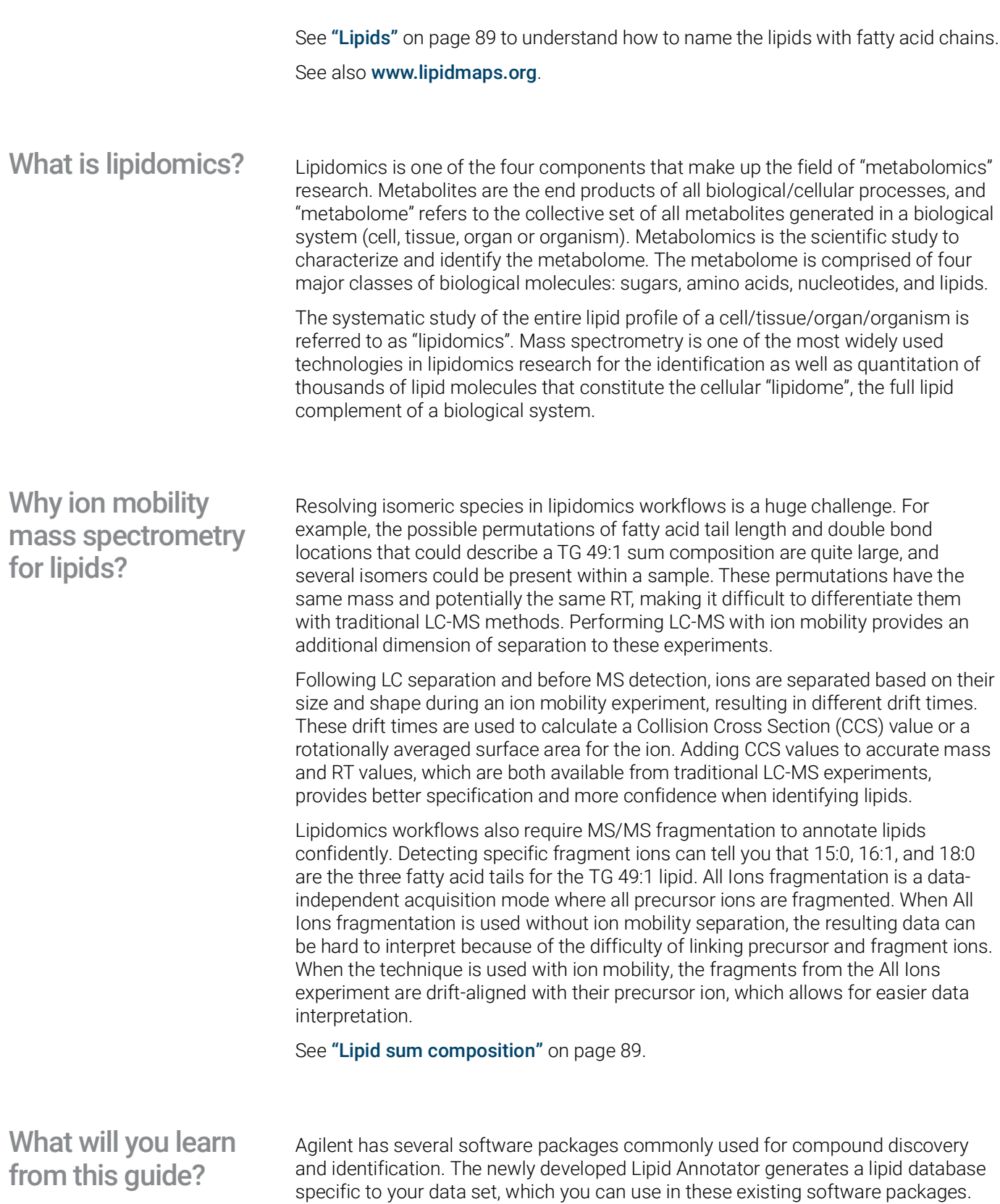

Additional tools have been added to Mass Profiler Professional (MPP) that allow you to evaluate the distribution of lipid classes, types, and abundances in different samples. See Chapter 4[, "Analyzing Lipids"](#page-60-1).

Using a sequence of these software tools, you can execute the Primary Lipidomics Workflow, described on the next pages. Agilent calls this the primary workflow because, although other lipidomics workflows do exist, their instructions do not appear in this guide.

# <span id="page-8-0"></span>Primary Lipidomics Workflow

<span id="page-8-1"></span>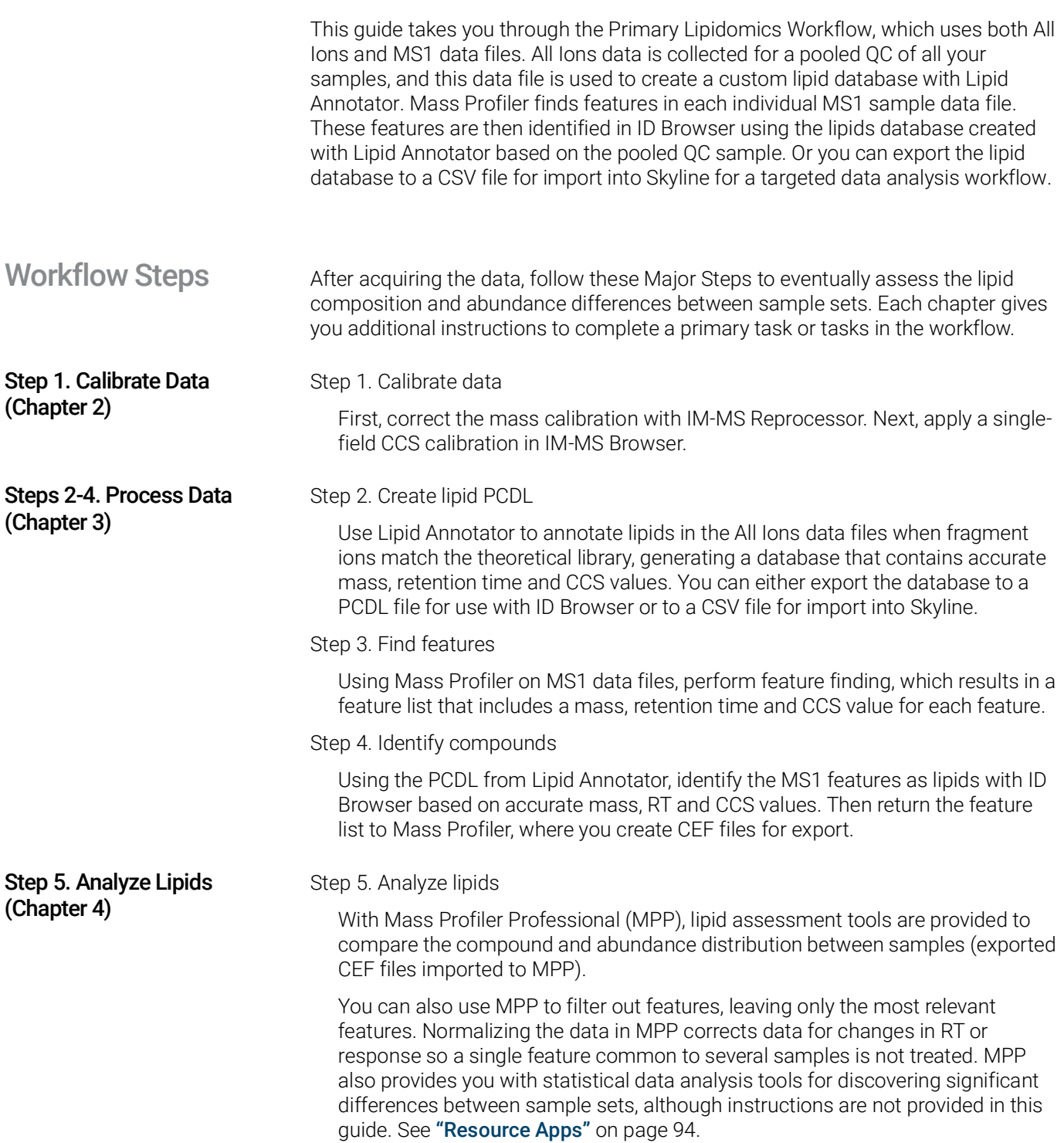

#### 1 Before You Begin References

<span id="page-9-1"></span><span id="page-9-0"></span>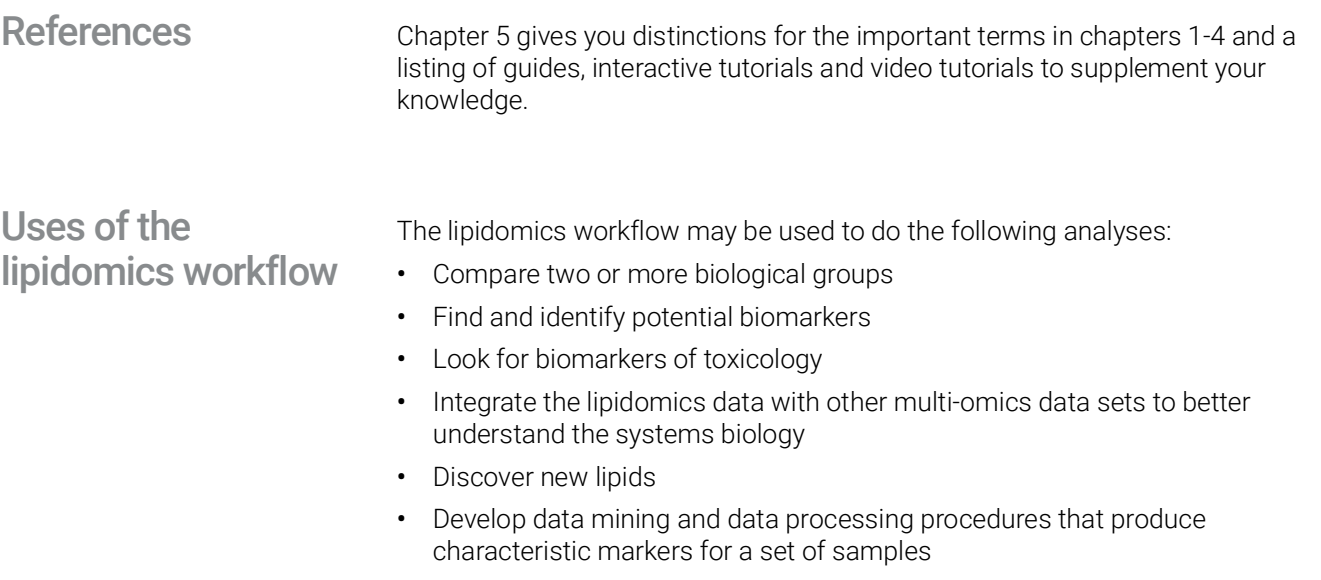

• Construct statistical models for sample classification

Agilent enables lipidomics research for a variety of applications:

- Basic research Identify and validate lipid biomarkers that correlate with disease states, as well as provide fundamental insights into biology
- Pharmaceuticals Identify lipids and markers of toxicity for drug discovery and development
- Agriculture Identify and understand metabolic pathways to optimize crop development, improve yields, and avoid pesticide/herbicide resistance
- Environmental studies Identify lipids that relate to the effects of chemicals and other stressors in the environment on a biological system
- Biofuels Identify lipid profiles to optimize fermentation processes and biofuel production
- Food/Nutrition Identify the presence or absence of lipids that correlate with major food traits, such as quality, authenticity, taste, and nutritional value, and aid in the development of nutraceuticals

# <span id="page-10-0"></span>Required Items

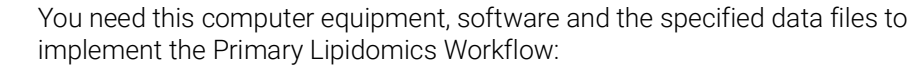

<span id="page-10-2"></span><span id="page-10-1"></span>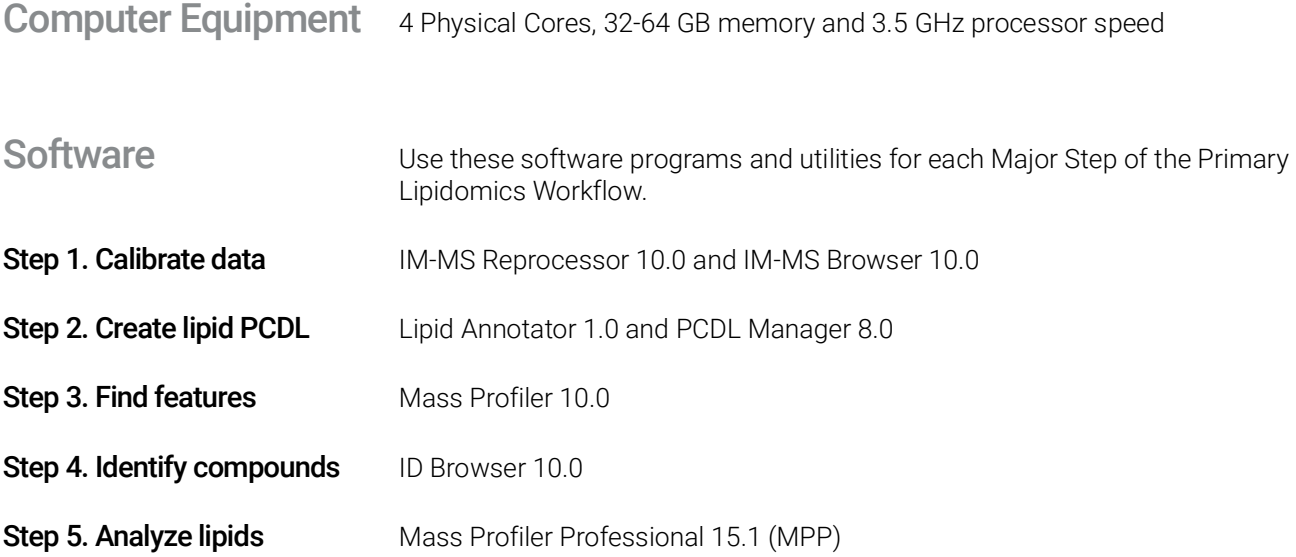

<span id="page-10-3"></span>Example Data Files The data sets that you can use to work through the instructions in this guide are positive ion mobility LC/Q-TOF lipid data (both MS1 and All Ions data). You can find the files at [Agilent SubscribeNet](https://agilent.subscribenet.com/control/agil/download?element=11031067) in the IM Lipidomics Data folder. See the part numbers and file names/descriptions in [Table](#page-10-4) 1.

<span id="page-10-4"></span>Table 1. IM Lipidomics Data Files on Agilent SubscribeNet

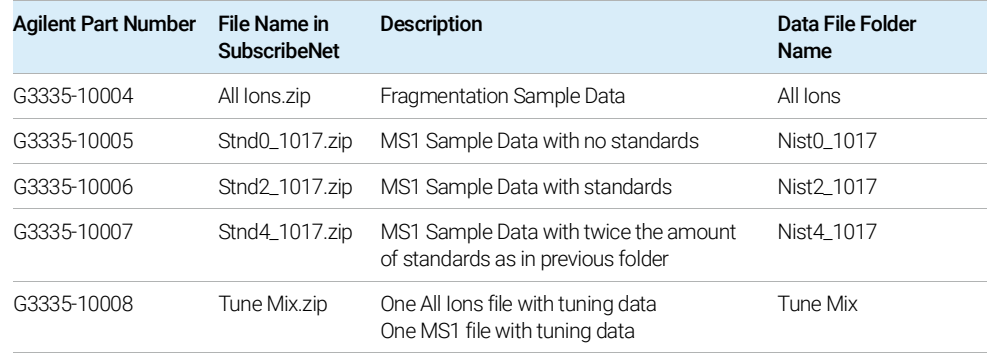

This page intentionally left blank.

# <span id="page-12-1"></span><span id="page-12-0"></span>2 Calibrating Data

Calibrating data is the first Major Step in the Ion Mobility Primary Lipidomics Workflow. This chapter takes you through the steps to calibrate the raw data for creating a PCDL and finding features. This chapter focuses on correcting mass calibration and applying a single-field CCS calibration to the corrected data.

Before you analytically process the data -- create a custom PCDL, extract features and identify compounds -- you must first calibrate the raw data. To do this, you correct mass calibration and then apply single-field CCS calibration.

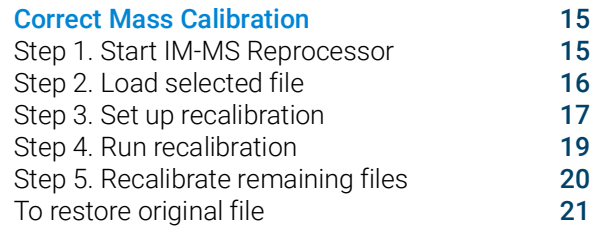

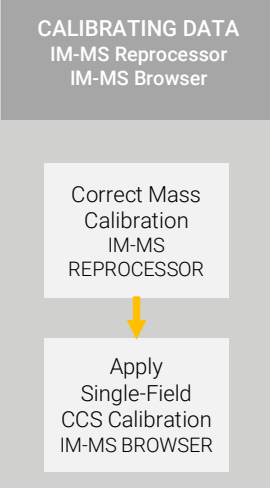

#### [Apply Single-Field CCS Calibration](#page-21-0) 22

- [Step 1. Load the All Ions tune-mix file](#page-21-1) 22
- [Step 2. Sum the signals](#page-23-0) 24
- [Step 3. Calculate the Beta and TFix values](#page-24-0) 25

[Step 4. Save the values to the tune-mix and sample files](#page-25-0)26

[Step 5. Repeat steps for MS1 tune-mix and sample files](#page-27-0)28

For standard-mode data (All Ions and MS1 non-multiplexed data) you can use the PNNL PreProcessor ([https://omics.pnl.gov/software/pnnl-preprocessor](https://omics.pnl.gov/software/pnnl-preprocessor )) to smooth and repair saturated data, resulting in improved performance of the data analysis carried out in this guide. For simplicity, this guide processes the raw data files with mass and CCS calibration and does no preprocessing with the PNNL Preprocessor.

Additionally, if you have acquired multiplexed data, the lipid workflow in this guide cannot be completed until you use the PNNL Preprocessor for demultiplexing the data before CCS calibration.

Calibrating standard-mode data involves two steps:

• Step 1. Correct mass calibration using IM-MS Reprocessor

The Reference Mass Calibration cannot be applied to IM-MS data during data acquisition as it can be for regular QTOF experiments. To recalibrate IM-MS data you use the IM-MS Reprocessor. Reference mass ions must be present and elute throughout the entire data file for this utility to apply a mass recalibration.

Step 2. Apply single-field CCS calibration

After loading a tune-mix data file into the IM-MS Browser, you determine the Beta and TFix values and save them to the tune-mix file and to the sample data files acquired under the same settings as the tune-mix data file. During custom PCDL creation in Lipid Annotator and feature finding in Mass Profiler the CCS values are calculated using these Beta and TFix values.

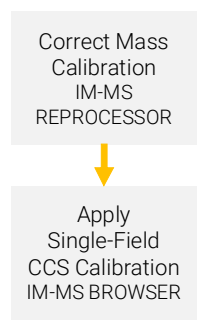

# <span id="page-14-0"></span>Correct Mass Calibration

Correcting mass calibration involves five major steps and an optional one:

- Step 1. Start IM-MS Reprocessor
- Step 2. Load selected file
- Step 3. mSet up recalibration
- Step 4. Run recalibration
- Step 5. Recalibrate remaining files
- <span id="page-14-2"></span>• Optional Step. Restore original file

You may not need to correct mass calibration if your data file already recalibrated<br>NOTE with good require (four than helf the econogramic included). To find out do atop 4 with good results (fewer than half the scans are missing). To find out, do [step](#page-20-1) 4 [page](#page-20-1) 21. To learn how to correct mass calibration using these instructions, assume you need to recalibrate.

#### <span id="page-14-1"></span>Step 1. Start IM-MS Reprocessor IM-MS Reprocessor is installed during the installation of IM-MS Browser. To access the reprocessor for the first time, follow these instructions:

- 1 In the Windows Search field, type reprocess.
- 2 Right-click the IM-MS Reprocessor "Best Match" app.
- 3 Select Open.

OR

- 1 In the folder \Program Files\Agilent\MassHunter\Workstation\IMS, open the **Bin** folder.
- 2 Right-click the imsreprocess application and select Create shortcut.
- **3** Make sure you place the shortcut icon on the Desktop.
- 4 Double-click the IM-MS Reprocessor icon,

You can now double-click the IM-MS Reprocessor icon whenever you want to open the Reprocessor.

The IM-MS Data File Reprocessing Utility main window appears with the Operations tab open.

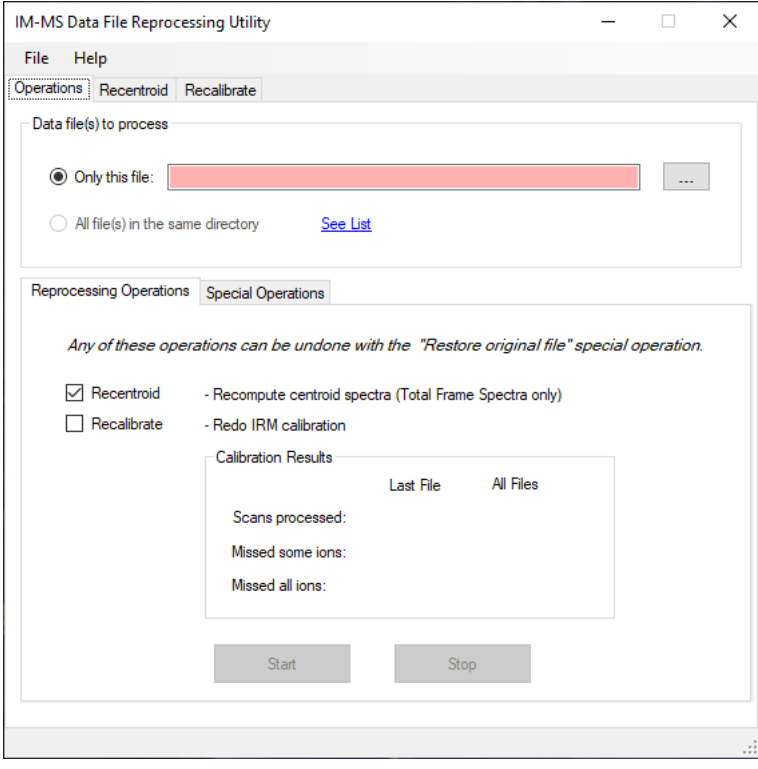

Figure 2. Operations tab for the Reprocessing Utility

<span id="page-15-0"></span>Step 2. Load selected file

You can recalibrate the file sets in a major folder in any order -- tune mix, All lons, MS1. Follow the instructions below to load the files from the data folder.

- 1 Click the ... button (Browse button) next to the Only this file text field.
- 2 From your file folder, select any file in the folder you intend to reprocess.

This guide uses the All Ions tune-mix file, but you can select any file in any folder. You now see the file name as the Data file(s) to process, and you see another selection appear, letting you reprocess all the files in the folder.

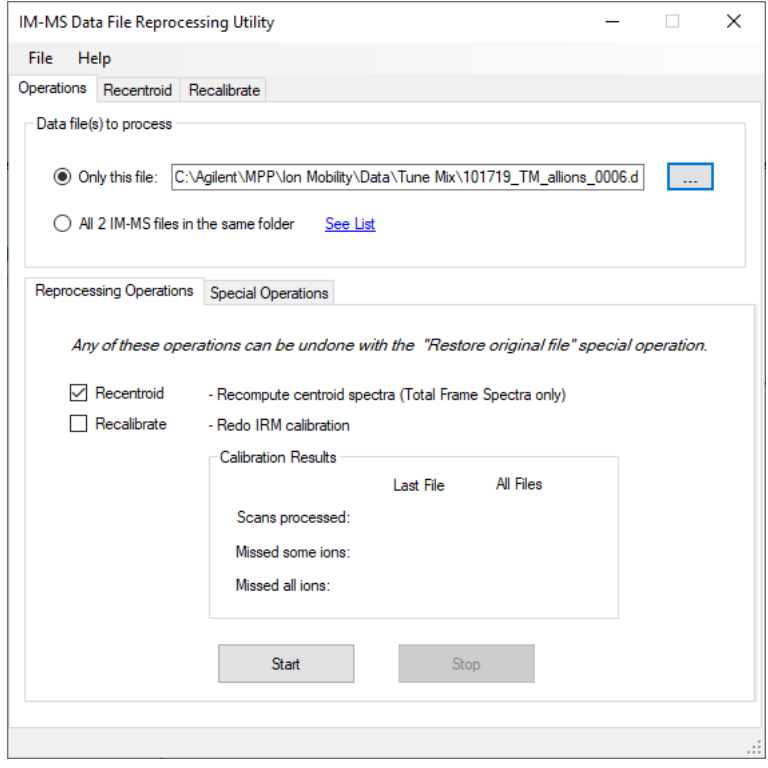

Figure 3. Operations tab with only one file in the folder loaded

In setting up the Recalibrate operation, make sure you have selected the correct masses for the tune mix or the samples.

<span id="page-16-0"></span>Step 3. Set up **recalibration** 

- Set up the operation 1 To recalibrate more than one file at a time, select All 2 IM-MS files in the same folder, or the selection that specifies how many files are in the folder.
	- 2 Mark the Recalibrate check box.
	- 3 Clear the Recentroid check box.

#### Select the recalibration values

### 1 Click the Recalibrate tab.

The Recalibrate dialog box appears. See [Figure](#page-17-0) 4.

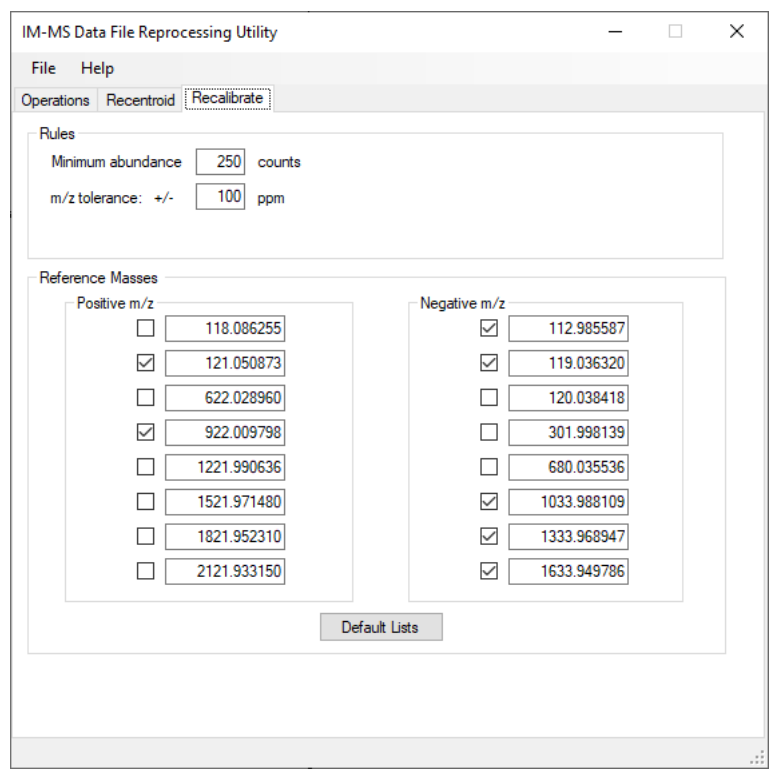

<span id="page-17-0"></span>Figure 4. Recalibrate tab with positive ions selected for the sample files (default)

- 2 Keep the Minimum abundance and m/z tolerance values the same.
- 3 Mark the Positive m/z check boxes for the values you want as Reference Masses for either the tune-mix files or the sample files. (See Note on [page](#page-14-2) 15.)

Make sure to edit the positive mass values when switching between a tune-mix file<br>(118.322.622.922.1221and 1521) and a sample data file which likely bas only 121 (118, 322, 622, 922,1221and 1521) and a sample data file, which likely has only 121 and 922 present. Replace the 121 value with 322.04873 for the tune-mix files. Don't worry about marking the Negative m/z check boxes at this time. Use [Figure](#page-17-0) 4 on [page](#page-17-0) 18 for the sample files and [Figure](#page-18-1) 5 for the tune-mix files.

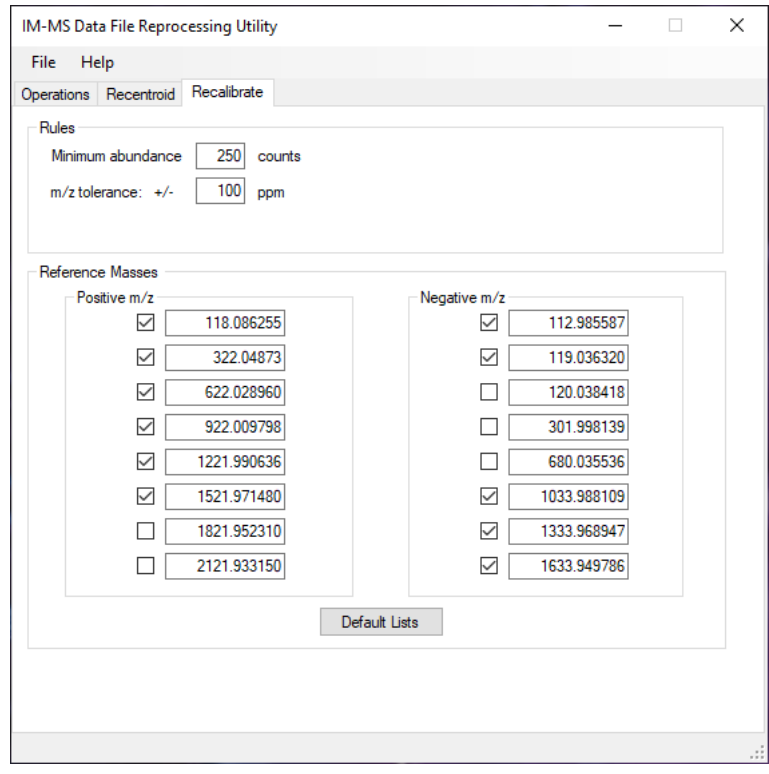

<span id="page-18-1"></span>Figure 5. Recalibrate tab with positive ions selected for the tune-mix files

<span id="page-18-0"></span>Step 4. Run recalibration

Your new recalibration results will overwrite the previous ones.

- **Start the recalibration** 1 Select the **Operations** tab.
	- 2 Click Start.

Step 5. Recalibrate remaining files

When you see the Done message at the bottom of the screen, the masses in the data files have been recalibrated.

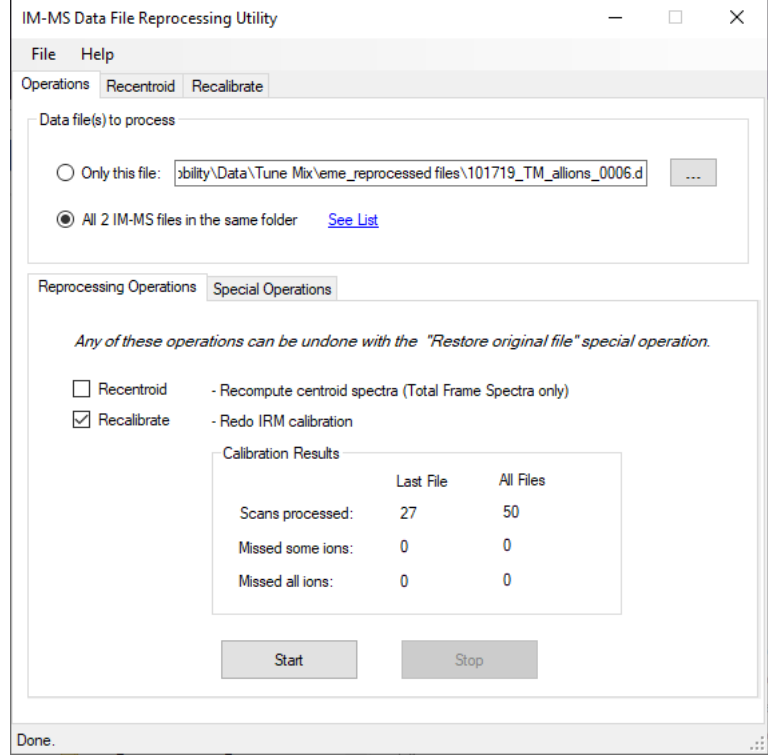

Figure 6. Completed recalibration for both tune-mix files

3 If you applied the mass calibration to sample files, check them for missed ions.

For both tune-mix files and sample files, the zeros indicate all the marked ions are present in all the scans. Missing ions are not likely to appear for tune-mix files. For a sample file, if more than half the scans are missing ions, you likely have a bad recalibration.

- 4 (optional) For a bad recalibration, do these steps:
	- a Restore the original data file, which you can do with only one data file at a time, and then recalibrate. See ["To restore original file"](#page-20-0) on page 21.
	- **b** If more than half the scans are still missing ions, check the data file in IM-MS Browser to verify that the reference mass ions meet the Rules values specified on the Recalibrate tab. See Figure 4 [on page](#page-17-0) 18.

<span id="page-19-0"></span>Step 5. Recalibrate remaining files

• Repeat Steps 2-4 for the files in other folders.

Remember that for sample files you mark the positive ions in [Figure](#page-17-0) 4 on [page](#page-17-0) 18 and for tune-mix files you mark those in Figure 5 [on page](#page-18-1) 19.

<span id="page-20-0"></span>To restore original file

Follow these steps if you think you need to revert back to the original data file after a bad mass recalibration.

#### 1 Click the Special Operations tab.

#### [Figure](#page-20-3) 7 appears.

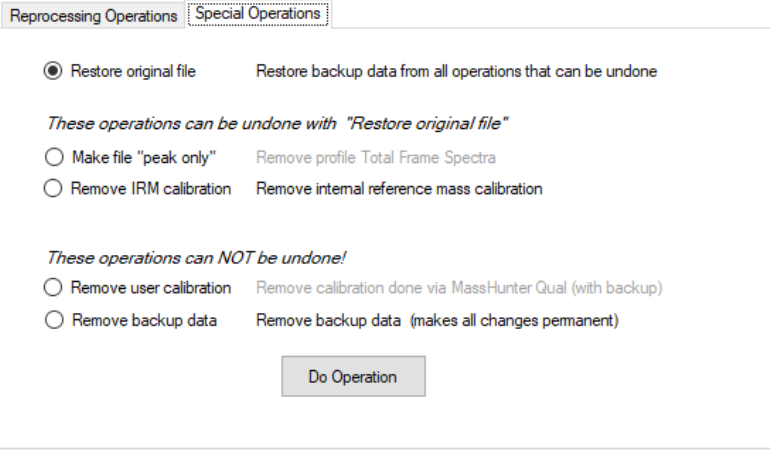

<span id="page-20-3"></span>Figure 7. Special Operations Tab

2 Make sure Restore original file is marked, or mark any of the other operations you want to do.

#### 3 Click Do Operation.

These special operations will work only on the data file loaded into the Only this file<br>field if you mark the description for all the files in the folder the energtions will not field. If you mark the description for all the files in the folder, the operations will not be performed on the other files.

> <span id="page-20-1"></span>4 (optional) To see all the reprocessing and restoration operations that have been applied to the data file, open the ReprocessLog.txt file in the AcqData folder under the .d folder. See [Figure](#page-20-2) 8.

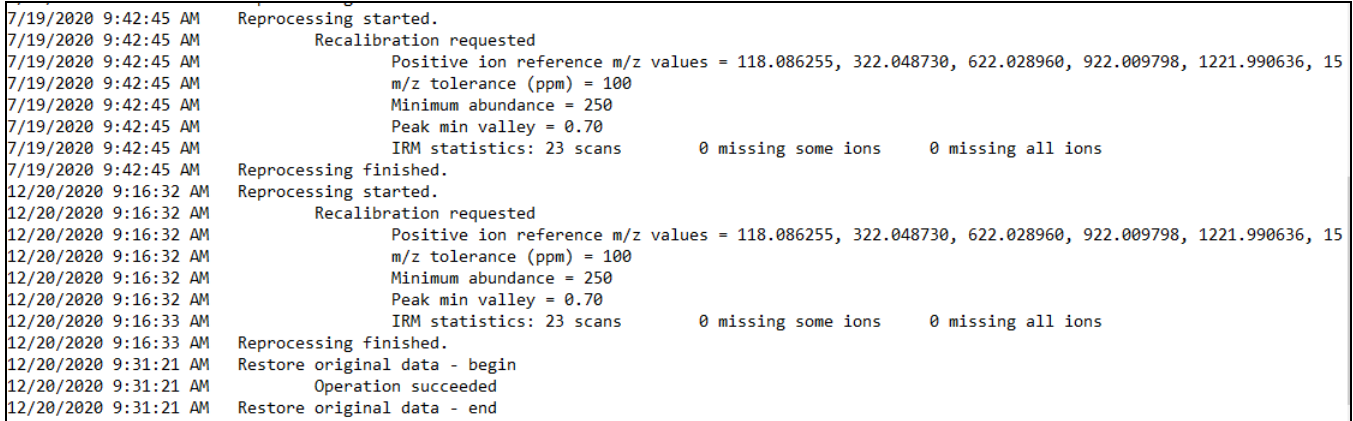

<span id="page-20-2"></span>Figure 8. ReprocessLog.txt file in Notepad

# <span id="page-21-0"></span>Apply Single-Field CCS Calibration

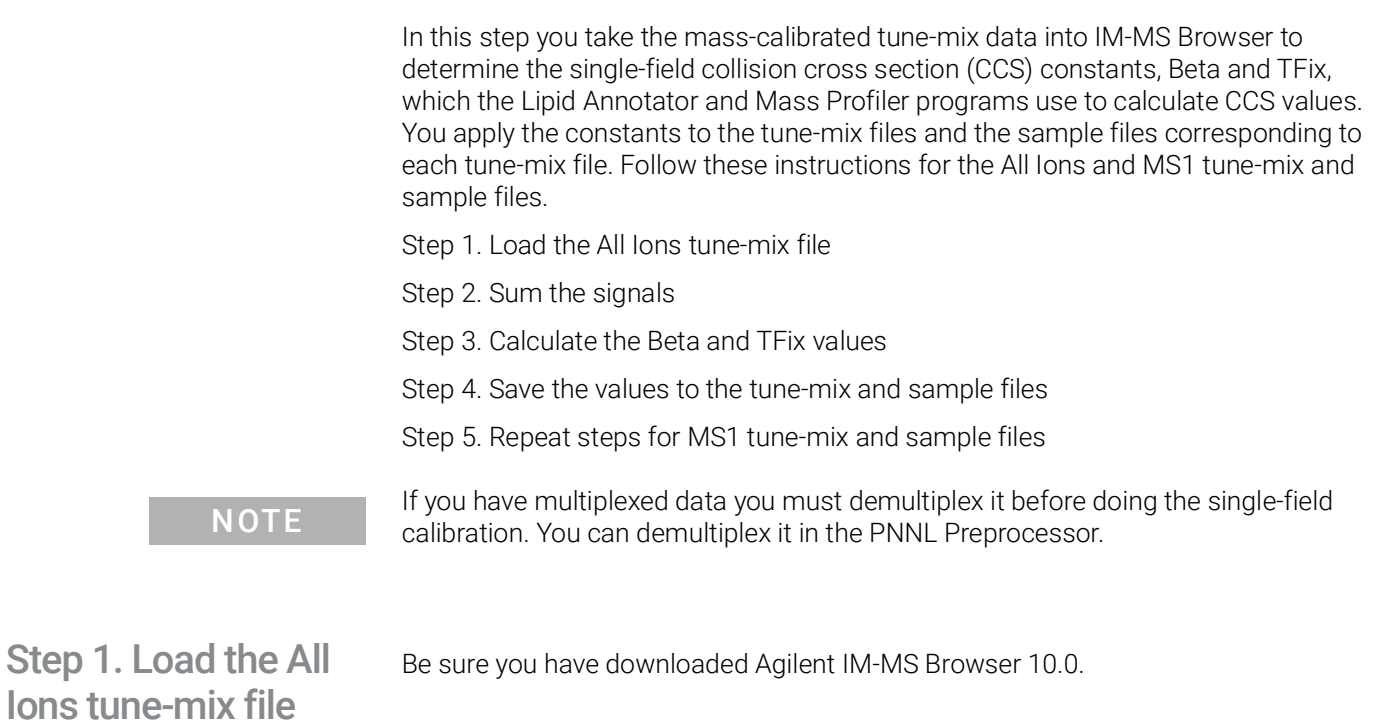

<span id="page-21-1"></span>Start IM-MS Browser • Click the IM-MS Browser icon

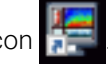

#### 2 Calibrating Data

Step 1. Load the All Ions tune-mix file

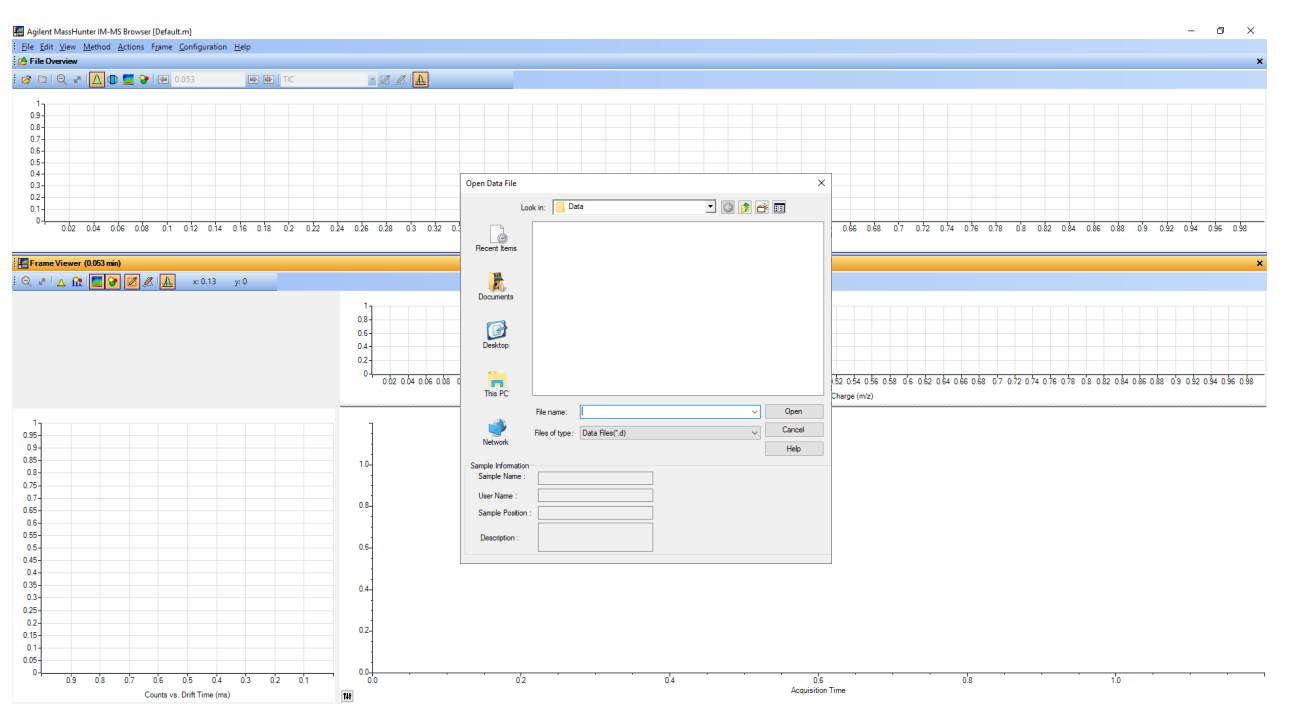

#### The Open Data File dialog box opens on top of the IM-MS Browser main screen.

Figure 9. Open Data File dialog box on top of IM-MS Browser main window

Open a tune-mix file In the tune-mix files folder, open the All Ions mass-calibrated tune-mix file.

### 1 Select 101719\_TM\_allions\_0006.d.

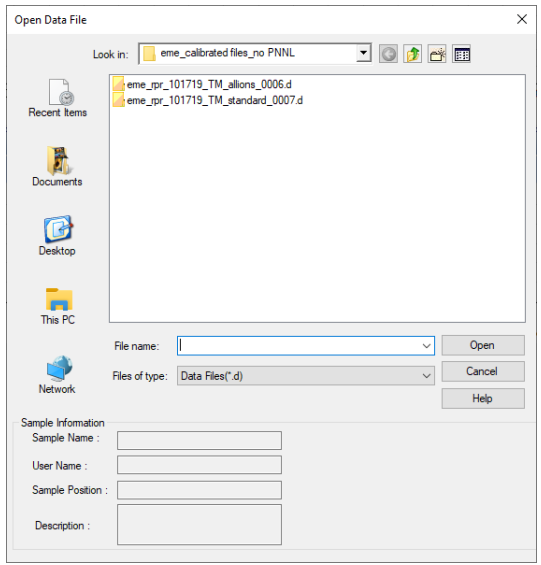

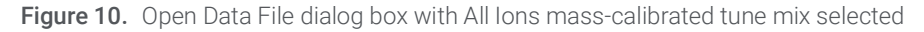

2 Click Open to add the file to IM-MS Browser.

IM-MS Browser now contains the All Ions tune-mix data file that has been masscalibrated.

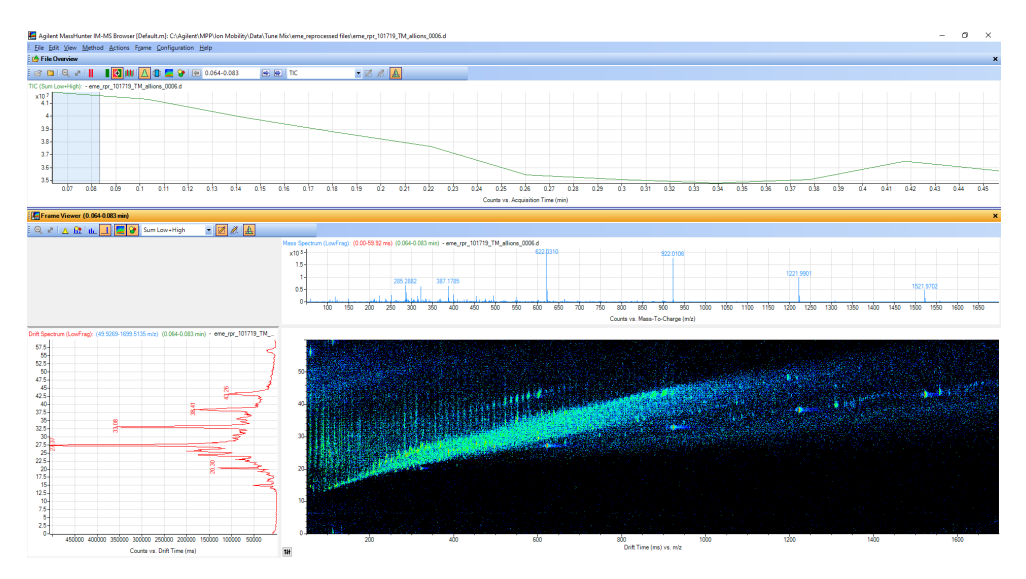

Figure 11. IM-MS Browser with All lons mass-calibrated tune-mix data file

## <span id="page-23-0"></span>Step 2. Sum the signals

To sum the signals you must first select the entire TIC, then extract the frame.

- 1 In the File Overview pane, select the entire TIC.
- 2 To sum all the signals together, right-click the selected TIC.

Agilent MassHunter IM-MS Browser [Default.m]: C:\Agilent\MPP\lon Mobility\Data\Tune Mix\eme\_reprocessed files\eme\_rpr\_101719\_TM\_allions\_0006.d : File Edit View Method Actions Frame Configuration Help **A** File Overview  $\blacksquare$   $\blacksquare$   $\blacksquare$   $\blacksquare$   $\blacksquare$   $\blacksquare$   $\blacksquare$   $\blacksquare$   $\blacksquare$  $-$  2  $\mathbb{Z}$   $\mathbb{A}$  $\mathbb{R}^3 \boxtimes \mathbb{R}^3$ D B TIC TIC (Sum Low+High): - eme\_rpr\_101719\_TM\_allions\_0006.d  $x10<sup>7</sup>$  $-4.1$ **Extract Frame** 4  $\Delta$ User Chromatograms  $3.9<sub>z</sub>$ Clear Selection  $3.8<sup>°</sup>$  $\Theta$ Unzoom  $Ctrl + Z$  $3.7$ K. Unzoom Completely  $3.6<sub>5</sub>$ Copy to Clipboard  $Ctrl + C$  $3.5$  $Ctrl + U$ Copy to User Chromatograms Window  $0.07$  $0.08$  $0.09$  $0.1$  $0.11$  $0.12$  $0.13$  $0.14$  $0.22$  $0.2$ Export...

Figure 12. Selected All Ions TIC with short-cut menu

Step 3. Calculate the Beta and TFix values

#### 3 Select Extract Frame.

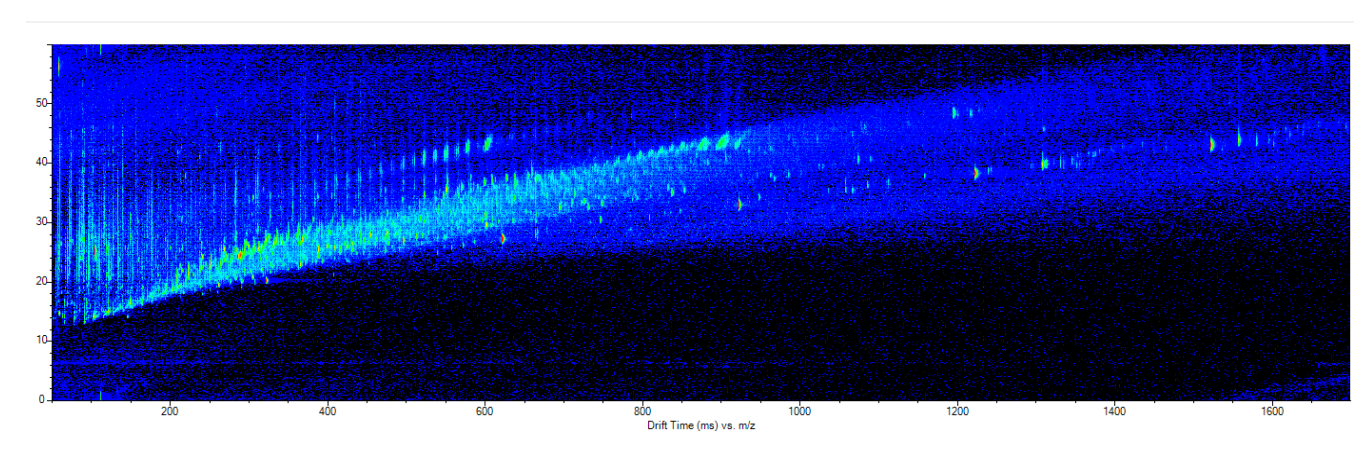

You can now see the summed signal in the Drift Time vs m/z pane.

Figure 13. Summed signal after frame extraction

See *Agilent 6560 Ion Mobility LC-QTOF Fundamentals Guide* to learn about "frames".

# <span id="page-24-0"></span>Step 3. Calculate the Beta and TFix values

You calculate these values through the CCS Calibration (Single-Field) pane.

#### Display the CCS Calibration (Single-Field) pane

- 1 If the pane is visible when you first open IM-MS Browser, hide it and then follow the next instructions.
- 2 Click the View menu.

Agilent MassHunter IM-MS Browser [Default.m]: C:\Agilent\MPP\Ion Mobility\Data\Tune Mix\eme\_reprocessed files\eme\_rpr\_101719\_TM\_allions\_0006.d

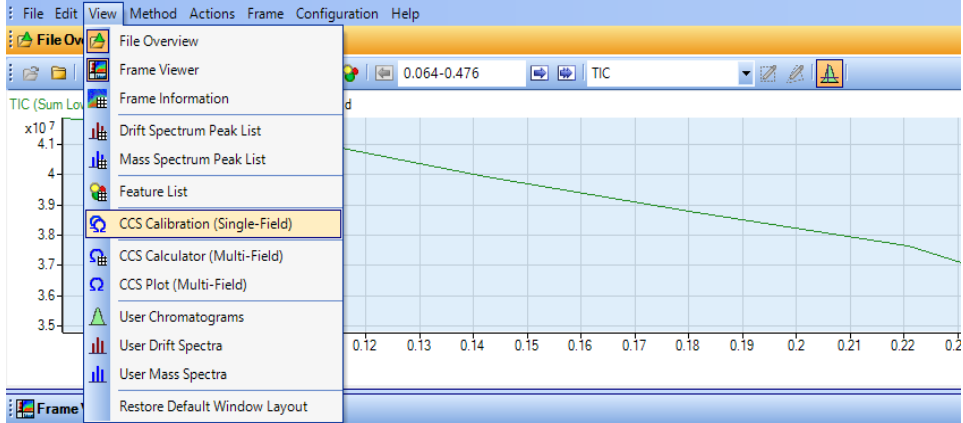

Figure 14. View menu

3 Select CCS Calibration (Single-Field).

Step 4. Save the values to the tune-mix and sample files

The CCS Calibration (Single-Field) pane appears. Note the bottom part of the pane.

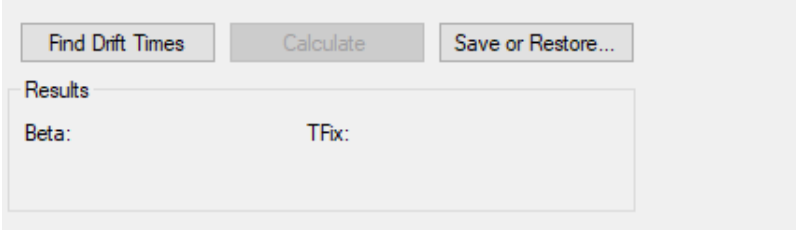

Figure 15. Location for calculating Beta and TFix values for the CCS Calibration

### Find the drift times **••** Click Find Drift Times. See the results below.

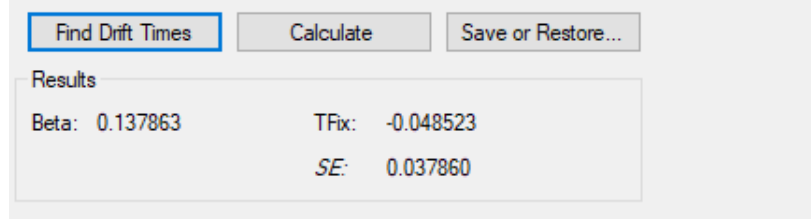

Figure 16. Calculated Beta and TFix values

## <span id="page-25-0"></span>Step 4. Save the values to the tunemix and sample files

Now you save these values to the current tune-mix file and its corresponding sample files, in this case, the All Ions sample files.

#### 1 Click Save or Restore.

The Save or Restore dialog box appears.

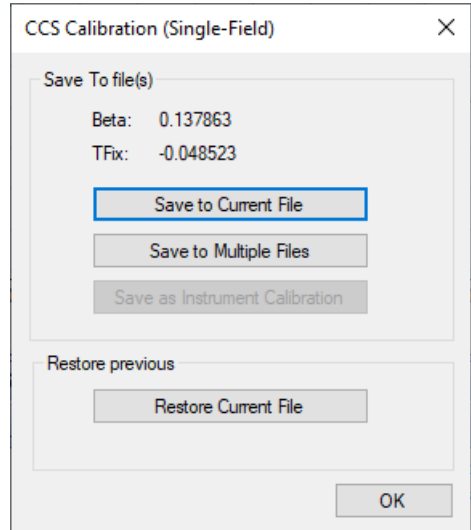

Figure 17. Save or Restore dialog box - Save to Current File highlighted

Step 4. Save the values to the tune-mix and sample files

#### 2 Click Save to Current File.

The Beta and TFix values are saved to the tune-mix file, in this case the All Ions tune-mix file.

#### <span id="page-26-0"></span>3 Click Save to Multiple Files.

The Open Data Files dialog box appears.

a Open the folder holding sample files corresponding to the tune-mix file used for calculating the constants, in this first instance, the All Ions sample folder.

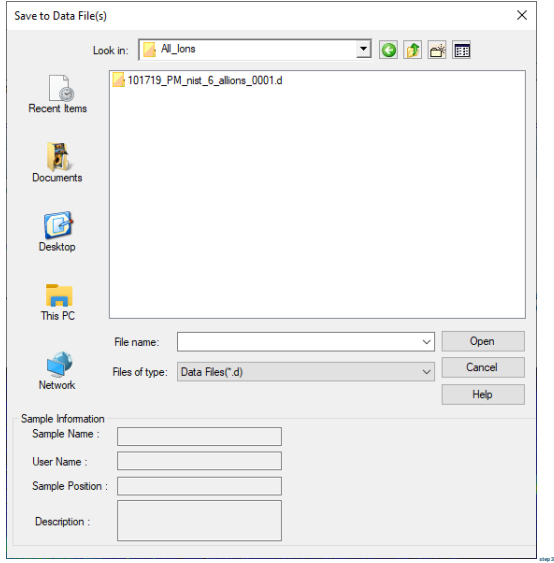

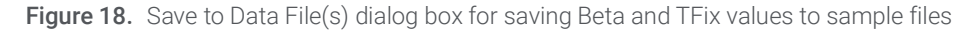

- **b** Select all the sample files that were acquired under the exact same experimental conditions as the tune-mix data file you used to calculate the drift times and constants. (If you used the All Ions tune mix, then select the All Ions sample files. Only one file is present in this example All Ions sample folder.)
- c Click Open.
- 4 If more than one folder contains sample files you intend to save with the tunemix file, repeat [step](#page-26-0) 3 for each folder.
- 5 To close the Save or Restore dialog box, click OK.

<span id="page-27-0"></span>Step 5. Repeat steps for MS1 tune-mix and sample files

• If you began these instructions with the All Ions tune-mix and sample files, repeat Steps 1-4 outlined on the previous pages with the MS1 files.

The MS1 tune-mix file is the remaining file in the Tune Mix folder. The MS1 sample files reside in the three folders with the NIST prefix.

You are now ready to use the calibrated All Ions sample file for creating a custom lipid database and the calibrated MS1 sample files for finding features and identifying compounds.

# <span id="page-28-0"></span>3 Processing Data

This chapter takes you through the steps for processing already calibrated data. This chapter focuses on using All Ions data and Lipid Annotator to create a custom lipids PCDL (Personal Compound Database and Library), and using MS1 data and Mass Profiler to extract features, which are identified with the custom lipids database and ID Browser.

This chapter presents the Major Steps and substeps in the processing section of the lipidomics workflow. It assumes you have already calibrated the raw data for Step 1, following the instructions in **Chapter 2**[, "Calibrating Data".](#page-12-1)

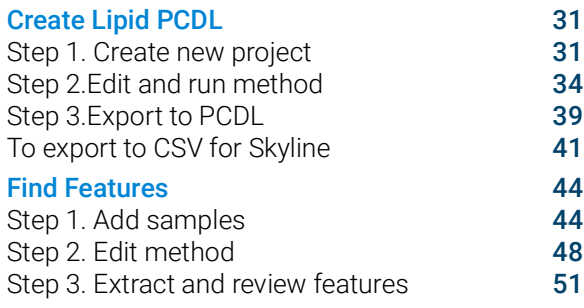

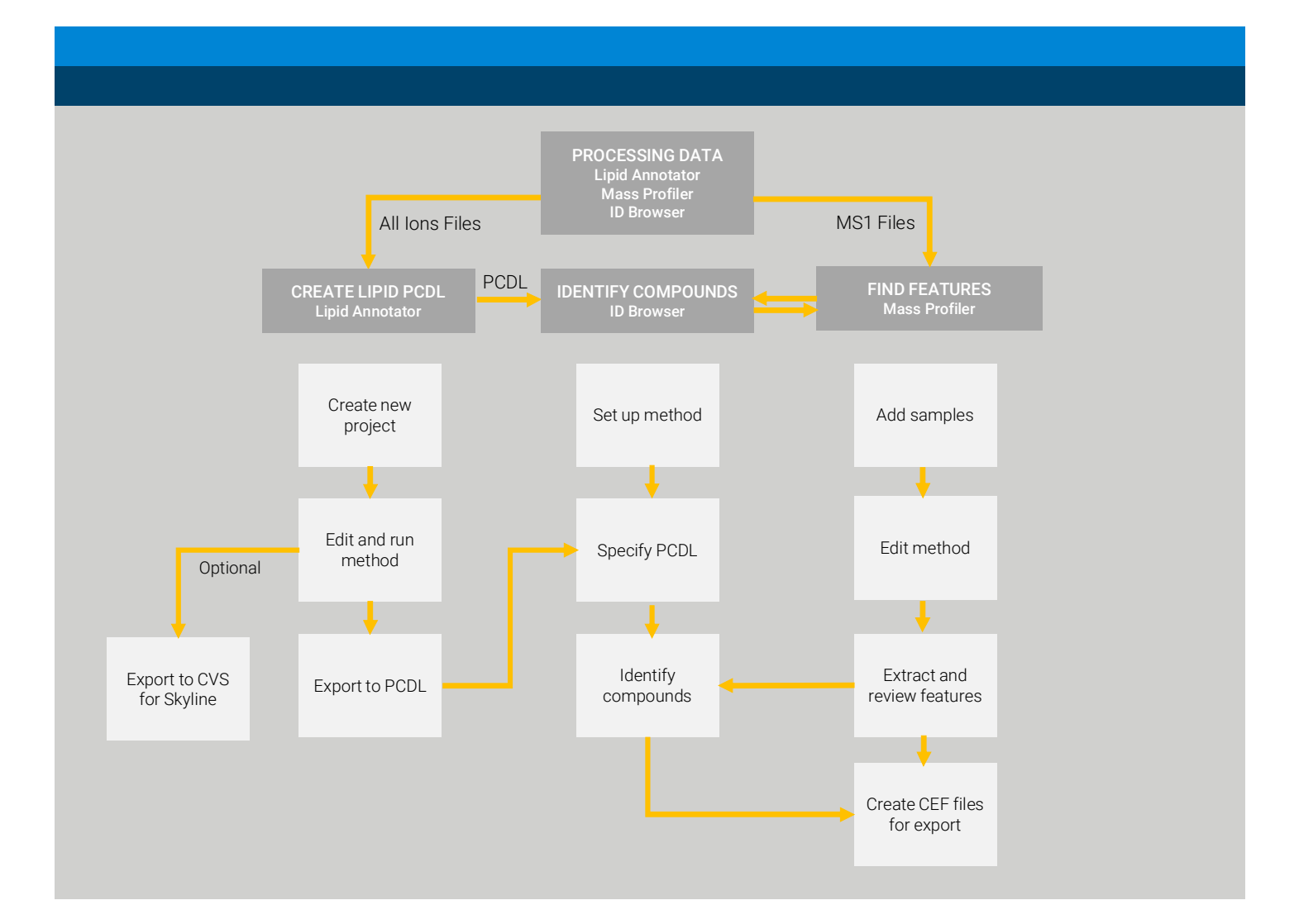

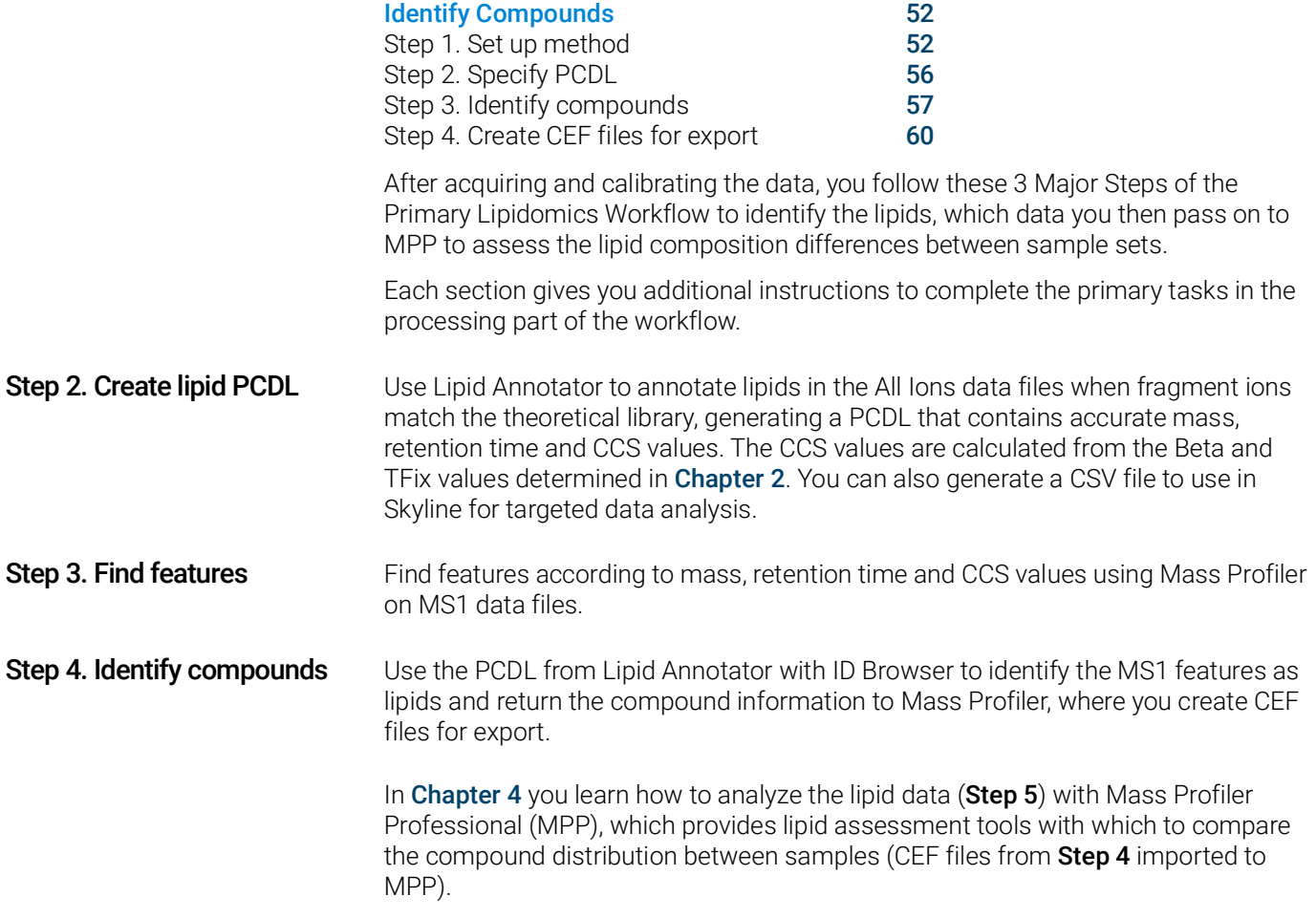

# <span id="page-30-0"></span>Create Lipid PCDL

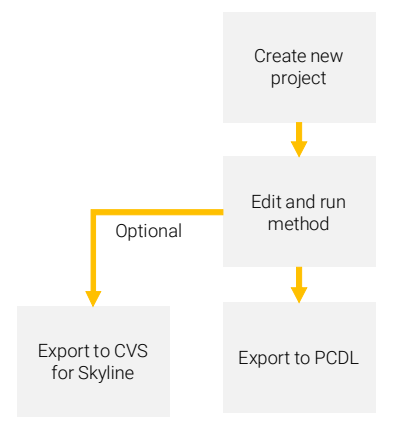

The second Major Step in the Primary Lipidomics Workflow, Create Lipid PCDL (Personal Compound Database and Library), includes three sub-steps:

- Step 1. Create new project
- Step 2. Edit and run method
- Step 3. Export to PCDL
- Optional Step. Export to CVS for Skyline

With these steps you create a custom lipid database used to identify the compounds in the feature extraction list produced in Mass Profiler (Export to PCDL) or used to further analyze ion mobility data in Skyline (Export to CSV for Skyline).

# <span id="page-30-1"></span>Step 1. Create new project

You must use calibrated All Ions data to create your custom lipid database.

# Agilent MassHunter Lipid Annotator  $\Box$   $\times$ Method Tools He Feature View Match De Feature Plot Lipid Classes Feature selection X-Y selection Highlighting criteria Highlighting threshold Colored by  $\overline{0}$ ᠼ **Feature Table**

Figure 19. Lipid Annotator main window

### Name the new project 1 Open Lipid Annotator.

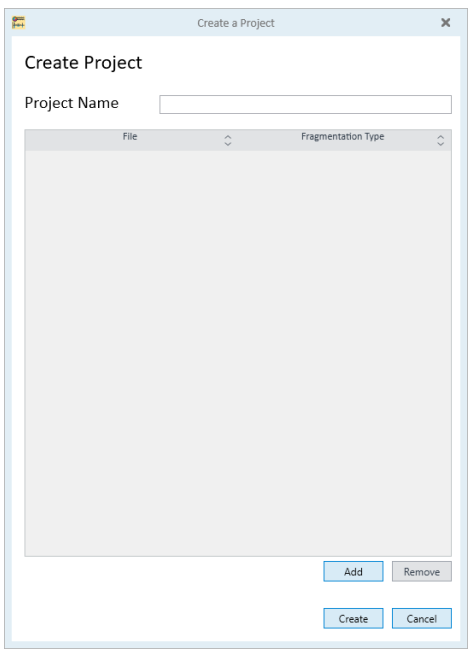

2 Select Project > Create to bring up the Create a Project dialog box.

Figure 20. Create a Project dialog box

3 Type any name you want.

### Add data files and create the project

1 Click Add and open the All Ions calibrated data file.

If you have multiple All Ions data files that contain different lipids you will need to process these separately in Lipid Annotator and then manually merge the PCDLs together in PCDL Manager.

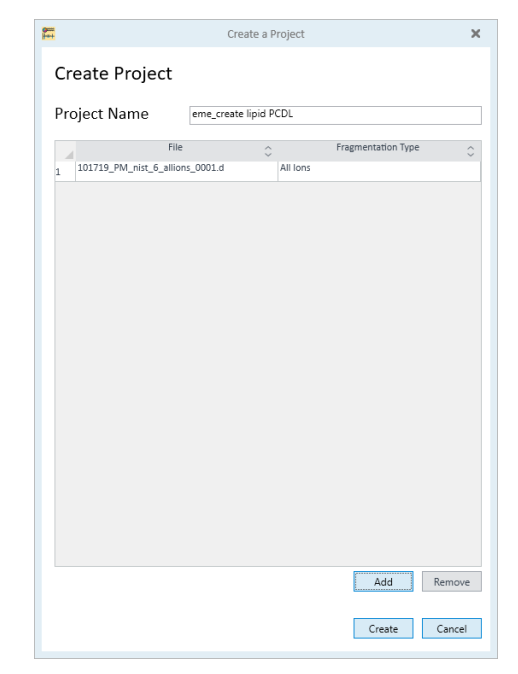

Figure 21. File added to custom lipid database project

2 Click Create.

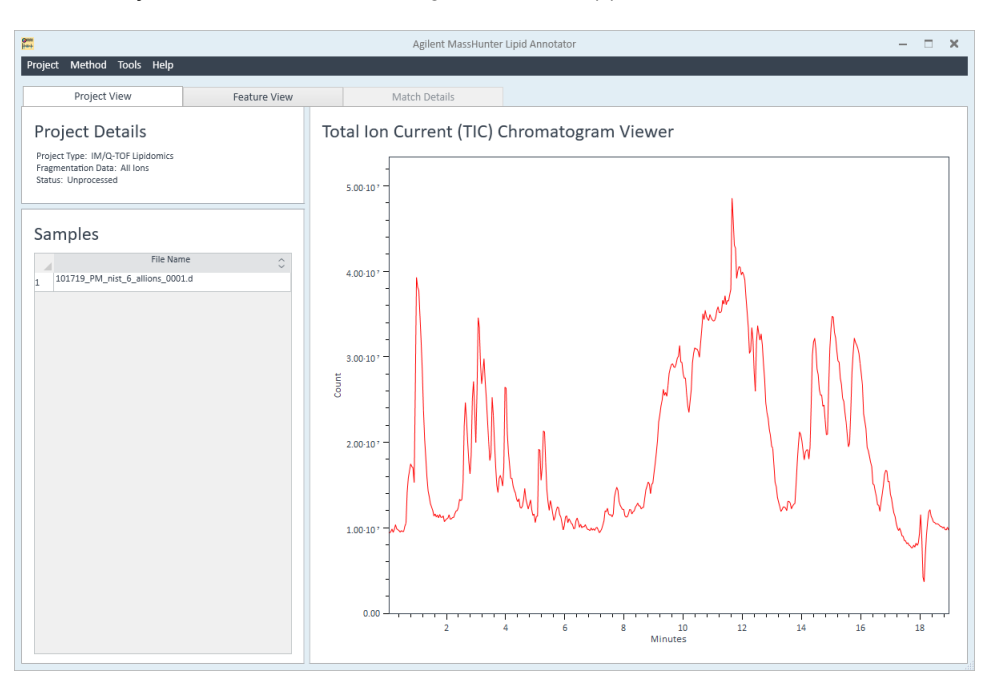

The Project View - TIC Chromatogram Viewer appears with the data files listed.

Figure 22. Project View - TIC Chromatogram Viewer

You are now ready to edit and run the method.

<span id="page-33-0"></span>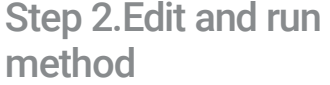

This exercise shows you how to edit the method should you choose to change parameter values, but you will keep the default values for this exercise. If possible, use the Default Method that comes with the program because these parameters were selected after analyzing over 60 lipid standards and achieved good results.

- Edit the method 1 To make sure the default method is loaded, select Method > Reset Method to Default.
	- 2 Select Method > Edit Method from the top menu.

3 Processing Data Step 2.Edit and run method

> The Method Parameters tabs appear with the default parameter values. The first tab contains values for filtering features.

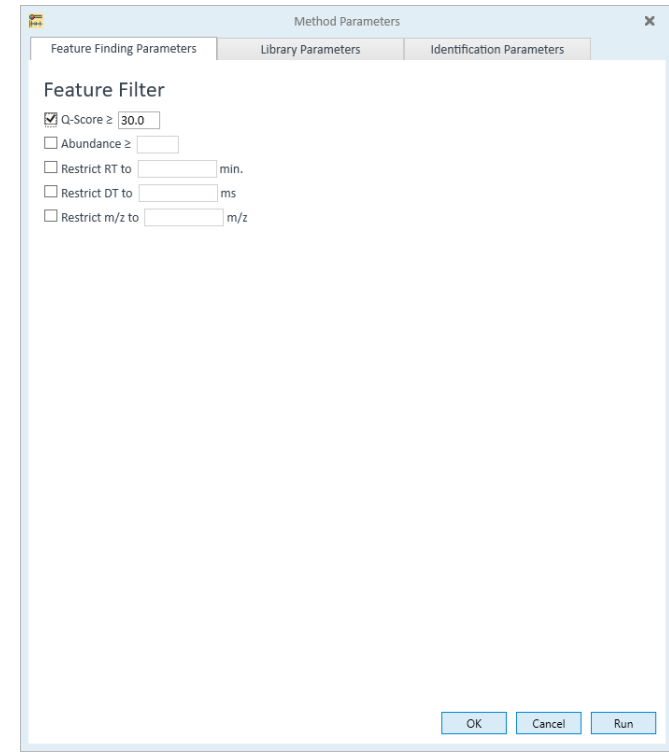

Figure 23. Feature Finding Parameters (default settings)

- 3 For this exercise keep the default values for Feature Finding Parameters.
- 4 Click Library Parameters and view the parameter values.

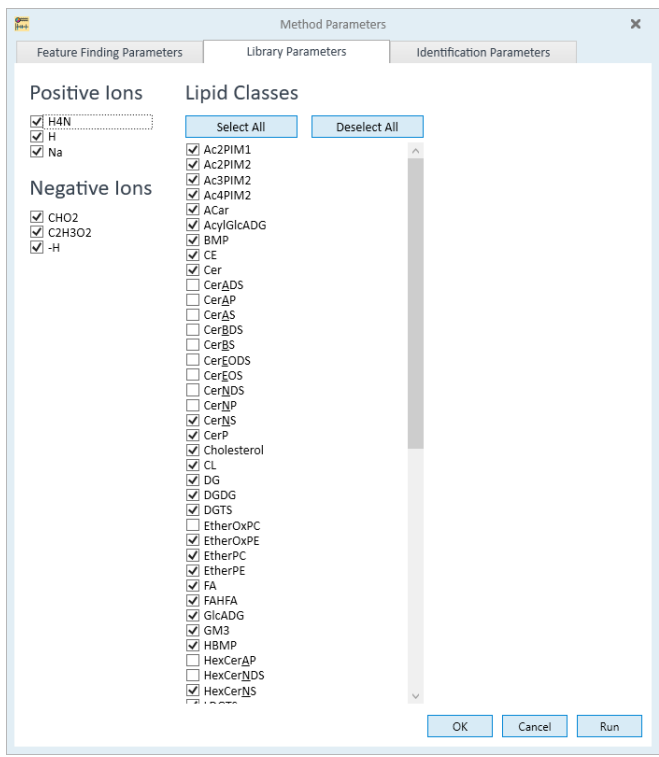

This tab lets you set the positive/negative ion filters and the lipid class filters.

Figure 24. Library Parameters (default settings)

- 5 For this exercise keep the default values for the Library Parameters.
- 6 Click Identification Parameters and view the parameter values.
This tab lets you choose which lipids to report.

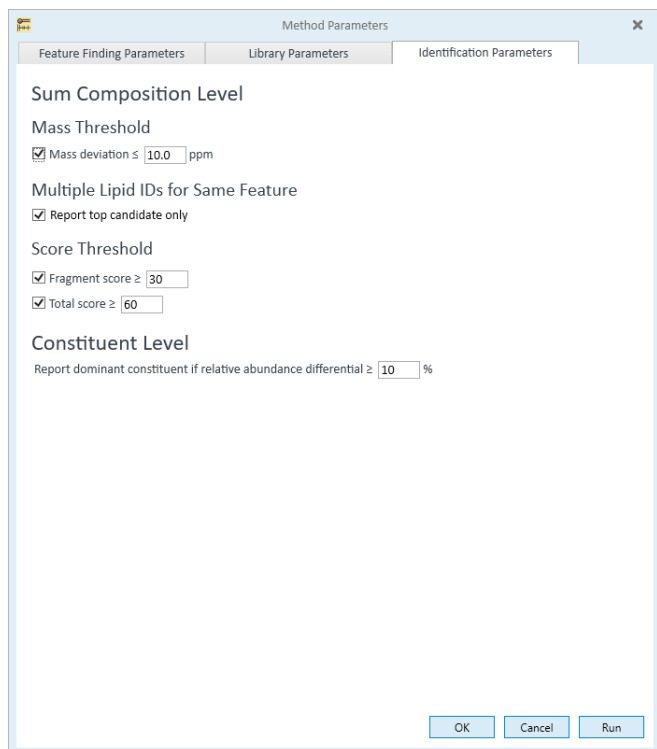

Figure 25. Identification Parameters tab (default settings)

Amphipathic lipids are identified by lipid class, sum composition and lipid<br>Constituents if fragmentation information confirms specific fatty acid tail constituents, if fragmentation information confirms specific fatty acid tail fragments. See "Lipids" [on page](#page-88-0) 89 for the definitions of these terms and for lipid naming protocols.

7 For this exercise keep the default values for the Identification Parameters tab.

If you intend to save the values you change, then save the method. If you intend to bring up the new method when you open a project, then save the project to a new name before you exit Lipid Annotator.

**Run the method** Notice every tab has a Run button.

• Click Run after you complete editing the method.

Processing time should be a minute or so with the example file. With your own All Ions file, the time will be longer because your file contains no results folder from the previous user's run.

#### The Processing Data message appears.

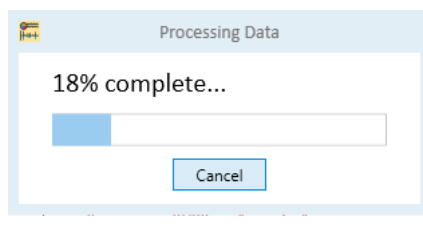

Figure 26. Processing Data message

When processing completes, the results appear in the Feature View.

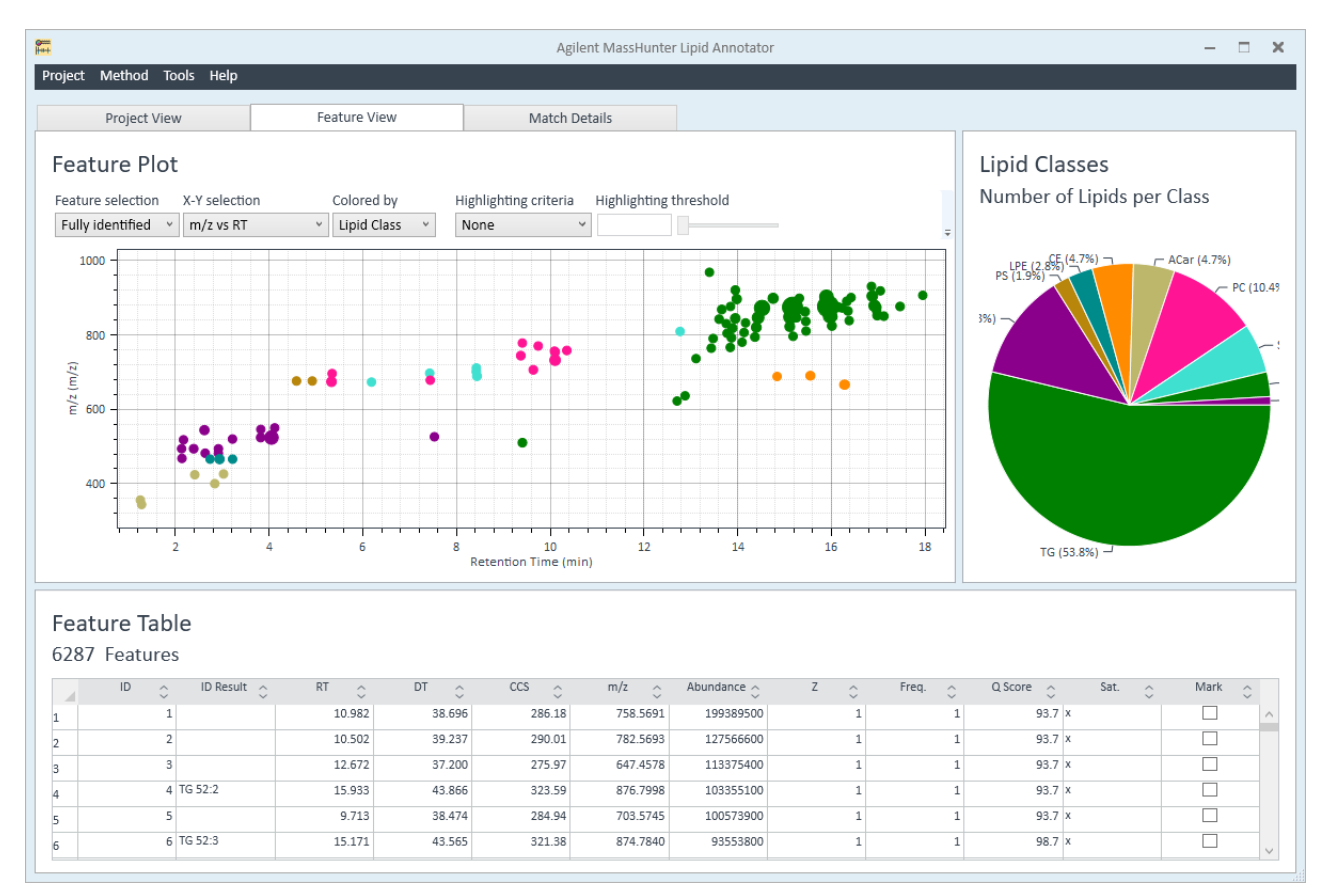

Figure 27. Feature View after run completion

To learn how to change the display and use the Lipid Annotator Tools, see ["Resource Apps"](#page-93-0) on page 94 and find the tutorial for Lipid Annotator.

Review CCS values Notice the calculated CCS values in the Feature Table CCS column. The program calculated the values based on the Beta and TFix constants determined in ["Apply](#page-21-0)  [Single-Field CCS Calibration"](#page-21-0) on page 22 of [Chapter](#page-12-0) 2.

## Step 3.Export to PCDL

At this point you export the data as a custom lipid PCDL file.

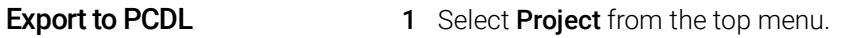

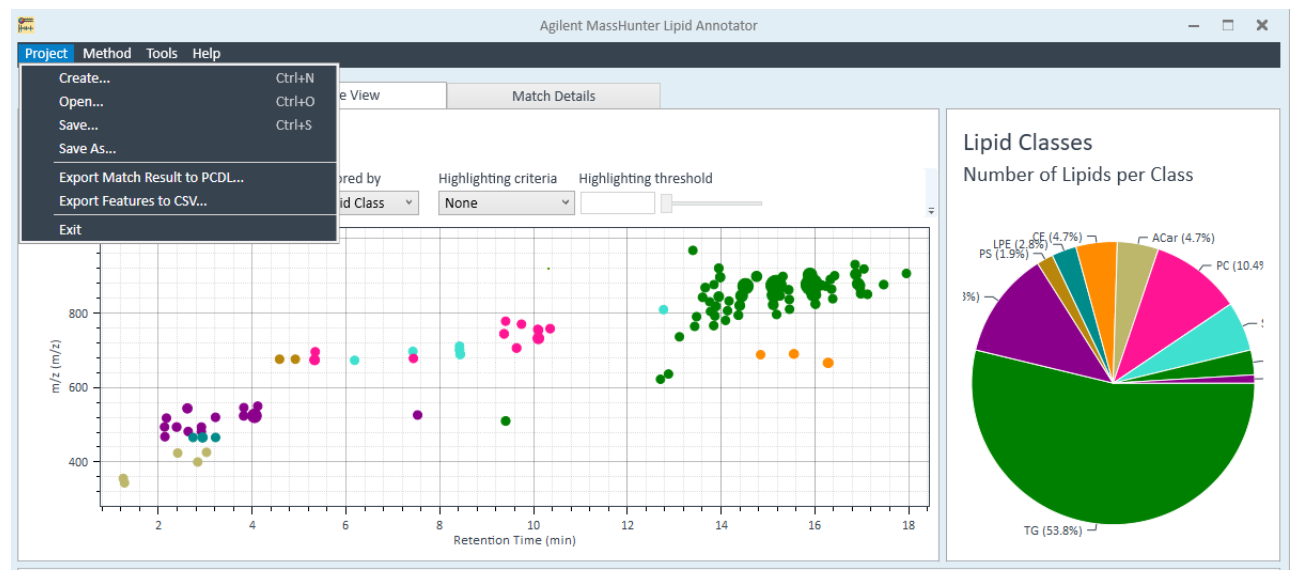

<span id="page-38-0"></span>Figure 28. Project menu

### 2 Select Export Match Result to PCDL...

The dialog box of the same name appears.

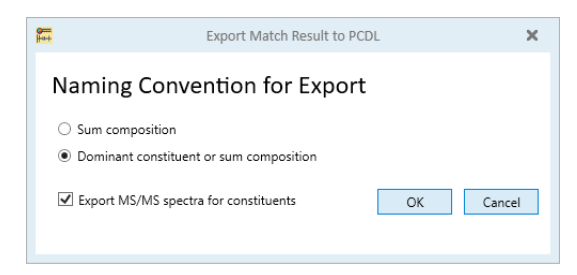

Figure 29. Export Match Result to PCDL dialog box

3 Click OK.

The Save As window appears. You now have the ability to name and save the database file.

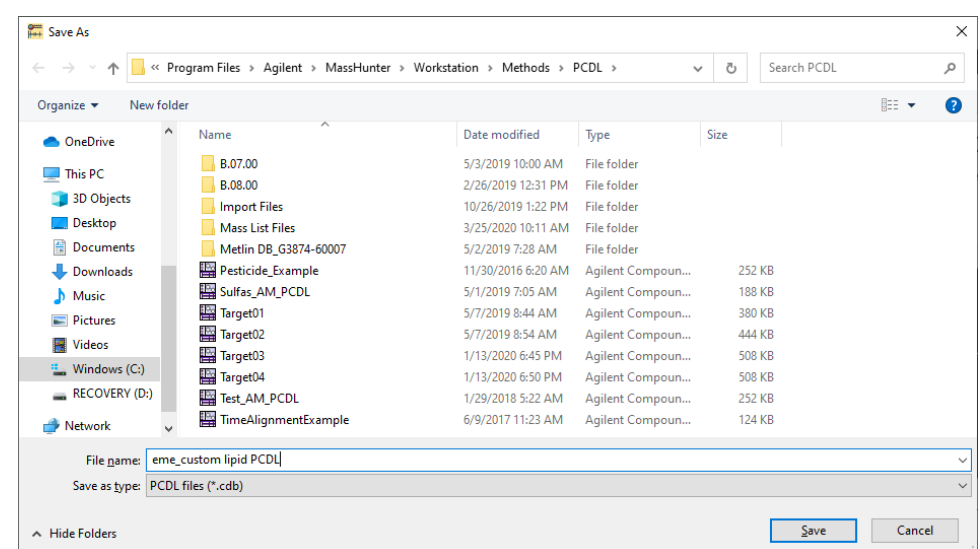

4 Type *iii* custom lipid PCDL, where *iii* refers to your initials.

Figure 30. Save As window

### 5 Click Save.

The Export Successful message appears.

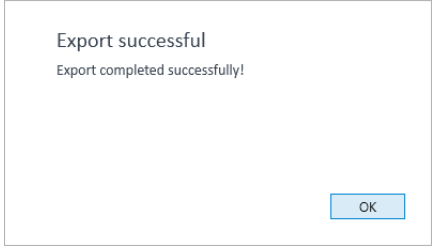

Figure 31. Export successful message

#### 6 Click OK.

If you want to add or delete compounds from the database you just created, load<br>NOTE the file into PCDL Manager which is included in your MassHunter software kit the file into PCDL Manager, which is included in your MassHunter software kit.

> You are now ready to use this new custom lipid PCDL as a means to identify the features extracted with Mass Profiler in the next section.

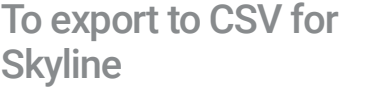

If you want to use Skyline for targeted feature extraction instead of Mass Profiler for untargeted feature extraction, export the file to CSV.

**Export to CSV** 1 Select **Project** from the top menu.

See Figure 28 [on page](#page-38-0) 39.

### 2 Select Export Features to CSV...

The dialog box of the same name appears.

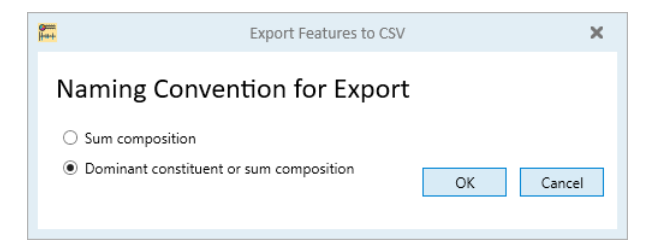

Figure 32. Export Features to CSV dialog box

3 Click OK.

The Save As window appears. You now have the ability to name and save the database file.

4 Type *iii*\_custom lipid CSV, where *iii* refers to your initials.

| Organize $\blacktriangleright$<br>New folder |                          |                    |                    |               | <b>BEE</b><br>Ø |
|----------------------------------------------|--------------------------|--------------------|--------------------|---------------|-----------------|
| ۸                                            | $\overline{\phantom{a}}$ |                    |                    |               |                 |
| CheDrive                                     | Name                     | Date modified      | Type               | Size          |                 |
| $\blacksquare$ This PC                       | <b>B.07.00</b>           | 5/3/2019 10:00 AM  | <b>File folder</b> |               |                 |
|                                              | B.08.00                  | 2/26/2019 12:31 PM | File folder        |               |                 |
| 3D Objects                                   | <b>Import Files</b>      | 10/26/2019 1:22 PM | <b>File folder</b> |               |                 |
| <b>Desktop</b>                               | <b>Mass List Files</b>   | 3/25/2020 10:11 AM | <b>File folder</b> |               |                 |
| 葟<br><b>Documents</b>                        | Metlin DB G3874-60007    | 5/2/2019 7:28 AM   | File folder        |               |                 |
| Downloads                                    | Pesticide_Example        | 11/30/2016 6:20 AM | Agilent Compoun    | 252 KB        |                 |
| Music<br><b>h</b>                            | Sulfas_AM_PCDL           | 5/1/2019 7:05 AM   | Agilent Compoun    | <b>188 KB</b> |                 |
| $\blacksquare$ Pictures                      | Target01                 | 5/7/2019 8:44 AM   | Agilent Compoun    | 380 KB        |                 |
| <b>Videos</b><br>R                           | Target02                 | 5/7/2019 8:54 AM   | Agilent Compoun    | 444 KB        |                 |
|                                              | Target03                 | 1/13/2020 6:45 PM  | Agilent Compoun    | <b>508 KB</b> |                 |
| <sup>12</sup> Windows (C:)                   | Target04                 | 1/13/2020 6:50 PM  | Agilent Compoun    | <b>508 KB</b> |                 |
| <b>RECOVERY (D:)</b>                         | Test_AM_PCDL             | 1/29/2018 5:22 AM  | Agilent Compoun    | 252 KB        |                 |
| Network                                      | TimeAlignmentExample     | 6/9/2017 11:23 AM  | Agilent Compoun    | <b>124 KB</b> |                 |
| File name:                                   | eme_custom lipid CSV     |                    |                    |               |                 |
| Save as type: PCDL files (*.cdb)             |                          |                    |                    |               |                 |

Figure 33. Save As window

5 Click Save.

### The Export Successful message appears.

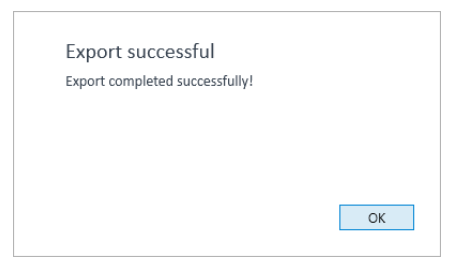

Figure 34. Export successful message

6 Click OK.

### Prepare CSV file for Skyline import

You cannot import the CSV file into Skyline unless you do the following steps. 1 Copy the CSV file as another name, say, forskyline.csv, and open it in Excel. You must do the steps below to have the spreadsheet look like [Figure](#page-41-0) 35.

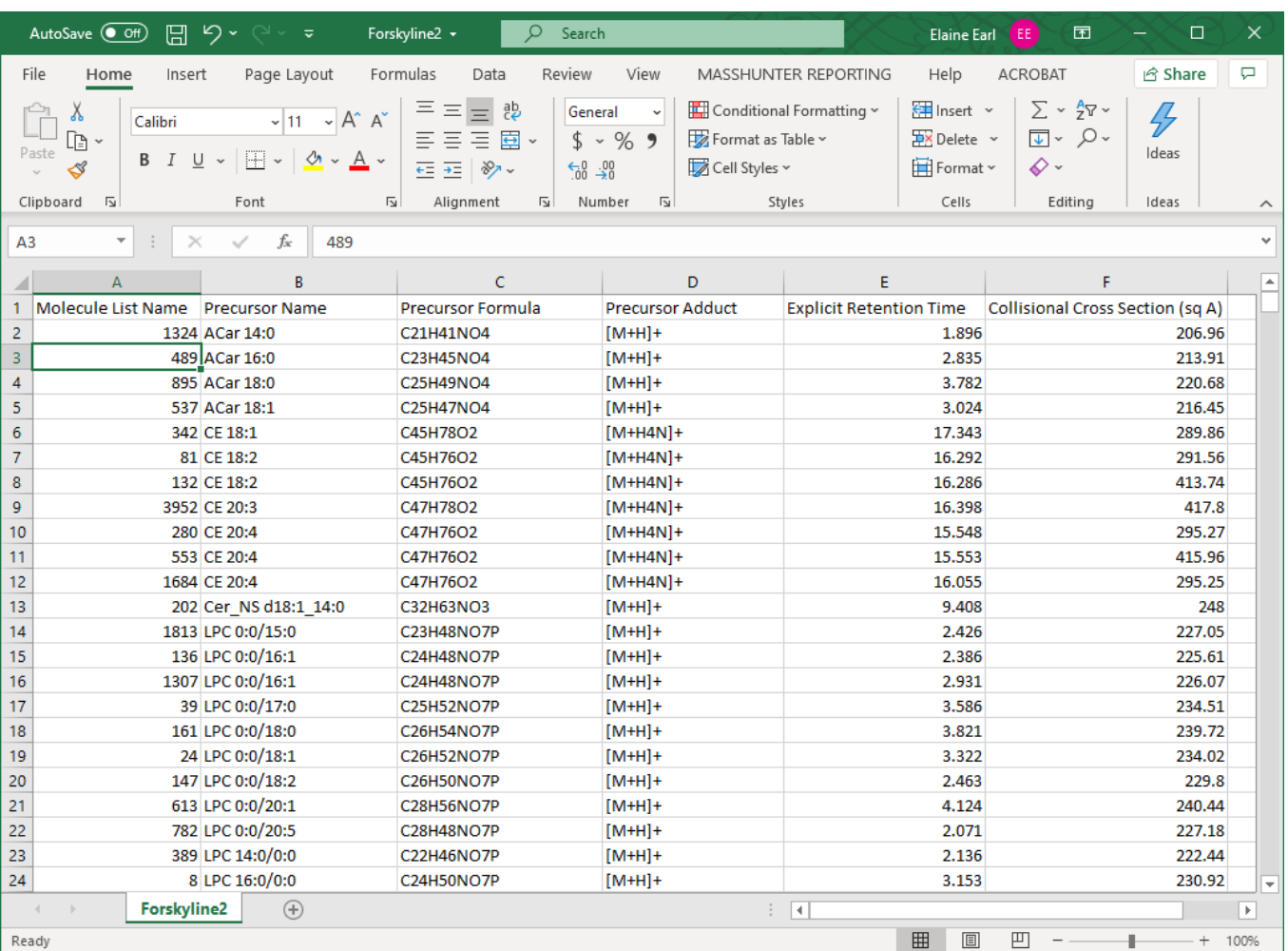

<span id="page-41-0"></span>Figure 35. Excel .csv file with the correct entries.

- 2 Remove all the columns that are not included Figure 35 [on page](#page-41-0) 42.
- 3 Remove all rows that have no Molecule List Name and Precursor Name.
- 4 Rename columns to the names above.
- 5 Change "(" to "[" and ")" to "]".
- 6 If Deuterium is present in the sample, change the "[2H]" in the Precursor Formula to "D".
- 7 Import the file into Skyline and refer to its user guides to perform the tasks you want to do.

# Find Features

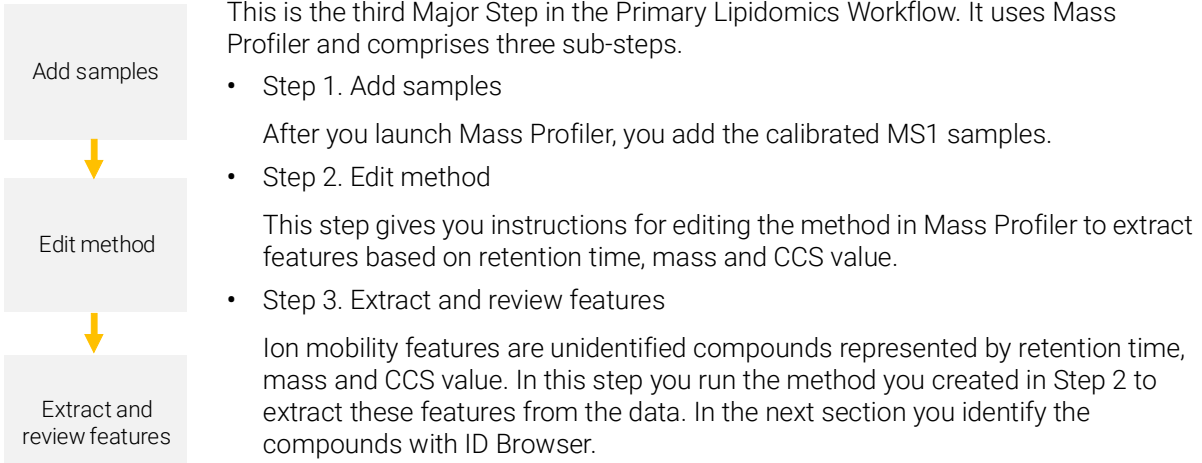

Step 1. Add samples You must first create a project and add samples before you edit a default method for the feature extraction.

### Create new project 1 Launch Mass Profiler.

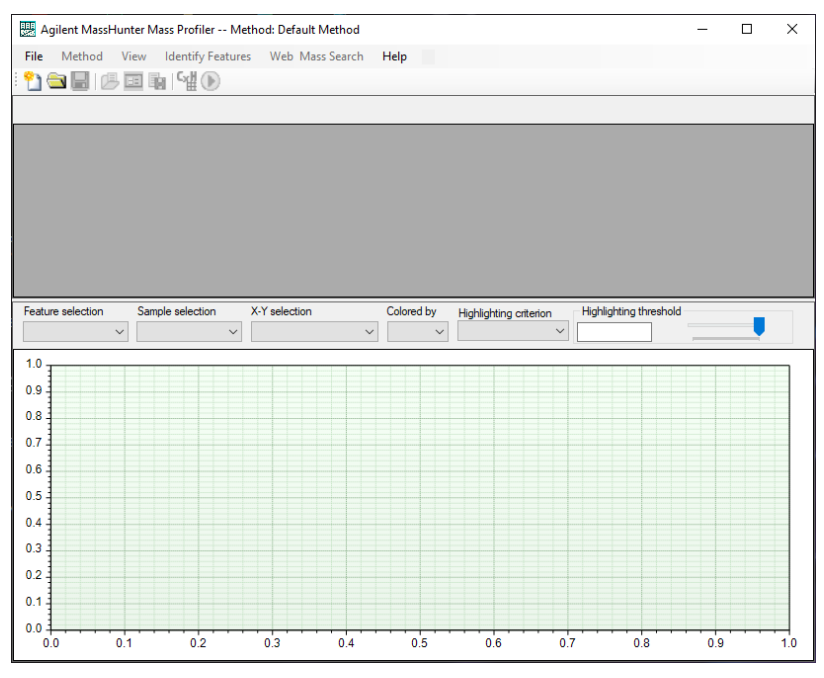

Figure 36. Agilent Mass Profiler main window

- 2 Note the method whose name is on the Title Bar.
- 3 Select File > Create Project.
- 4 For Number of groups, select 1 ([Figure](#page-44-0) 37).

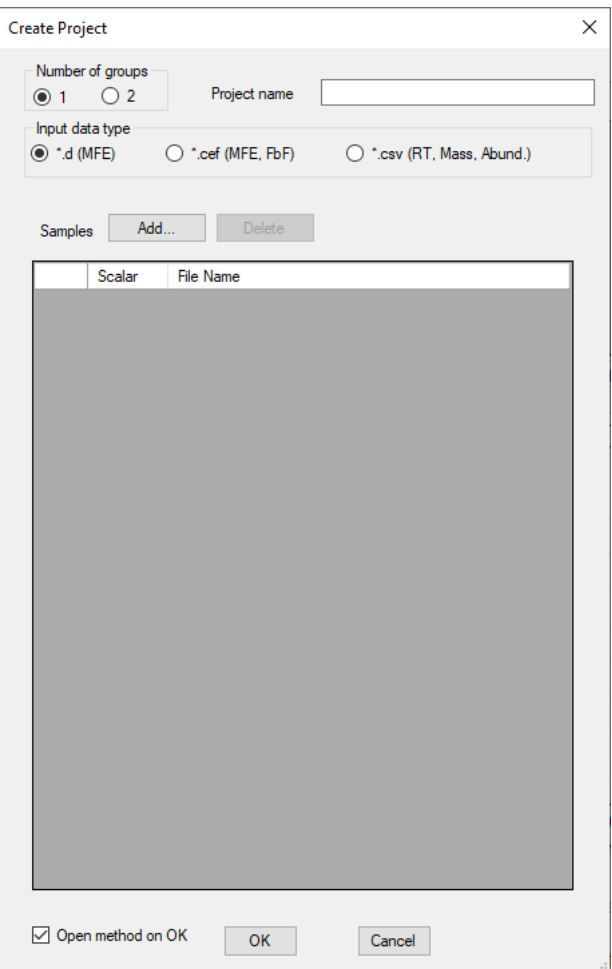

<span id="page-44-0"></span>Figure 37. Create Project dialog box

Add calibrated MS1 samples Because there are no control samples in the MS1 files, use the following instructions:

- 1 Type the project name, *iii*\_find lipids, where *iii* refers to your initials.
- <span id="page-44-1"></span>2 Click Add.
- <span id="page-44-2"></span>3 Select the calibrated files in the Nist0\_1017 folder, and click Open.
- 4 Repeat [step](#page-44-2) 2 and step 3 for the calibrated files in the other two Nist folders.

The Create Project dialog box now contains the sample files.

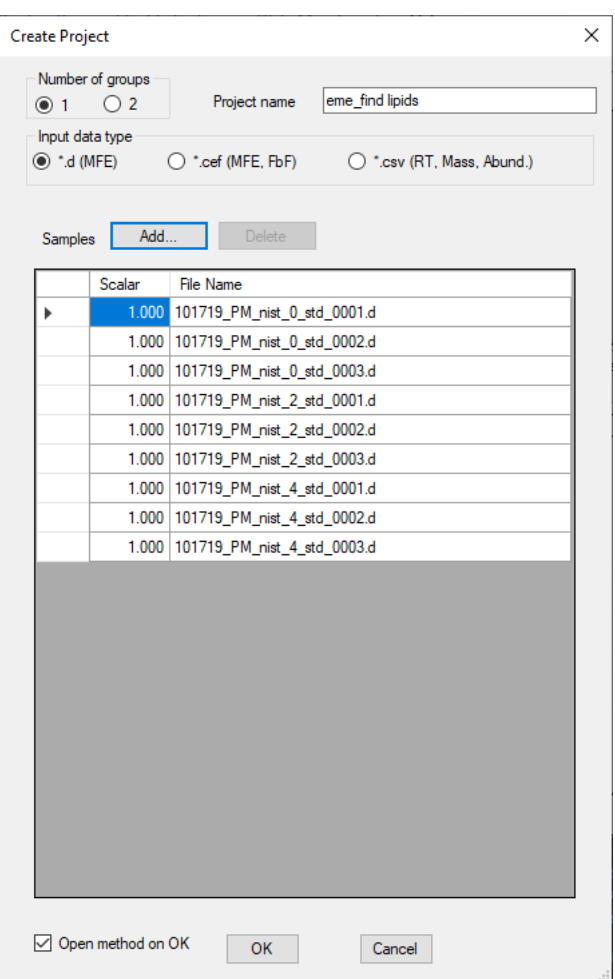

Figure 38. Mass Profiler Create Project dialog box with added files

- 5 If the default method's name is in the Title Bar of the main window:
	- a Make sure the Open method on OK check box is marked.
	- **b** Click OK.

At first, you see the dialog box with only commonly changed parameters ([Figure](#page-46-0) 39).

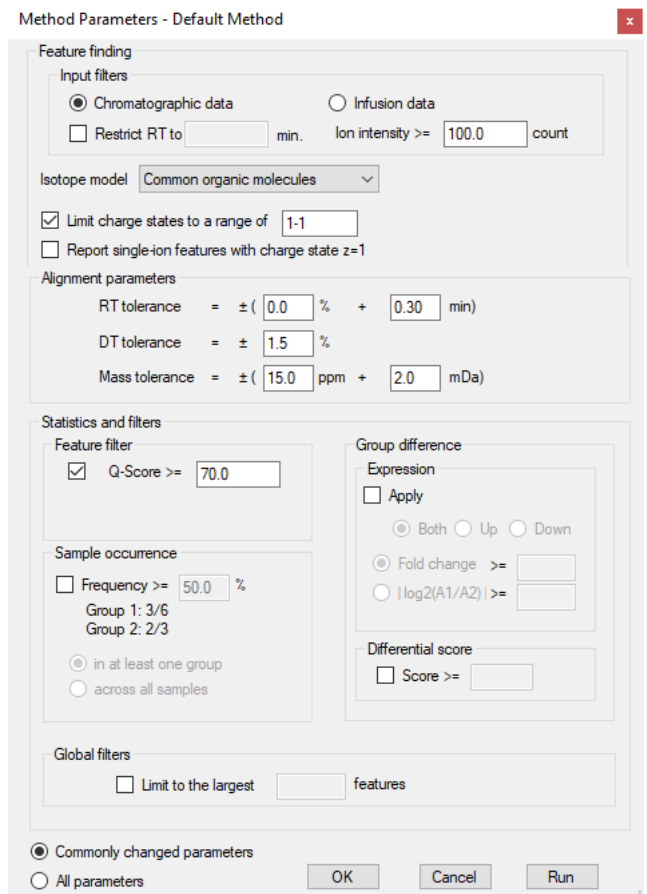

<span id="page-46-0"></span>Figure 39. Default method with commonly changed parameters

c Go to ["Step 2. Edit method"](#page-47-0) on page 48.

If a different method has been loaded:

- a Make sure the Open method on OK check box is clear.
- b Click OK.
- c Select Method > Reset Method to Default.
- d Select Method > Edit Method.

[Figure](#page-46-0) 39 appears.

e Go to ["Step 2. Edit method"](#page-47-0) on page 48.

<span id="page-47-0"></span>Step 2. Edit method one of the parameters you are going to edit is not on Figure 39 [on page](#page-46-0) 47.

## Edit parameters and the Select All parameters.

You now see the default method dialog box with three tabs.

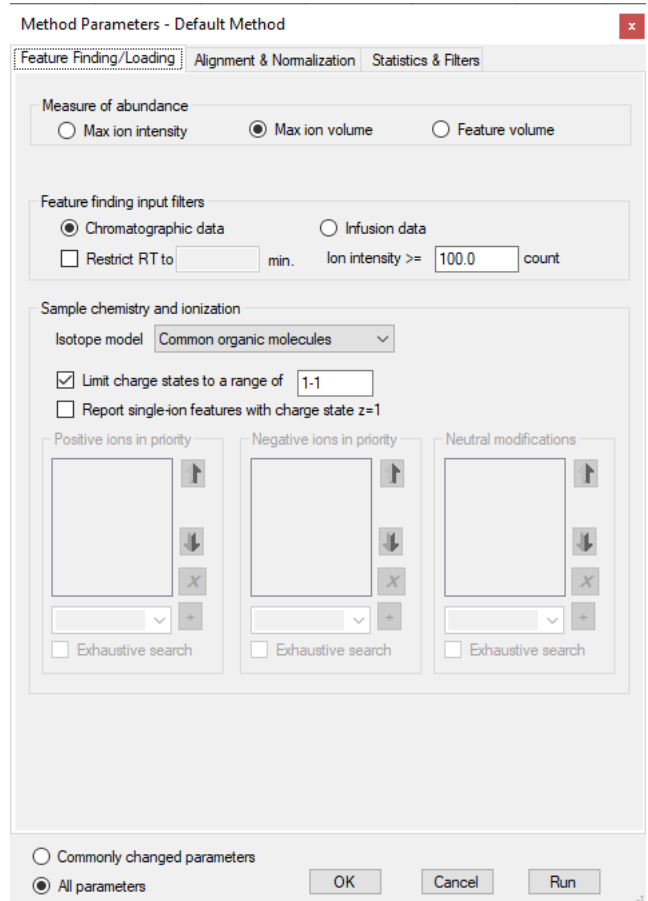

Figure 40. Default method with all parameters

#### 2 Click a tab, and for each tab and parameter take the action described in Table 2.

#### Table 2 Parameters

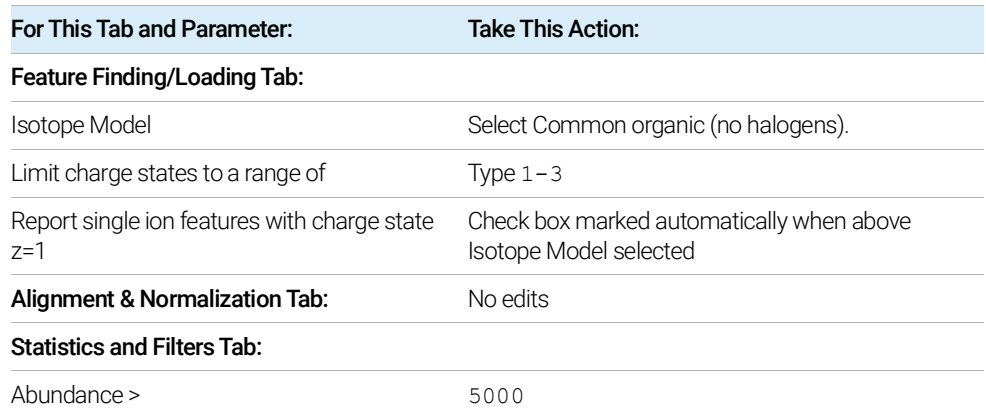

The Feature Finding/Loading Tab now looks like this.

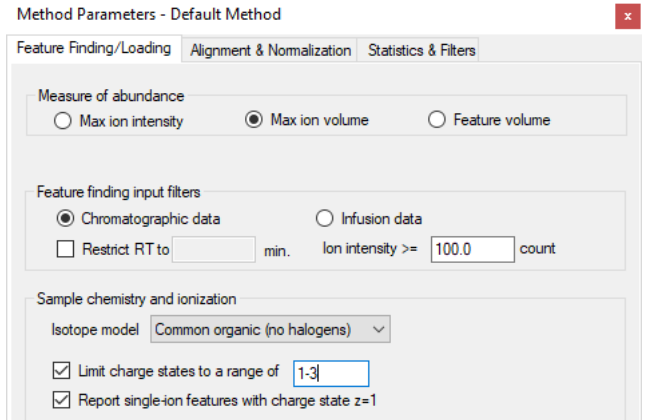

Figure 41. Edited Feature Finding/Loading Tab

The Statistics and Filters Tab now looks like this.

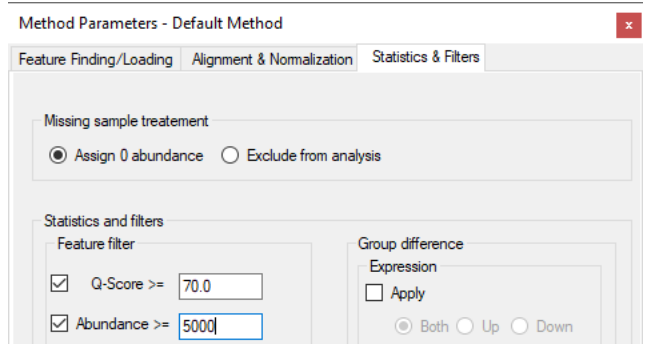

Figure 42. Edited Statistics and Filters Tab

#### 3 Click OK.

Changing a parameter value that is not commonly changed does not automatically<br>name the parameter on the Commonly changed parameters dialog boy. The place the parameter on the Commonly changed parameters dialog box. The Commonly changed parameters (not values) are always the same.

Save the method and project You can start a run from any tab of the method dialog box, but it's wise to save both the method and project at this point.

- 1 Select Method > Save Method As.
- 2 Type the new method, *iii* find lipids.mpm., and click Save.
- 3 Select File > Save Project.

Step 3. Extract and review features

Now you can run the method to extract features. Do not worry if the number of features varies a bit from run to run. The lipid matrix results in MPP should be the same as shown in the next chapter.

### Run method • Select Method > Run Current Method, or

Open the method and click Run.

NOTE For these example files, the run will take around a minute or so because Results<br>folders already ovist (from provious user's run) folders already exist (from previous user's run).

Review features When the run is complete, the Mass Profiler main window looks like this:

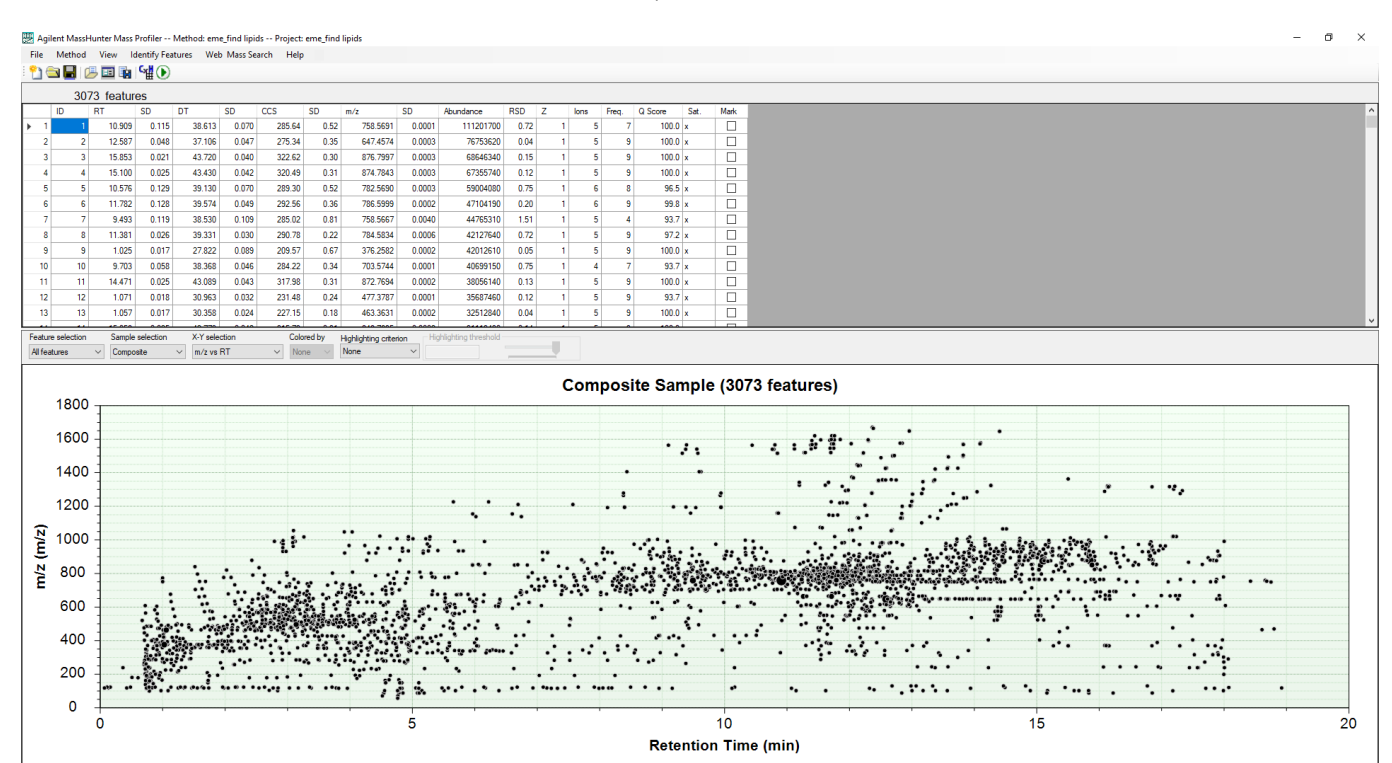

Figure 43. Mass Profiler main window with feature extraction results

# Identify Compounds

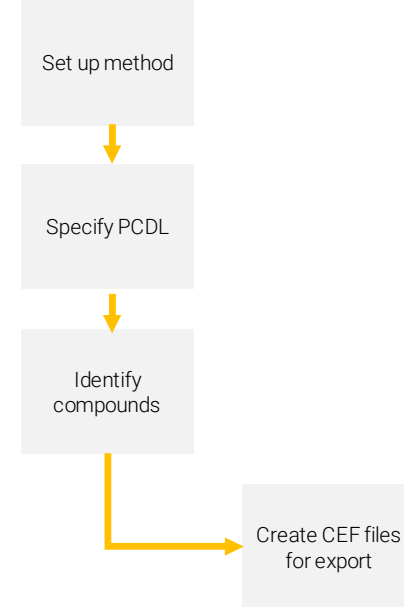

## Step 1. Set up method

### Enter database search criteria

In this fourth Major Step you identify features using the ID Browser within Mass Profiler and the custom lipid PCDL you created with Lipid Annotator. This Major Step comprises four sub-steps.

• Step 1. Set up method

After you launch ID Browser from Mass Profiler containing the extracted MS1 features, you edit the parameters in the ID Browser method.

• Step 2. Specify PCDL

This is where you enter the custom lipid PCDL file you created.

• Step 3. Identify compounds

You then run the method to match the MS1 features with the compounds in the PCDL and return the data to Mass Profiler, where the CEF files are created.

Step 4. Create CEF files for export

In Mass Profiler you create the CEF files for export and then import them to Mass Profiler Professional (MPP) in the fifth Major Step, Analyze Lipids.

After launching ID Browser from Mass Profiler, you set up the method to identify the lipid compounds in the features you extracted.

- 1 Launch ID Browser from Mass Profiler.
	- a Click the Identify Features menu.

| Agilent MassHunter Mass Profiler -- Method: eme find lipids -- Project: eme find lipids

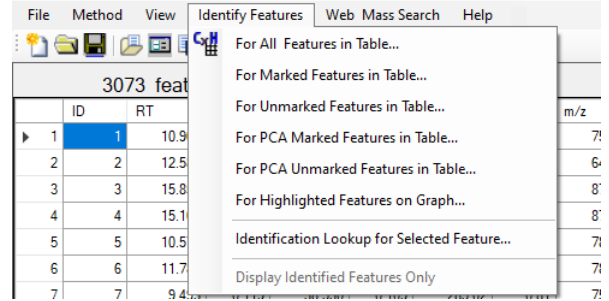

Figure 44. Identify Features menu for Mass Profiler

**b** Select For All Features in Table...

ŧ

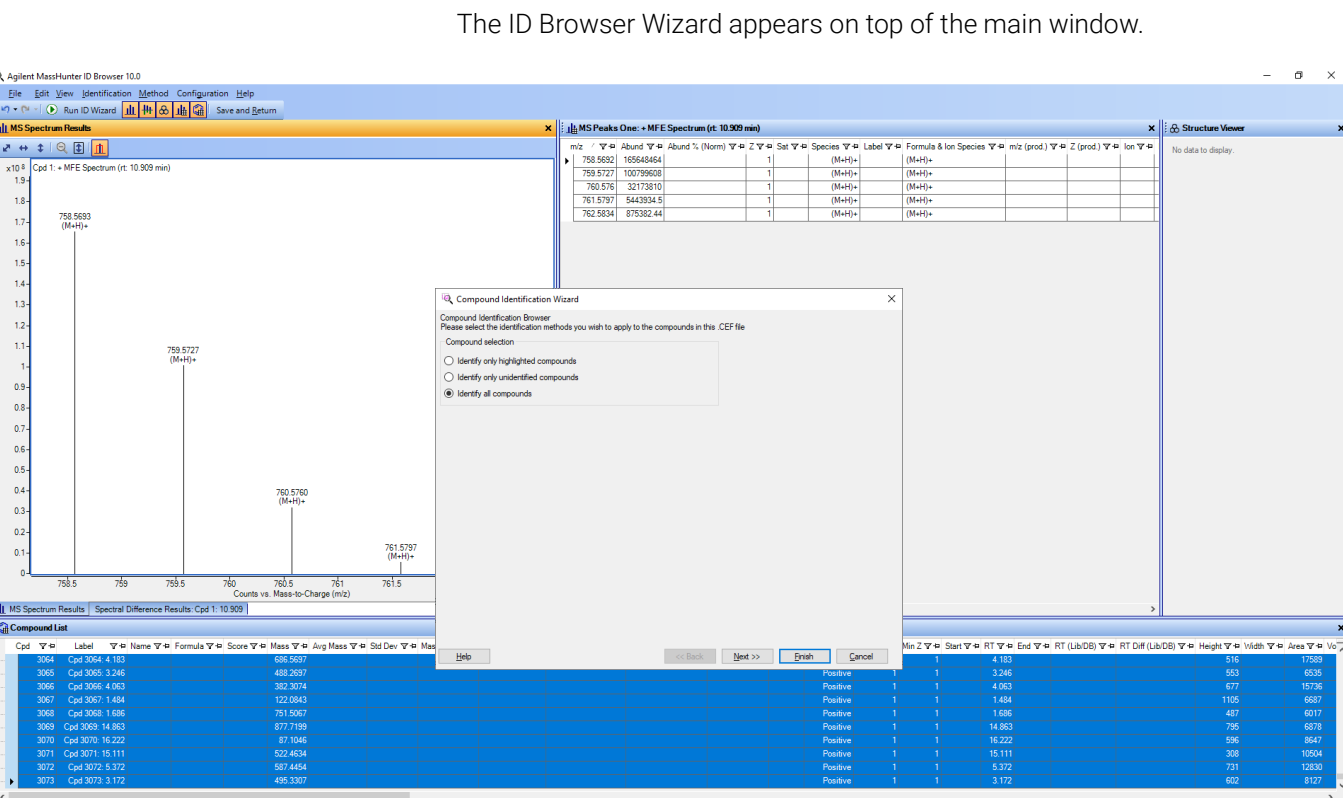

<span id="page-52-0"></span>Figure 45. ID Browser Wizard on top of default identification results

### 2 In the Compound Identification Wizard, click Next.

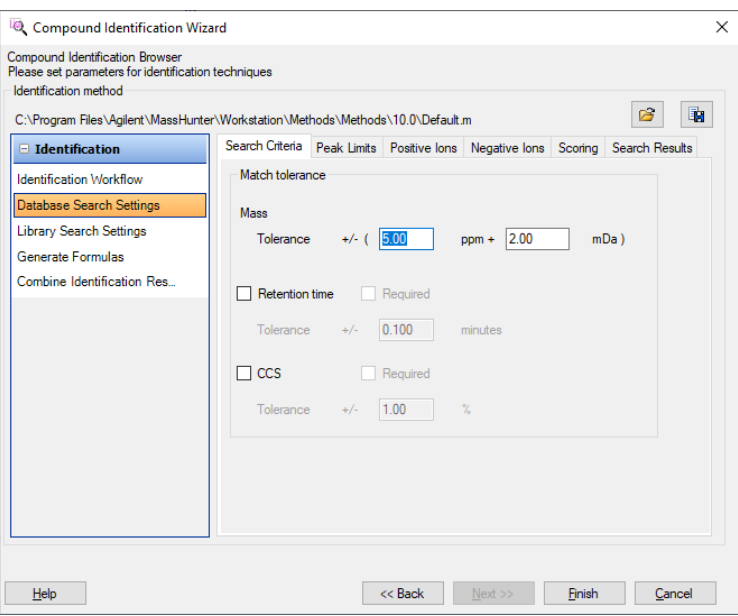

Figure 46. Database Search Settings - Search Criteria Tab

3 If the default method is listed as the Identification method, go to [step](#page-53-0) 4.

If the default method is *not* listed as the Identification method:

- a Click the Open icon.
- b In the ...\Workstation\Methods\Methods\10.0 folder, select Default.m.
- c Click Open.
- <span id="page-53-0"></span>4 Select Database Search Settings and click the Search Criteria tab.
- 5 Mark the Retention Time check box and the Required check box next to it.
- 6 Mark the CCS check box and the Required check box next to it.
- 7 Retain default values for the other parameters.

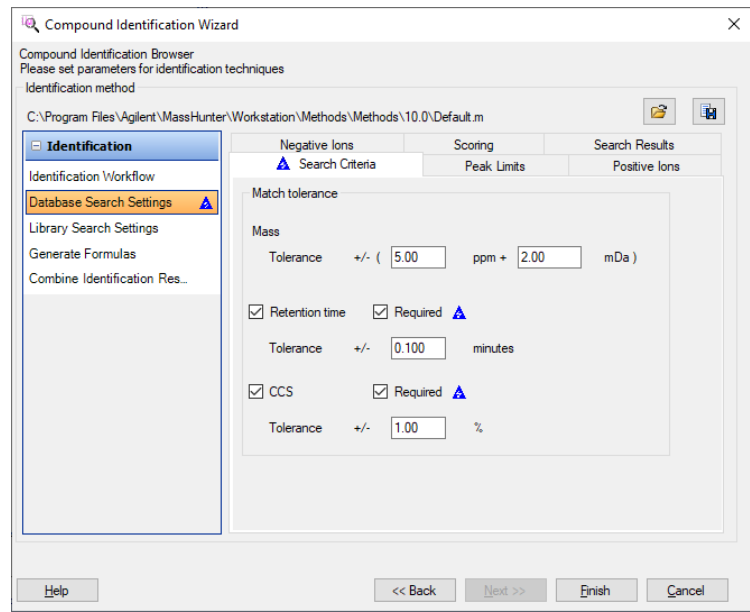

Figure 47. Search Criteria selections made

Enter additional positive ion 1 In Database Search Settings, click the Positive Ions tab.

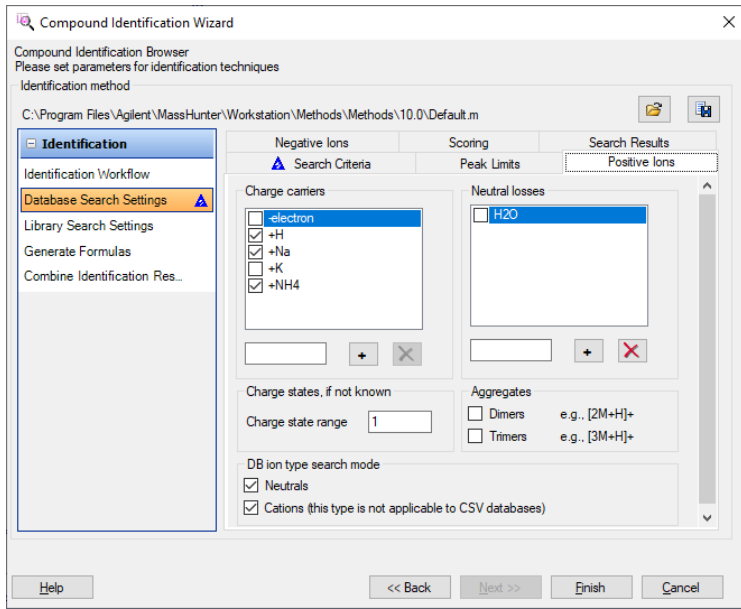

Figure 48. Positive lons tab

2 Type H4N and click + to add it to the list of Charge carriers.

Because the PCDL from Lipid Annotator writes H4N, you need to add that to ID Browser, which is looking only for NH4.

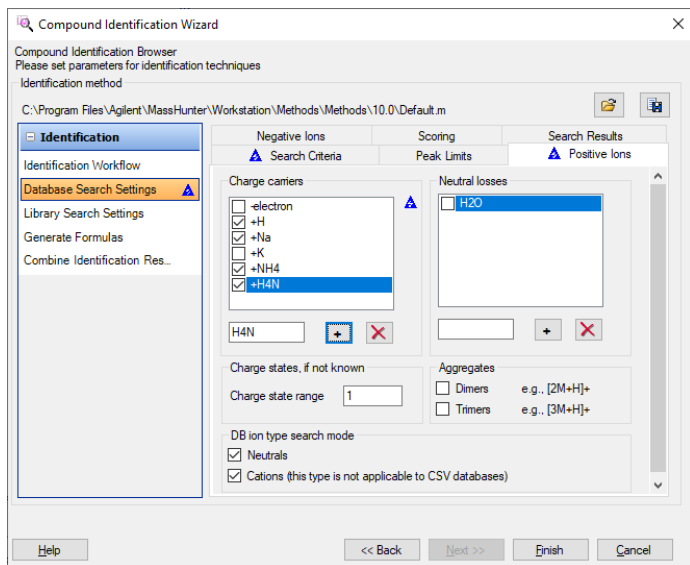

Figure 49. Positive Ions tab modified

Step 2. Specify PCDL Before saving the method, as the last set-up step you link to the custom lipid PCDL you created previously.

### 1 Select Identification Workflow.

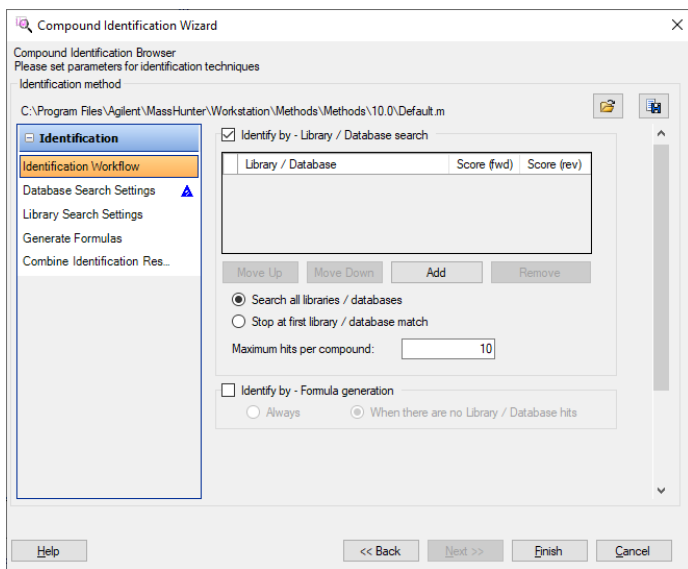

Figure 50. Identification Workflow without specified PCDL

- 2 To add the lipid database you created earlier in this chapter, click Add.
- 3 Select *iii*\_custom lipid PCDL, and click Open.

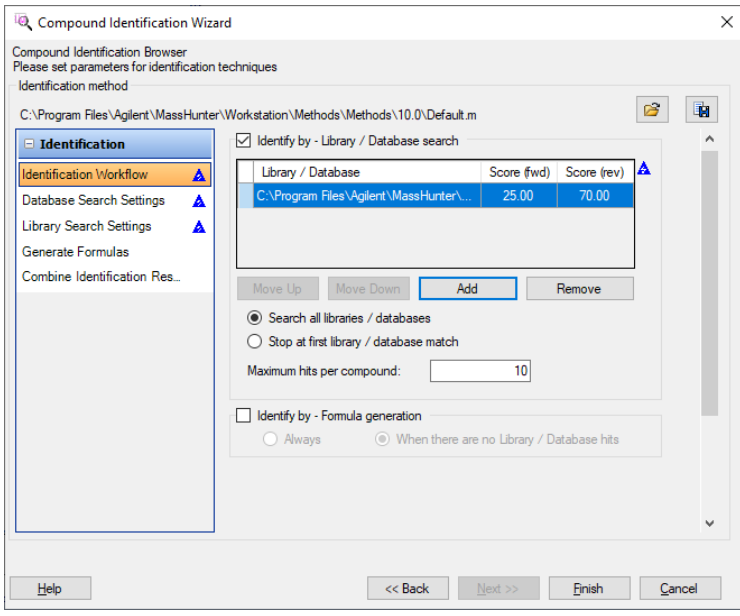

Figure 51. Identification Workflow with custom lipid PCDL added

### Set up identification workflow

- Save the method 1 Click the Save icon.
	- 2 Type *iii* ID Method Lipids, and click Save.

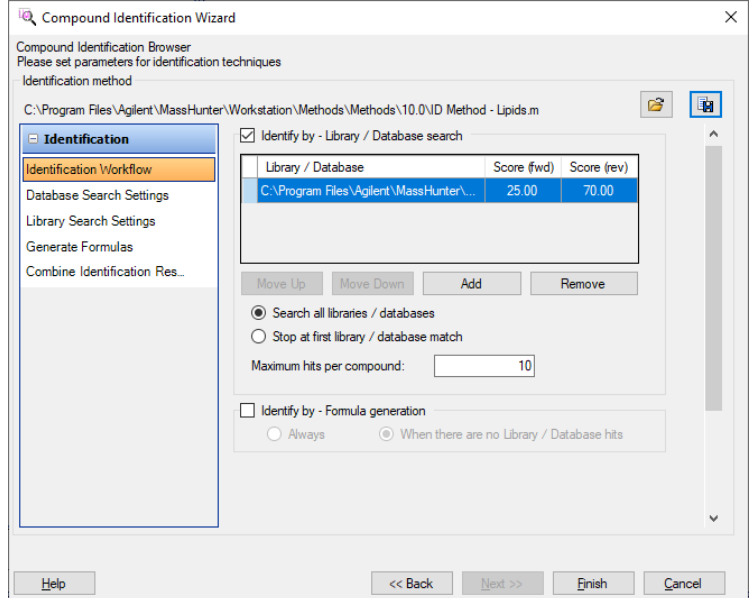

Figure 52. Identification Workflow with new saved method.

# Step 3. Identify compounds

Now you are ready to run the method to identify compounds.

### **Run the method** 1 To run the ID method, click Finish.

After ID Browser completes the identification, you see the same main screen as in Figure 45 [on page](#page-52-0) 53 but with a few identified compounds in the table.

2 To view identified and unidentified features in Mass Profiler, click Save and Return.

### 3 Processing Data

Step 3. Identify compounds

You now see the main Mass Profiler window showing the list of identified and unidentified features.

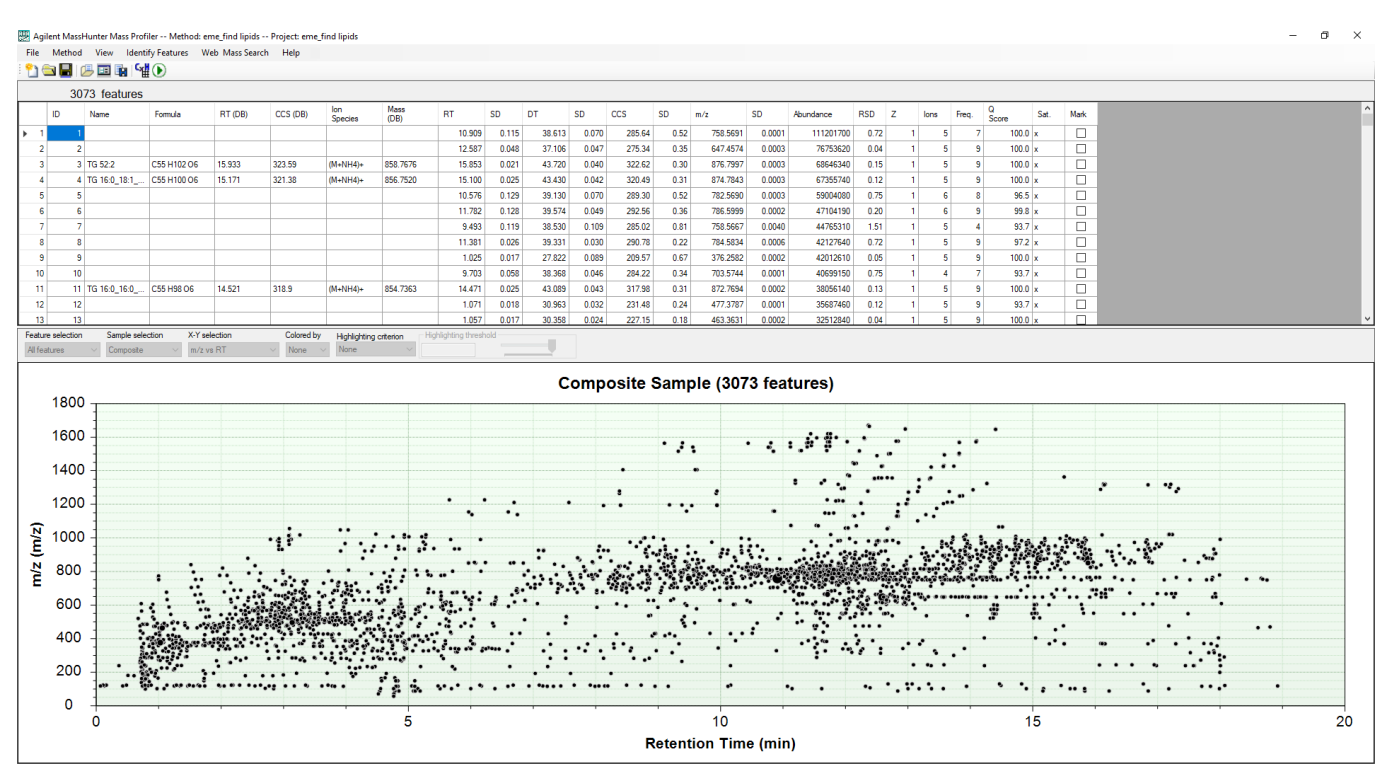

Figure 53. Mass Profiler main window with table of identified and unidentified features

### Display identified compounds only

### 1 Click Identify Features.

Agilent MassHunter Mass Profiler -- Method: eme\_find lipids -- Project: eme\_find lipids

| File                     | Method           | View      | <b>Identify Features</b> | Web Mass Search<br>Help                              |  |
|--------------------------|------------------|-----------|--------------------------|------------------------------------------------------|--|
|                          | <u>ng Histor</u> |           |                          | For All Features in Table                            |  |
|                          |                  | 3073 feat |                          | For Marked Features in Table                         |  |
|                          | ID               | Name      |                          | For Unmarked Features in Table                       |  |
|                          |                  |           |                          | ecies<br>For PCA Marked Features in Table            |  |
|                          |                  |           |                          |                                                      |  |
| $\overline{\phantom{a}}$ | 2                |           |                          | For PCA Unmarked Features in Table                   |  |
| 3                        | 3                | TG 16:0   |                          | For Highlighted Features on Graph<br>$+NH4$          |  |
| 4                        | 4                | TG 16:0   |                          | $+NH4$<br>Identification Lookup for Selected Feature |  |
| 5                        | 5                |           |                          |                                                      |  |
| 6                        | 6                |           |                          | Display Identified Features Only                     |  |
|                          |                  |           |                          |                                                      |  |

Figure 54. Identify Features menu

2 Select Display Identified Features Only.

### 3 Processing Data

Step 3. Identify compounds

#### The identified compounds appear in the table and graphic ([Figure](#page-58-0) 55).

| 84 features                          |                                                 |                  |                      |                           |                      |                                  |                |                  |                |                  |                |                      |                  |                      |              |                |                                |                                |                   |                    |                  |  |  |
|--------------------------------------|-------------------------------------------------|------------------|----------------------|---------------------------|----------------------|----------------------------------|----------------|------------------|----------------|------------------|----------------|----------------------|------------------|----------------------|--------------|----------------|--------------------------------|--------------------------------|-------------------|--------------------|------------------|--|--|
|                                      |                                                 |                  |                      |                           |                      |                                  |                |                  |                |                  |                |                      |                  |                      |              |                |                                |                                |                   |                    |                  |  |  |
| ID<br>Name                           | Formula                                         | RT (DB)          | CCS (DB)             | lon<br>Species            | Mass<br>(DB)         | RT.                              | SD<br>DT       |                  | SD             | ccs              | SD             | m/z                  | SD               | Abundance            | <b>RSD</b>   | Z              | lons                           | Freq.                          | $\frac{Q}{Score}$ | Sat.               | Mark             |  |  |
| TG 52:2                              | C55 H102 O6                                     | 15.933           | 323.59               | $(M+NH4)$ +               | 858.7676             | 15.853                           | 0.021          | 43.720           | 0.040          | 322.62           | 0.30           | 876.7997             | 0.0003           | 68646340             | 0.15         |                | 5 <sup>1</sup>                 | $\overline{9}$                 |                   | 100.0 x            | $\Box$           |  |  |
| 2 TG 16:0_18:1                       | C55 H100 O6                                     | 15.171           | 321.38               | $(M+NH4)$ +               | 856.7520             | 15.100                           | 0.025          | 43.430           | 0.042          | 320.49           | 0.31           | 874.7843             | 0.0003           | 67355740             | 0.12         | $\mathbf{1}$   | $\mathbf{s}$                   | $\overline{9}$                 |                   | $100.0 \times$     | $\Box$           |  |  |
| 3 TG 16:0_16:0_<br>4 TG 14:0_18:1_   | C55 H98 O6<br>C53 H98 O6                        | 14.521<br>15.127 | 318.9<br>316.61      | $(M+NH4)+$<br>$(M+NH4)$ + | 854,7363<br>830.7363 | 14.471<br>15.058                 | 0.025<br>0.025 | 43.089<br>42.773 | 0.043<br>0.042 | 317,98<br>315.79 | 0.31<br>0.31   | 872,7694<br>848.7695 | 0.0002<br>0.0002 | 38056140<br>31113490 | 0.13<br>0.14 | -1<br>-11      | 5 <sup>1</sup><br>$\mathbf{s}$ | $\mathbf{9}$<br>$\overline{9}$ |                   | 100.0 x<br>100.0 x | $\Box$<br>$\Box$ |  |  |
| 5 TG 16:0_16:0_                      | C53 H100 O6                                     | 15.973           | 319.01               | (M+NH4)+                  | 832.7520             | 15.884                           | 0.024          | 43.100           | 0.041          | 318.19           | 0.30           | 850.7848             | 0.0001           | 26167500             | 0.16         | -11            | 5 <sup>1</sup>                 | $\overline{9}$                 |                   | $100.0 \times$     | $\Box$           |  |  |
| 6 TG 18:1_18:1_.                     | C57 H104 O6                                     | 15.895           | 328.26               | $(M+NH4)$ +               | 884.7833             | 15.834                           | 0.022          | 44.353           | 0.035          | 327.14           | 0.25           | 902.8158             | 0.0002           | 23400820             | 0.17         | $\mathbf{1}$   | 5 <sup>1</sup>                 | $\mathbf{q}$                   |                   | 100.0 x            | $\Box$           |  |  |
| 7 TG 16:0_16:1_                      | C53 H96 O6                                      | 14.437           | 314.2                | $(M+NH4)$ +               | 828.7207             | 14.394                           | 0.027          | 42.445           | 0.039          | 313.38           | 0.29           | 846.7539             | 0.0002           | 17026970             | 0.15         | $\blacksquare$ | 5 <sup>1</sup>                 | -91                            |                   | $100.0 \times$     | $\Box$           |  |  |
| 8 LPC 18:0/0:0                       | C26 H54 N O7 P 4.049                            |                  | 238.8                | $(M+H)+$                  | 523.3638             | 4.074                            | 0.117          | 31.890           | 0.056          | 237.81           | 0.42           | 524.3698             | 0.0001           | 15432480             | 0.61         | -11            | 5 <sup>1</sup>                 | -9                             |                   | 100.0 x            | □                |  |  |
| 9 TG 16:0_18:0_                      | C55 H104 O6                                     | 16.921           | 324.86               | $(M+NH4)$ +               | 860.7833             | 16.855                           | 0.028          | 43.920           | 0.051          | 324.08           | 0.37           | 878,8156             | 0.0002           | 12241760             | 0.24         | $\blacksquare$ | 5 <sup>1</sup>                 | -9                             |                   | $100.0 \times$     | □                |  |  |
| 10 TG 54:2                           | C57 H106 O6                                     | 16.874           | 329.24               | $(M+NH4)+$                | 886,7989             | 16.816                           | 0.028          | 44.512           | 0.047          | 328.30           | 0.35           | 904.8316             | 0.0001           | 9898488              | 0.24         | л.             | 5 <sup>1</sup>                 | $\overline{9}$                 |                   | $100.0 \times$     | $\Box$           |  |  |
| 11 TG 54:5                           | C57 H100 O6                                     | 14.758           | 324.67               | $(M+NH4)$ +               | 880.7520             | 14.722                           | 0.028          | 43.863           | 0.047          | 323.55           | 0.35           | 898.7854             | 0.0002           | 8231877              | 0.16         | -11            | 5                              | $\overline{9}$                 |                   | 79.3 x             | $\Box$           |  |  |
| 12 TG 16:0_16:0_                     | C51 H96 O6                                      | 15.112           | 311.92               | $(M+NH4)$ +               | 804.7207             | 15.035                           | 0.028          | 42.139           | 0.045          | 311.27           | 0.33           | 822.7538             | 0.0001           | 7760612              | 0.18         | $\blacksquare$ | 5 <sup>1</sup>                 | -9                             |                   | 100.0              | $\Box$           |  |  |
| 13 TG 16:0 16:1<br>Feature selection | C51 H94 O6<br>Sample selection<br>X-Y selection | 14.398           | 309.54<br>Colored by | $(M+NH4)$ +               | 802.7050             | 14.363<br>Highlighting threshold | 0.029          | 41.818           | 0.040          | 308.92           | 0.30           | 820.7382             | 0.0002           | 6876815              | 0.22         | $\mathbf{1}$   | k.                             |                                |                   | 100.0              | $\Box$           |  |  |
| 1000<br>900                          |                                                 |                  |                      |                           |                      |                                  |                |                  |                | ÷.               |                |                      |                  |                      |              |                |                                |                                |                   |                    |                  |  |  |
| 800                                  |                                                 |                  |                      |                           |                      |                                  |                |                  |                |                  |                |                      |                  |                      |              |                |                                |                                |                   |                    |                  |  |  |
| 700<br>600                           |                                                 |                  |                      | $\cdot$ .                 | $\bullet$            |                                  |                |                  |                |                  |                |                      |                  |                      |              | $\bullet$      |                                |                                |                   |                    |                  |  |  |
| 500<br>400                           |                                                 |                  |                      | . .                       |                      |                                  |                |                  |                |                  | $\blacksquare$ |                      |                  |                      |              |                |                                |                                |                   |                    |                  |  |  |

<span id="page-58-0"></span>Figure 55. Identified features only in three sample sets

At this point you may want to save the project with the feature finding and identification results.

## Step 4. Create CEF files for export

If you intend to analyze the sample files with the 84 identified lipid compounds, you must convert the files to CEF files and import them into MPP. See [Chapter](#page-60-0) 4.

1 To see the menu item for creating CEF files for export, click File.

| File | Method<br>View<br><b>Identify Features</b> | Web Mass Search | Help     |                |
|------|--------------------------------------------|-----------------|----------|----------------|
|      | Create Project                             |                 |          |                |
| ۰.   | Open Project                               |                 |          |                |
|      | Edit Project                               | RT (DB)         | CCS (DB) | lon<br>Species |
|      | <b>Save Project</b>                        | 5.928           | 323.44   | $(M+NH4)+$     |
|      | Save Project As                            | 5.169           | 321.25   | $(M+NH4)+$     |
|      | <b>Export Feature Summary</b>              | .712            | 284.77   | $(M+H)+$       |
|      |                                            | 4.518           | 318.69   | $(M+NH4)+$     |
|      | <b>Export Target MS/MS Inclusion List</b>  | 5.123           | 316.32   | $(M+NH4)+$     |
|      | <b>Export TSV File</b>                     | ▶<br>.151       | 230.99   | $(H+H)$        |
|      | <b>Export Composite-Compounds CEF</b>      | 5.969<br>٠      | 318.86   | $(M+NH4)+$     |
|      | Export Each Sample to CEF                  | 5.159           | 326.2    | $(M+NH4)+$     |
|      |                                            | 5.89            | 328.12   | $(M+NH4)+$     |
|      | Export Each Sample to Spectrum Mill        | 048             | 238.7    | $(H+M)$        |
|      | <b>Launch Standalone ID Browser</b>        | 6.915           | 324.68   | $(M+NH4)+$     |
|      | Exit                                       | 4.478           | 32373    | $(M+NH4)+$     |
|      |                                            | nne             | 333.10   | $(3.8 - 1.15)$ |

Agilent MassHunter Mass Profiler -- Method: eme\_find lipids -- Project: eme\_find lipids

Figure 56. File menu

#### 2 Select Export Each Sample to CEF.

A dialog box appears asking if you want to average sample values.

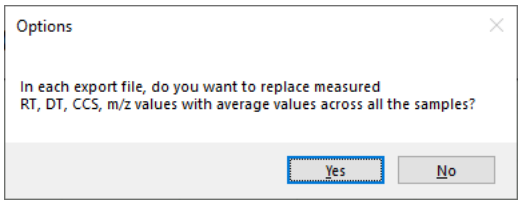

Figure 57. Dialog box for averaging sample values

3 Click No.

A dialog box appears locating the CEF files.

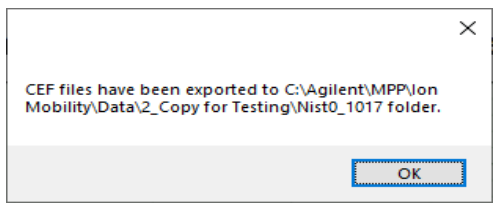

Figure 58. Dialog box for locating the CEF files

#### 4 Click OK.

You can now import and analyze the files in MPP, as described in [Chapter](#page-60-0) 4.

# <span id="page-60-0"></span>4 Analyzing Lipids

This chapter takes you through the tools you need to compare lipid classes in different sample sets using Agilent Mass Profiler Professional.

#### [Create Lipidomics Experiment](#page-62-0) 63

[Step 1. Create new project](#page-62-1) 63 [Step 2. Create new experiment](#page-63-0) 64

#### [Import and Group CEF Files](#page-66-0) 67

[Step 1. Select data to import](#page-66-1) 67 [Step 2. Group samples](#page-67-0) 68 [Step 3. Filter data](#page-69-0) 70

### [Review Lipid Information](#page-71-0) 72 [Step 1. View lipid ion mobility data](#page-71-1) 72 [Step 2. Create interpretations](#page-72-0) 73 [Step 3. Create a lipid matrix](#page-75-0) **76** [Step 4. Plot CCS vs Mass](#page-81-0) 82

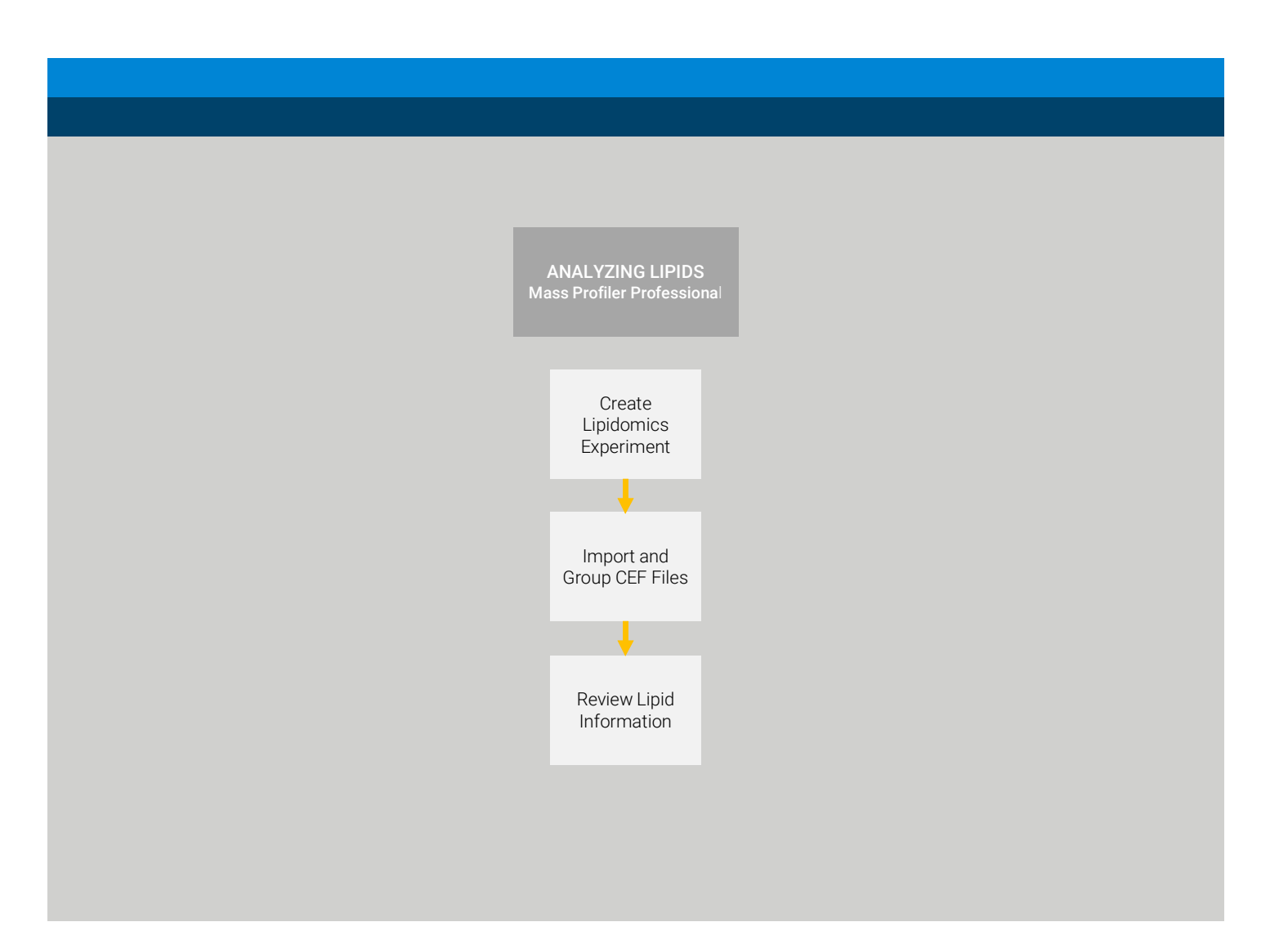

In the final Major Step within the Primary Lipidomics Workflow you work with MPP lipid tools to compare lipid compositions between sample sets. This workflow comprises three sub-steps. • Step 1. Create lipidomics experiment After you launch MPP, you create a lipidomics experiment into which you load the CEF files. • Step 2. Import and group CEF files In this step you load and group the CEF files you created in Mass Profiler, filter the data and produce an abundance vs sample plot. • Step 3. Review lipid information Create lipidomics experiment Import and group CEF files Review lipid information

You can review the lipids spreadsheet to take into account the ion mobility data. You can also distinguish among your sample sets by looking at the compound and abundance distribution of the lipid standards in the interpretation groups you've set up, which contain either averaged or non-averaged sample data. And you can generate a CCS vs Mass plot to see the lipid class differences for ion mobility data.

This fifth Major Step, Analyzing Lipids, completes the Primary Lipidomics Workflow.

# <span id="page-62-0"></span>Create Lipidomics Experiment

To create a lipidomics experiment you first create a new project and then a new experiment.

## <span id="page-62-1"></span>Step 1. Create new project

After launching Mass Profiler Professional (MPP), you set up a project.

### 1 Launch MPP.

The MPP main window appears with the Startup dialog box.

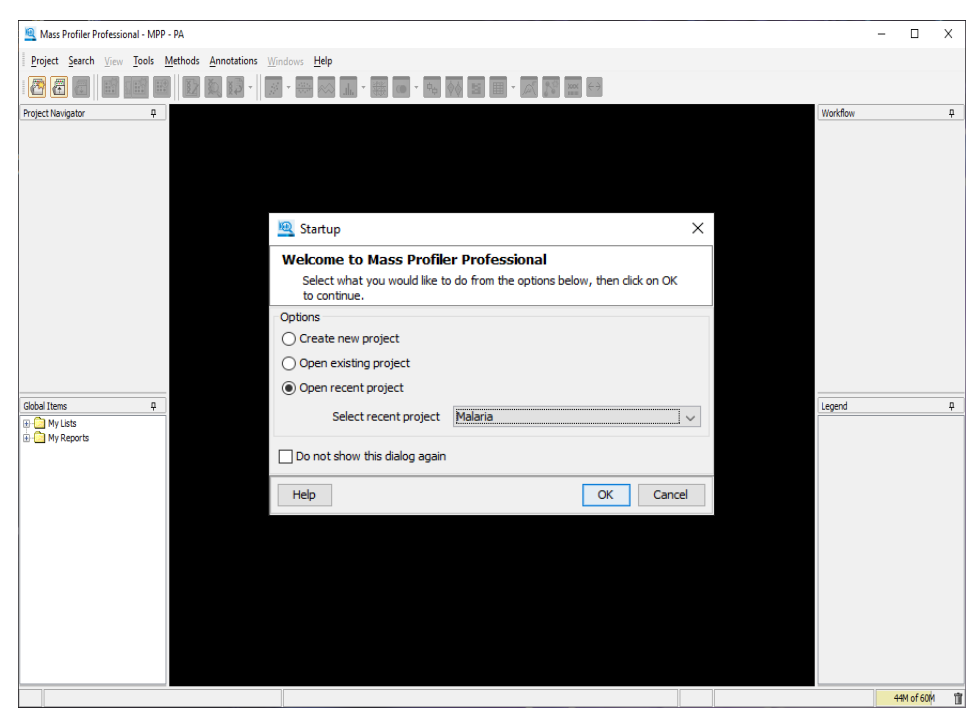

Figure 59. Startup dialog box in MPP main window

2 Select Create new project and click OK.

The Create New Project dialog box appears.

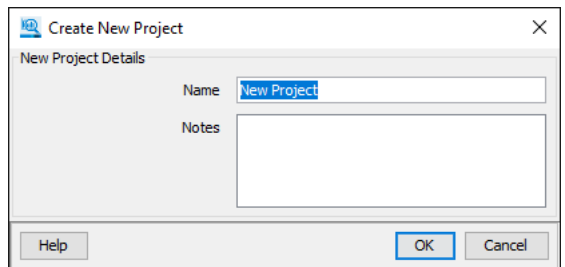

Figure 60. Create New Project dialog box

- 3 Type the new project name, *iii*\_IM Lipid Project, where *iii* represents your initials.
- 4 Click OK.

# <span id="page-63-0"></span>Step 2. Create new experiment

The Experiment Selection Dialog appears.

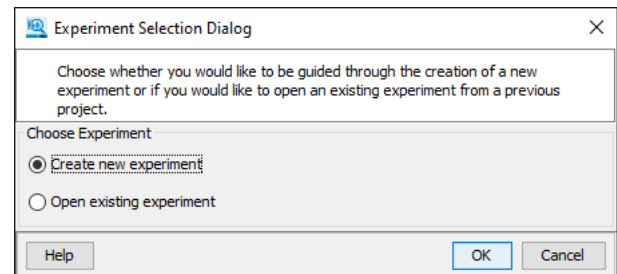

Figure 61. Experiment Selection Dialog box

1 Click OK to create a new experiment.

The Experiment description page of the New Experiment dialog box appears with no entries.

- <span id="page-63-1"></span>2 Type the Experiment name as *iii*\_IM Lipid Expt.
- 3 For the Experiment type, select Lipidomics from the list.
- <span id="page-63-2"></span>4 For the Workflow type, select Data Import Wizard from the list.

You now see the Experiment description page with entries from [step](#page-63-2) 2 to step 4 (Figure 62 [on page](#page-64-0) 65).

If you intend to do any statistical analyses on the data, you can select Analysis: Significance Testing and Fold Change from the Workflow type list now, or wait to select it from the Workflow menu when the main window appears after completing the Data Import Wizard.

4 Analyzing Lipids

Step 2. Create new experiment

The instructions that follow assume you have selected Data Import Wizard as the Workflow type.

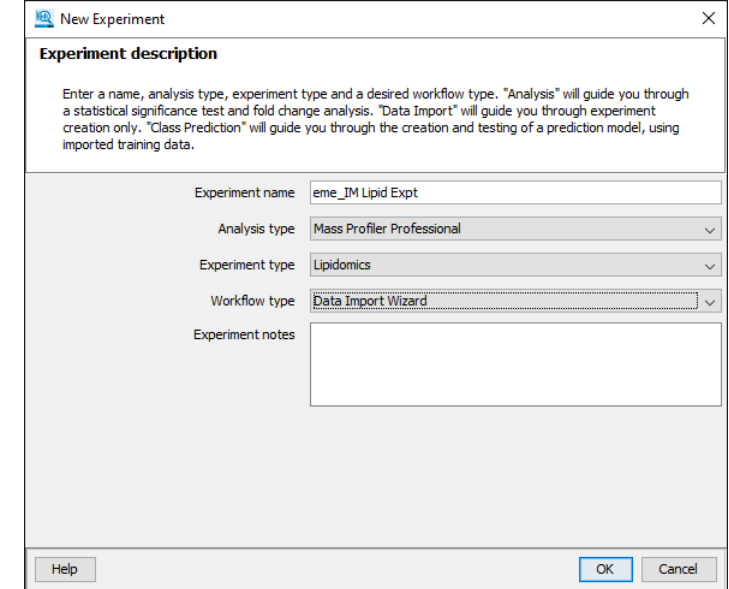

<span id="page-64-0"></span>Figure 62. Experiment description with entries

5 Click OK.

4 Analyzing Lipids

Step 2. Create new experiment

The first step of the Experiment Creation Wizard appears.

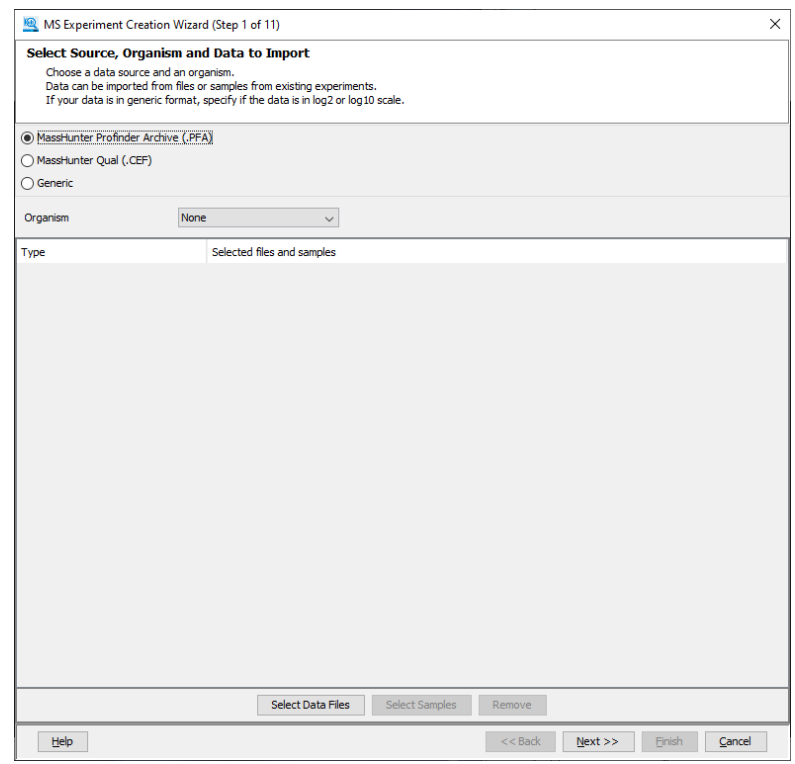

Figure 63. Step 1 of MS Experiment Creation Wizard

# <span id="page-66-0"></span>Import and Group CEF Files

After naming and describing the new project and experiment, you go through the Experiment Creation Wizard (Data Import Wizard) to import and group the CEF files you created in Mass Profiler. You then filter the data.

## <span id="page-66-1"></span>Step 1. Select data to import

You now work with the Experiment Creation Wizard that appeared after you clicked OK in New Experiment dialog box. You first select the data source, the organism and the data to import, as shown below.

- 1 Select Masshunter Qual (.CEF) as the Data Source.
- 2 For the Organism, select Homo sapiens.
- 3 Click Select Data Files, select the MS1 files in the Nist0\_1017 folder and click Open.

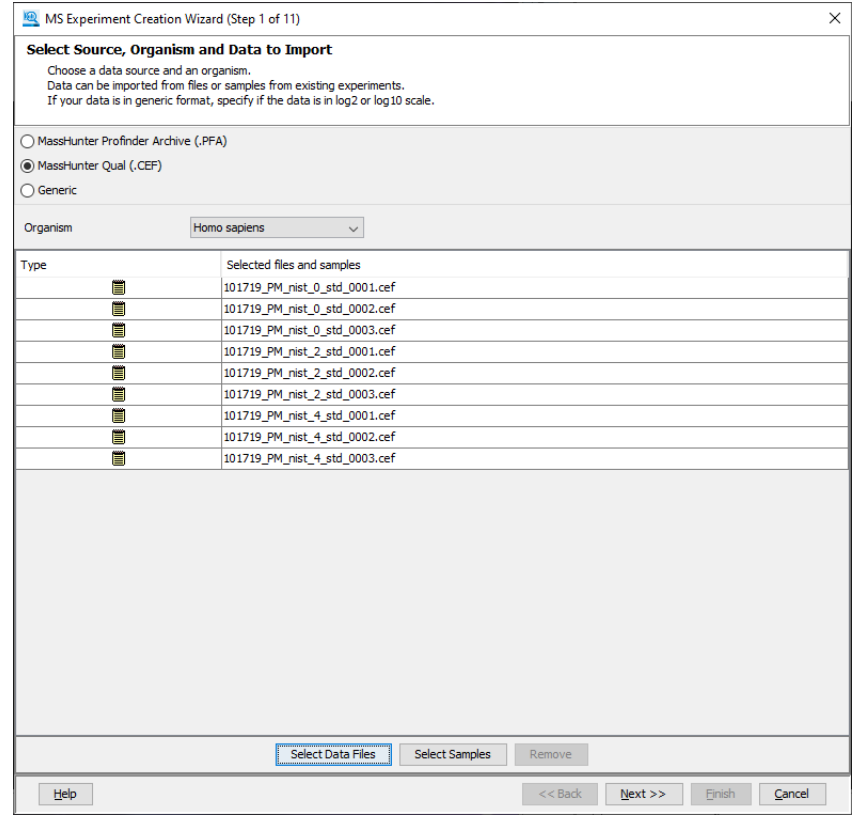

Figure 64. Step 1 of MS Experiment Creation Wizard with data files

4 Click Next twice.

The Experiment Grouping dialog box appears.

| <b>Sample Reordering</b>     |                                                                                                    |  |
|------------------------------|----------------------------------------------------------------------------------------------------|--|
| throught out the experiment. | To re-order the samples, select the samples and use the appropriate buttons on the right to move samples up or down. This sample order will be used<br>Deselect the samples that need not be imported. |  |
| ☑                            | Sample Name                                                                                                    |  |
| ☑                            | 101719_PM_nist_0_std_0001                                                                                                    |  |
| ✓                            | 101719_PM_nist_0_std_0002                                                                                                    |  |
| ☑                            | 101719_PM_nist_0_std_0003                                                                                                    |  |
|                              | 101719_PM_nist_2_std_0001                                                                                                    |  |
| $\leq$                       | 101719_PM_nist_2_std_0002                                                                                                    |  |
| SIS                          | 101719_PM_nist_2_std_0003                                                                                                    |  |
|                              | 101719_PM_nist_4_std_0001                                                                                                    |  |
| Ø                            | 101719_PM_nist_4_std_0002                                                                                                    |  |
|                              | 101719_PM_nist_4_std_0003                                                                                                    |  |
|                              |                                                                                                    |  |
|                              |                                                                                                    |  |
|                              |                                                                                                    |  |
|                              |                                                                                                    |  |
|                              |                                                                                                    |  |
|                              |                                                                                                    |  |
|                              |                                                                                                    |  |
|                              |                                                                                                    |  |
|                              |                                                                                                    |  |
|                              |                                                                                                    |  |
|                              |                                                                                                    |  |
|                              |                                                                                                    |  |
|                              |                                                                                                    |  |
|                              |                                                                                                    |  |
|                              |                                                                                                    |  |
|                              |                                                                                                    |  |
|                              |                                                                                                    |  |
|                              |                                                                                                    |  |
|                              |                                                                                                    |  |
|                              |                                                                                                    |  |
|                              |                                                                                                    |  |
|                              |                                                                                                    |  |
|                              |                                                                                                    |  |
|                              |                                                                                                    |  |
|                              |                                                                                                    |  |
|                              |                                                                                                    |  |
|                              |                                                                                                    |  |
|                              |                                                                                                    |  |

Figure 65. Experiment Grouping (Step 5)

<span id="page-67-0"></span>Step 2. Group samples

#### 1 Click Add Parameter.

The Edit Parameter Values dialog box appears.

- 2 For the Parameter name, type Standard Concentration.
	- You now group the nine samples into sets, each with a different standard. See Figure 66 [on page](#page-68-0) 69 for the entries given below.
- 3 Select the first three samples with no standards, and click Assign Values.
- 4 Type No standard and click OK.
- 5 Select the second set of samples, and click Assign Values.
- 6 Type Standard 2 and click OK.
- 7 Select the third set of samples, and click Assign Values.

#### 8 Type Standard 4 and click OK.

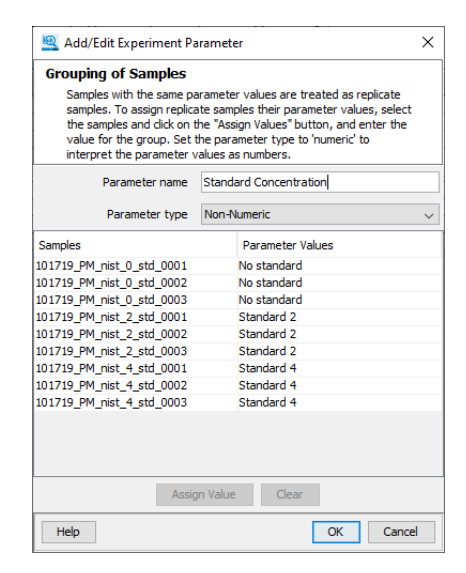

<span id="page-68-0"></span>Figure 66. Add/Edit Experiment Parameter dialog box

#### 9 Click OK to see a listing of the groups.

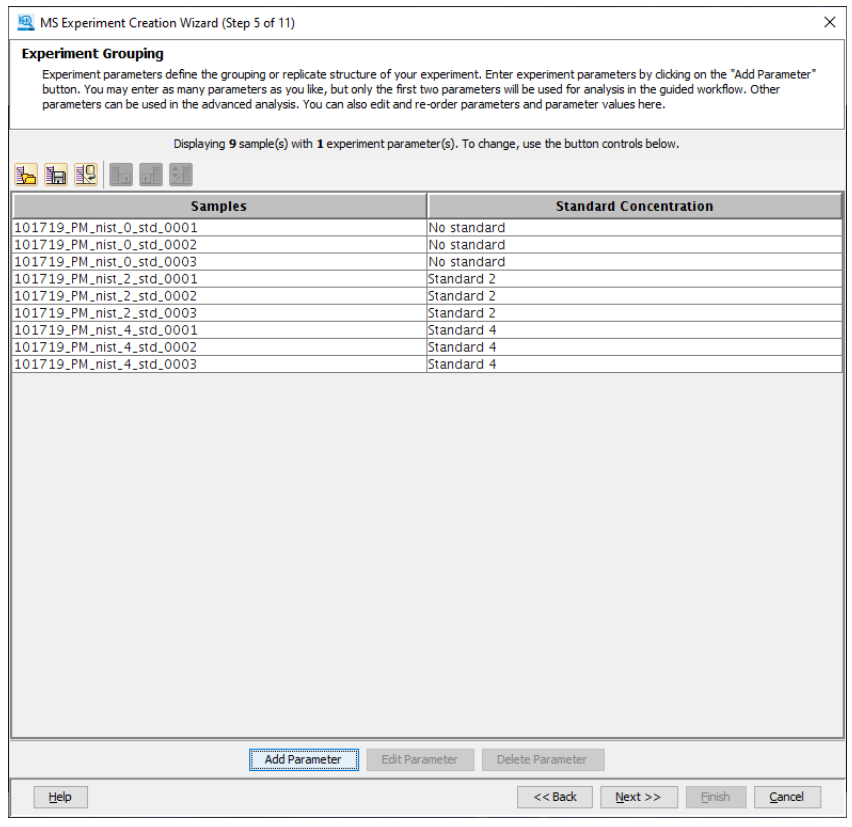

Figure 67. Experiment Grouping after adding groups

# <span id="page-69-0"></span>Step 3. Filter data 1 Click Next.

The Filtering step appears. Make the changes below. See [Figure](#page-69-1) 68.

- 2 Clear the Minimum absolute abundance check box.
- 3 Change the Minimum number of ions to 1.

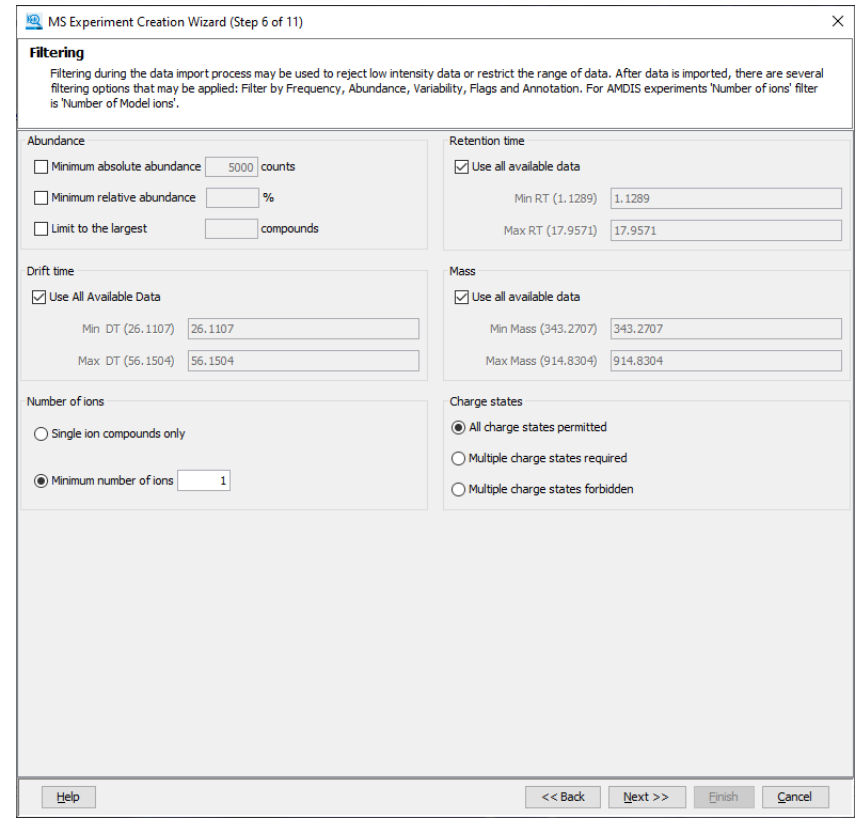

<span id="page-69-1"></span>Figure 68. Filtering Step after changes

4 Click Next four times, then click Finish.

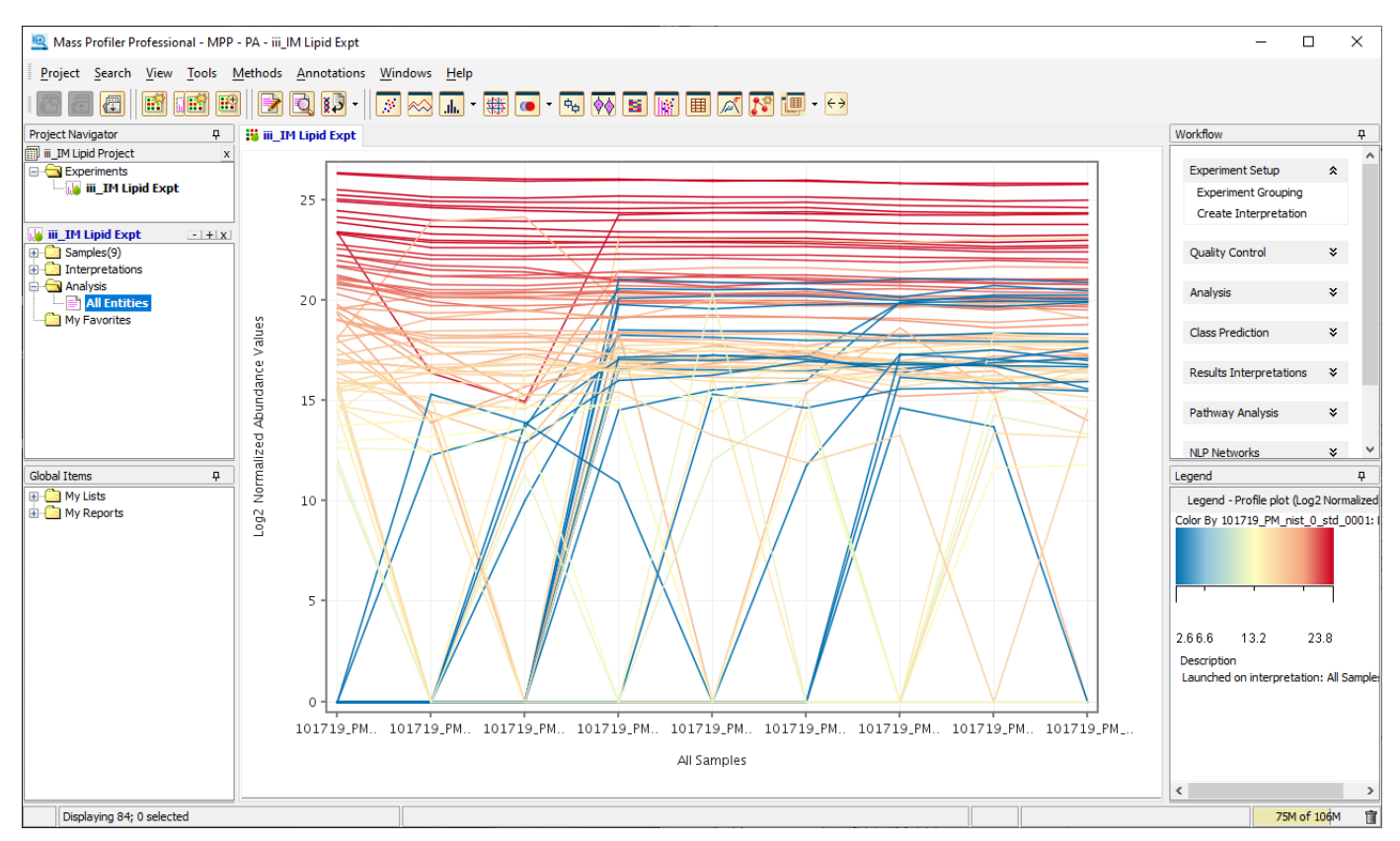

The MPP main window appears with an abundance vs sample profile on the display.

Figure 69. MPP main window with log normalized abundance vs samples

For these samples, normalization cannot be set up because internal standards were not included in the study.

You are now ready to move on to the next section, ["Review Lipid Information"](#page-71-0) on [page](#page-71-0) 72.

# <span id="page-71-0"></span>Review Lipid Information

This section shows you how to review the Drift Time (DT), the CCS value and the ion species for each lipid. Once you create interpretations with your experiment groupings, you also learn to use the lipid matrix tool to view the relative abundance of the standards and other lipids in the samples.

# <span id="page-71-1"></span>Step 1. View lipid ion mobility data

1 In the top icon toolbar, click the **Spreadsheet** icon, |囲

The spreadsheet with all the sample data appears.

| Mass Profiler Professional - MPP - PA - iii IM Lipid Expt |                                  |  |                              |             |                       |           |                    |                      |                               | $\Box$                                 | $\times$           |
|-----------------------------------------------------------|----------------------------------|--|------------------------------|-------------|-----------------------|-----------|--------------------|----------------------|-------------------------------|----------------------------------------|--------------------|
| Tools<br>Project Search View                              | Methods Annotations Windows Help |  |                              |             |                       |           |                    |                      |                               |                                        |                    |
| @<br>F<br>回路<br>$\blacksquare$                            | $\Box$ $\Box$ -<br>R             |  | <u>KKHI'WHO 'HMI</u>         |             |                       |           |                    |                      |                               |                                        |                    |
| <b>Project Navigator</b><br>口                             | <b>is iii</b> IM Lipid Expt      |  |                              |             |                       |           |                    |                      |                               | Workflow                               | 4                  |
| iii IM Lipid Project<br>$\mathbf{x}$                      |                                  |  |                              |             |                       |           |                    |                      |                               |                                        |                    |
| Experiments                                               | <b>Compound</b>                  |  | 101719<br><b>Lipid Class</b> | <b>Mass</b> | <b>Retention Time</b> | <b>DT</b> | <b>CCS</b>         | <b>Ion Species</b>   |                               | <b>Experiment Setup</b>                | $\hat{\mathbf{x}}$ |
| <b>Expt</b> iii IM Lipid Expt                             | TG 52:2                          |  | 25.803 TG                    | 858.7661    | 15.853                | 43.720    |                    | 322.62 M+H4N1+       |                               | <b>Experiment Grouping</b>             |                    |
|                                                           | TG 16:0_18:1_18:2                |  | 25.842 TG                    | 856.7505    | 15.101                | 43.430    |                    | $320.49$ [M + H4N] + |                               | <b>Create Interpretation</b>           |                    |
|                                                           | TG 16:0_16:0_20:4                |  | 25.007 TG                    | 854.7356    | 14.471                | 43.089    |                    | 317.98 [M+H4N]+      |                               |                                        |                    |
| iii_IM Lipid Expt<br>$ +$ $x$                             | TG 14:0_18:1_18:1                |  | 24.628 TG                    | 830.7356    | 15.058                | 42.773    |                    | 315.79 [M+H4N]+      |                               |                                        |                    |
| E-C Samples(9)                                            | TG 16:0_16:0_18:1                |  | 24.407 TG                    | 832.7510    | 15.884                | 43.100    |                    | $318.19$ $[M+H4N]+$  |                               | <b>Ouality Control</b>                 | ¥.                 |
| <b>E</b> Interpretations                                  | TG 18:1_18:1_18:1                |  | 24.345 TG                    | 884.7819    | 15.834                | 44.353    |                    | $327.14$ [M+H4N]+    |                               |                                        |                    |
| <b>Analysis</b>                                           | TG 16:0_16:1_18:2                |  | 23.813 TG                    | 828.7200    | 14.394                | 42.445    |                    | $313.38$ [M + H4N] + |                               | <b>Analysis</b>                        | ×.                 |
| <b>All Entities</b>                                       | LPC 18:0/0:0 RT:4.074.           |  | 24.355 LPC                   | 523.3625    | 4.074                 | 31.890    | $237.81$ [M + H] + |                      |                               |                                        |                    |
| My Favorites                                              | TG 16:0_18:0_18:1                |  | 23.288 TG                    | 860.7819    | 16.854                | 43.920    |                    | $324.08$ [M + H4N] + |                               | <b>Class Prediction</b>                | ×.                 |
|                                                           | TG 54:2                          |  | 23.043 TG                    | 886.7977    | 16.816                | 44.512    |                    | $328.30$ [M + H4N] + |                               |                                        |                    |
|                                                           | TG 54:5                          |  | 22.768 TG                    | 880.7514    | 14.722                | 43.863    |                    | 323.55 [M+H4N]+      |                               |                                        |                    |
|                                                           | TG 16:0_16:0_16:1                |  | 22.672 TG                    | 804.7200    | 15.035                | 42.139    |                    | $311.27$ [M + H4N] + |                               | <b>Results Interpretations</b>         | ¥                  |
|                                                           | TG 16:0_16:1_16:1                |  | 22.464 TG                    | 802.7045    | 14.363                | 41.818    |                    | $308.92$ $[M+H4N]+$  |                               |                                        |                    |
|                                                           | PC 32:1                          |  | 23.103 PC                    | 731.5460    | 10.098                | 38.018    |                    | $281.42$ [M + H] +   |                               | Pathway Analysis                       | ×.                 |
|                                                           | TG 16:1_16:2_18:1                |  | 22.064 TG                    | 826.7042    | 13.916                | 42.142    |                    | $311.16$ [M + H4N] + |                               |                                        |                    |
|                                                           | LPC 18:0/0:0 RT:3.784.           |  | 19.956 LPC                   | 523.3625    | 3.784                 | 32.029    |                    | $238.85$ [M + H] +   |                               | <b>NLP Networks</b>                    | ×.                 |
|                                                           | TG 18:2_18:2_18:2                |  | 21.900 TG                    | 878.7350    | 13.953                | 43.399    |                    | $320.14$ [M + H4N] + |                               |                                        |                    |
| <b>Global Items</b><br>Д.                                 | TG 16:0_16:0_16:0                |  | 21.085 TG                    | 806.7358    | 15.925                | 42.333    |                    | 312.69 [M+H4N]+      |                               | Legend                                 | д.                 |
| <b>E</b> My Lists                                         | TG 48:3                          |  | 21.019 TG                    | 800.6890    | 13.859                | 41.514    |                    | $306.68$ [M+H4N]+    |                               | Legend - Spreadsheet (Log2 Normalized) |                    |
| <b>E</b> My Reports                                       | TG 14:0_18:0_18:0                |  | 20.814 TG                    | 834,7664    | 16.912                | 43.239    |                    | $319.21$ [M + H4N] + |                               |                                        |                    |
|                                                           | TG 14:0 18:0 19:2                |  | 20.835 TG                    | 844.7516    | 15.387                | 43.213    |                    | 318.95 [M+H4N]+      |                               |                                        |                    |
|                                                           | LPC 0:0/20:4                     |  | 21.670LPC                    | 543.3314    | 2.593                 | 30.891    |                    | $230.16$ [M + H] +   |                               |                                        |                    |
|                                                           | TG 46:1                          |  | 20.621 TG                    | 776.6887    | 14.336                | 41.205    |                    | $304.55$ [M + H4N] + |                               |                                        |                    |
|                                                           | TG 16:0 18:3 18:3                |  | 20.395 TG                    | 850.7045    | 13.635                | 42.598    |                    | 314.39 [M+H4N]+      |                               |                                        |                    |
|                                                           | TG 53:2                          |  | 20.139 TG                    | 872.7828    | 16.270                | 44.083    |                    | $325.21$ [M + H4N] + |                               |                                        |                    |
|                                                           | LPE 17:1 RT:2.933 DT:            |  | 20.913 LPE                   | 465.2845    | 2.933                 | 28.393    |                    | $212.43$ [M + H] +   |                               |                                        |                    |
|                                                           | TG 16:0_20:4_20:4                |  | 20.173 TG                    | 902.7359    | 13.914                | 44.140    |                    | $325.47$ [M + H4N] + |                               |                                        |                    |
|                                                           | TG 14:1 16:0 16:1                |  | 20.053 TG                    | 774.6731    | 13.836                | 40.912    |                    | $302.41$ [M + H4N] + |                               |                                        |                    |
|                                                           | CE 20:4 RT:15.508 DT.            |  | 19.925 CE                    | 672.5833    | 15.508                | 39.825    |                    | 295.12 [M+H4N]+      |                               |                                        |                    |
|                                                           | TG 16:0_16:0_19:1                |  | 19.821 TG                    | 846.7670    | 16.288                | 43.480    |                    | $320.92$ [M + H4N] + |                               |                                        |                    |
|                                                           | TG 16:0_16:0_17:1                |  | 19.682 TG                    | 818.7360    | 15.395                | 42.610    |                    | $314.66$ [M + H4N] + |                               |                                        |                    |
|                                                           | SM d33:1                         |  | 20.510SM                     | 688.5515    | 8.418                 | 37.890    |                    | $280.79$ [M + H] +   |                               |                                        |                    |
|                                                           | TG 50:5                          |  | 19.562 TG                    | 824.6893    | 13.572                | 41.950    |                    | 309.76 [M+H4N]+      |                               |                                        |                    |
|                                                           | PC 33:2<br>$\checkmark$          |  | 20.074 PC                    | 743.5463    | 9.366                 | 38.084    |                    | $281.83$ [M + H] +   | $\checkmark$<br>$\rightarrow$ |                                        |                    |
|                                                           |                                  |  |                              |             |                       |           |                    |                      |                               | $\hat{}$                               | $\rightarrow$      |
| Rows 84: 0 selected. Columns 17: 0 selected               |                                  |  |                              |             |                       |           |                    |                      |                               | 101M of 148M                           | 宜                  |

Figure 70. Spreadsheet View of the main MPP window

2 Note the Drift Time (DT), CCS values and ion species for each lipid.

Each ion species listed is the one whose CCS has been calculated for the corresponding lipid.

To add columns to the Spreadsheet View, right-click the **All Entities** item in **Project** Navigator on the left and then select Inspect List.
# <span id="page-72-0"></span>Step 2. Create interpretations

An interpretation is a grouping of experiment conditions for display and analysis. In this step you create two interpretations -- averaged and non-averaged.

#### 1 In the Workflow menu under Experiment Setup, click Create Interpretation.

Step 1 of the Create Interpretation wizard appears.

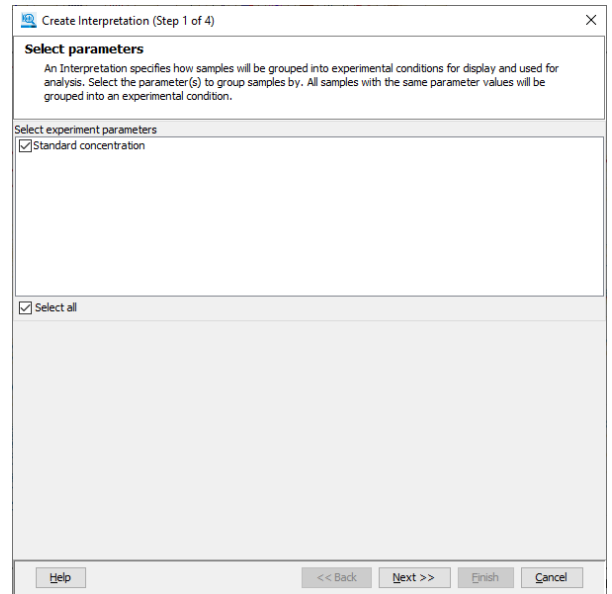

Figure 71. Step 1 of the Create Interpretation wizard - Select parameters

2 Click **Next** until you reach the next to last page (Step 3).

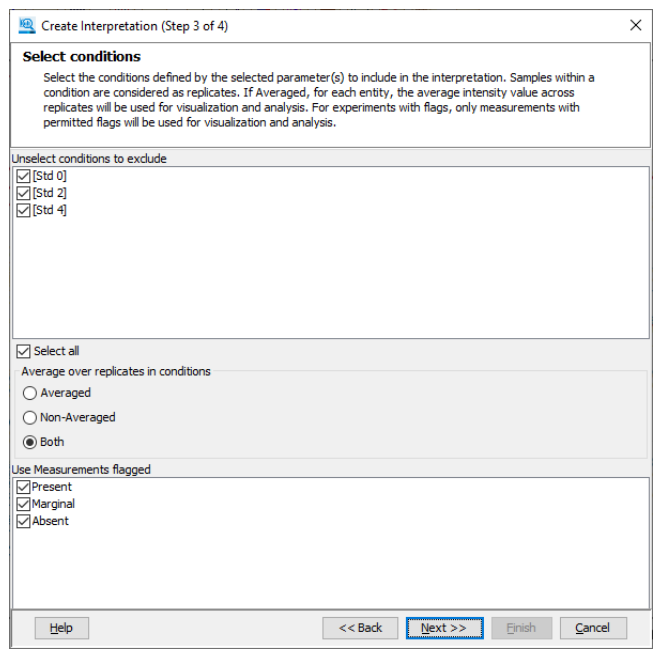

Figure 72. Step 3 of the Create Interpretation wizard - Select conditions

Notice that both Averaged and Non-Averaged options have been selected. This selection of default settings creates two separate interpretations.

3 Click **Next** to reach the last page (Step 4).

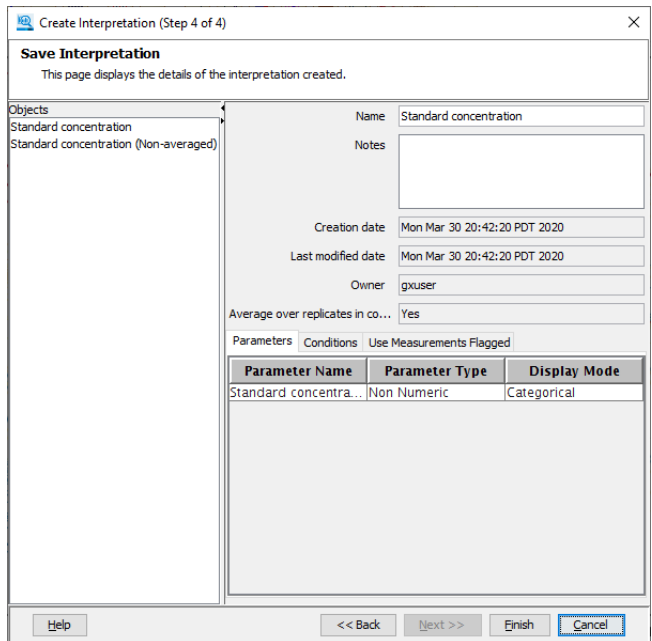

Figure 73. Last Step of Create Interpretation wizard - Save Interpretation

4 Click Finish.

Step 2. Create interpretations

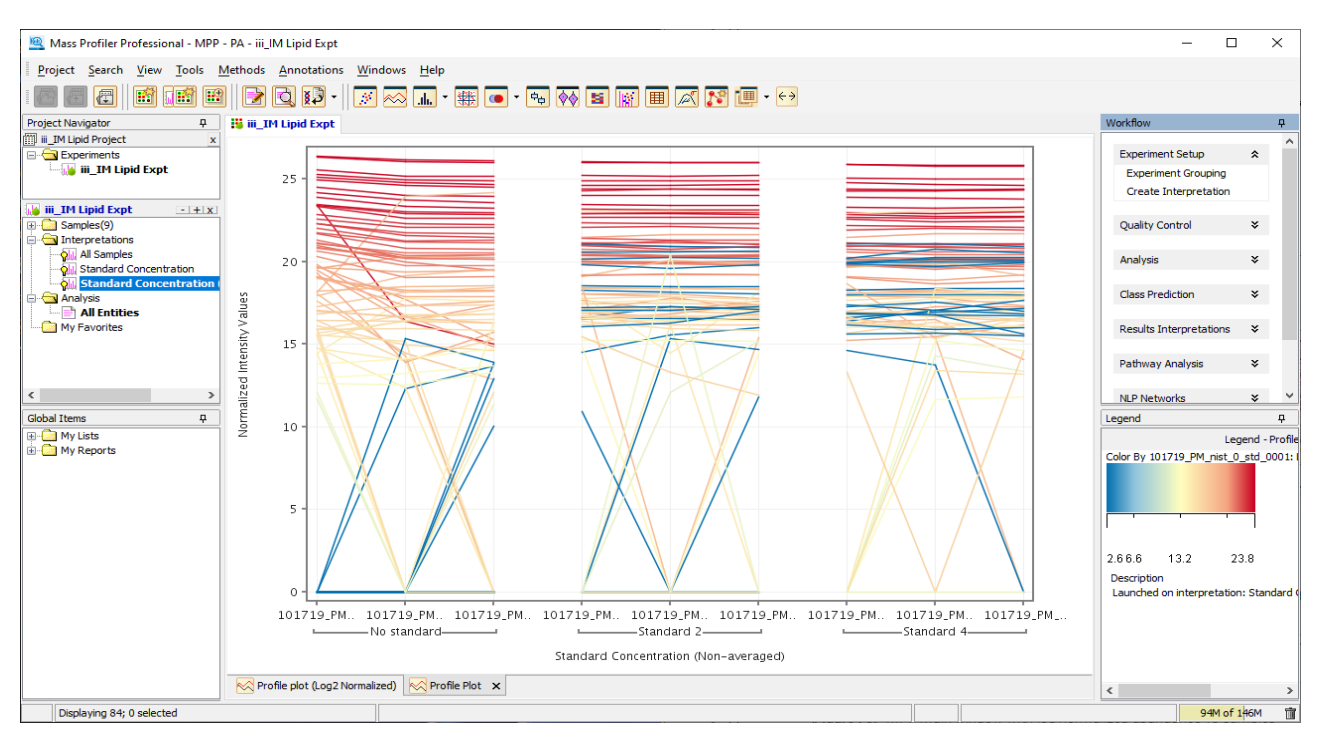

## Two interpretations are created, non-averaged and averaged.

Figure 74. MPP main window - non-averaged interpretation, Standard concentration (Non-averaged)

# Step 3. Create a lipid matrix

## To view the abundance of different lipids, you use the lipid matrix tool.

1 In the Interpretation list, double-click the averaged interpretation, Standard concentration.

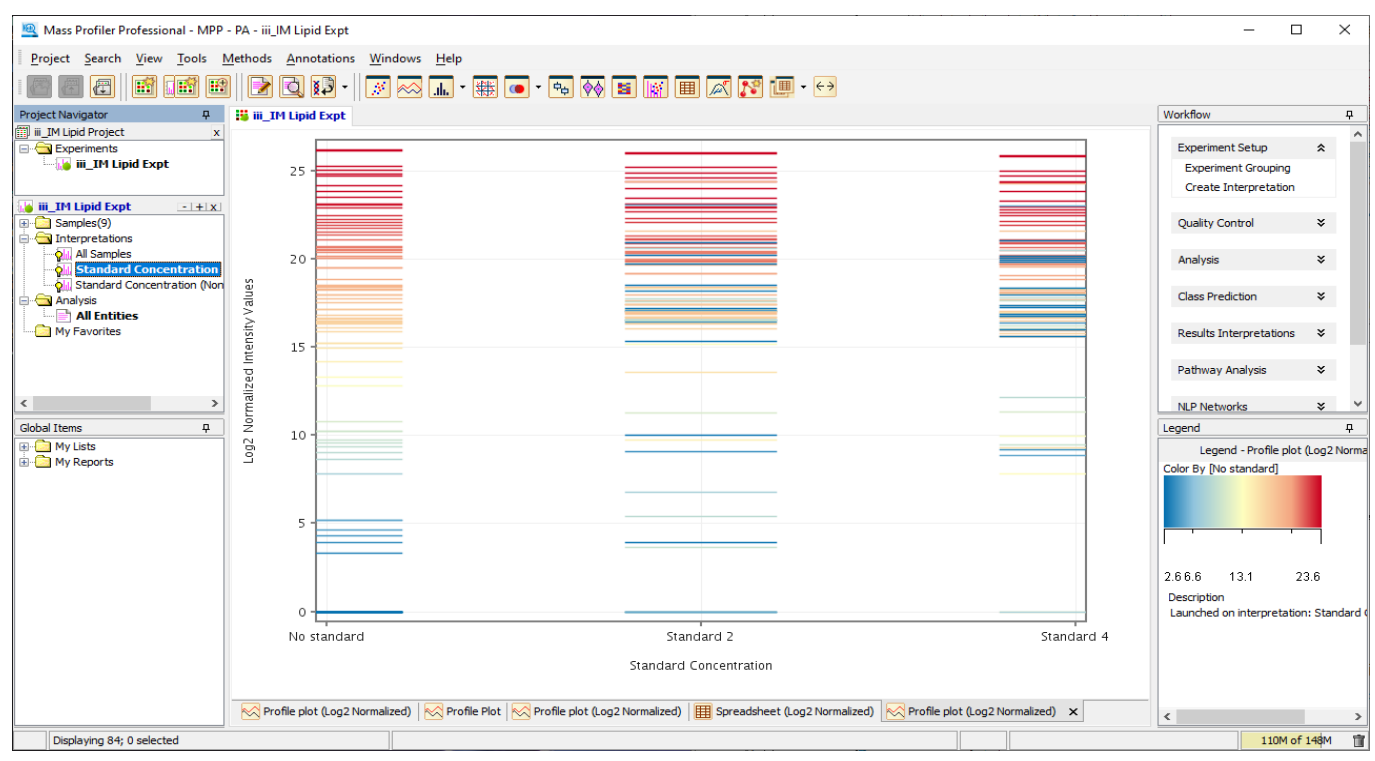

Figure 75. MPP main window - averaged interpretation, Standard concentration

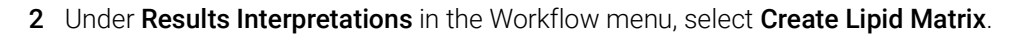

Step 3. Create a lipid matrix

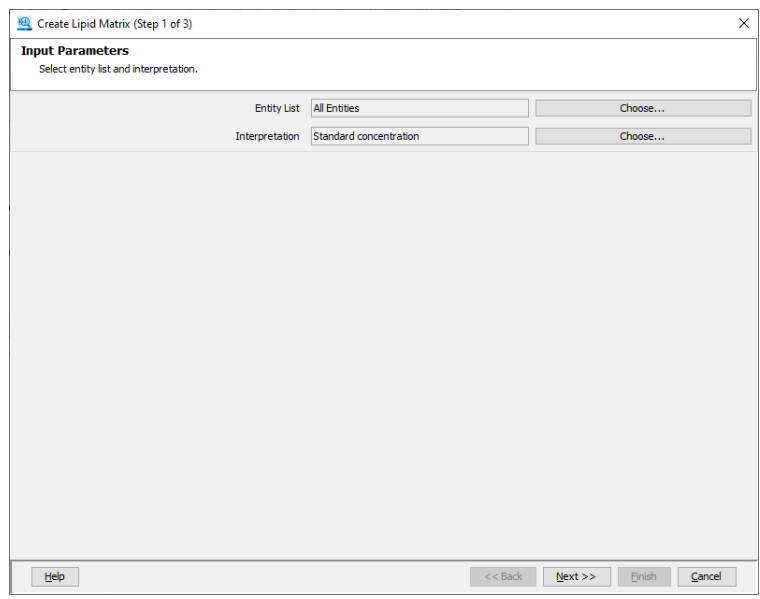

Step 1 of the Create Lipid Matrix wizard appears.

Figure 76. Create Lipid Matrix wizard - Input Parameters

The interpretation you see is the interpretation highlighted in the Project Navigator, which in this case is the averaged Standard concentration.

## 3 Click Next.

Step 2 of the wizard appears, which displays 3 graphics showing relative abundance in the sample sets. The first that appears is the Sum Composition.

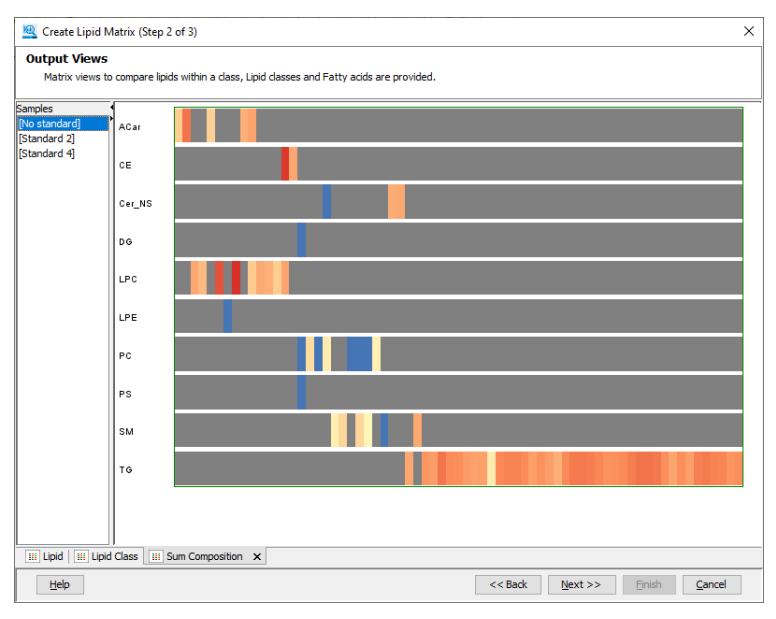

Figure 77. Create Lipid Matrix wizard - Output Views - Sum Composition

To see these graphics more clearly, you will view them in the main window.

4 Click Next.

The Save Lipid Matrix dialog box appears.

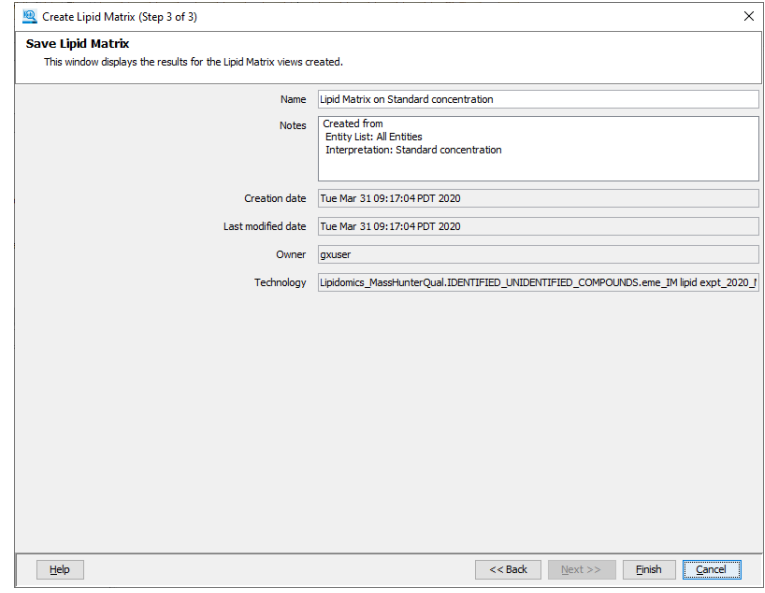

Figure 78. Save Lipid Matrix dialog box

5 Click Finish.

The main window appears with the Lipid display.

# 4 Analyzing Lipids

Step 3. Create a lipid matrix

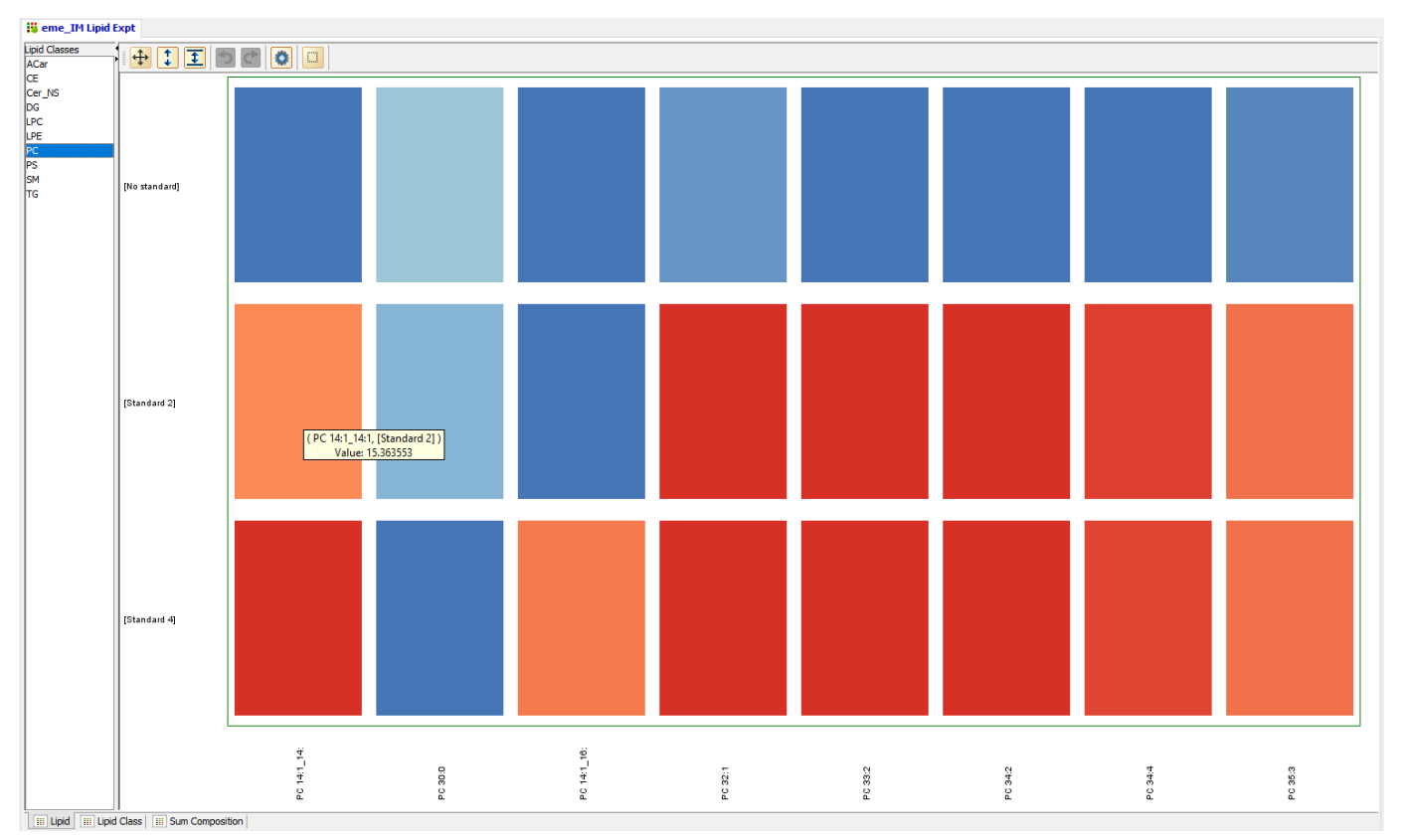

# 6 From the Lipid Classes list, select PC.

Figure 79. MPP main window - Lipid display for averaged concentration interpretation of the PC lipid class

This graphic display shows the different levels of abundance in the standardspiked samples for each of the lipids in the PC class. Blue means less abundance. Red means strong abundance, and the colors between blue and red mean increasing degrees of abundance, from yellow to orange to red. See the Legend to the right of the matrix.

7 To see the full name of a lipid in the matrix and its abundance, pass the mouse over the rectangle of interest.

Notice that for the standard lipid PC 14:1\_14:1, the abundance increases from no standard > standard 2 > standard 4.

8 Click the Lipid Class tab.

## 4 Analyzing Lipids

Step 3. Create a lipid matrix

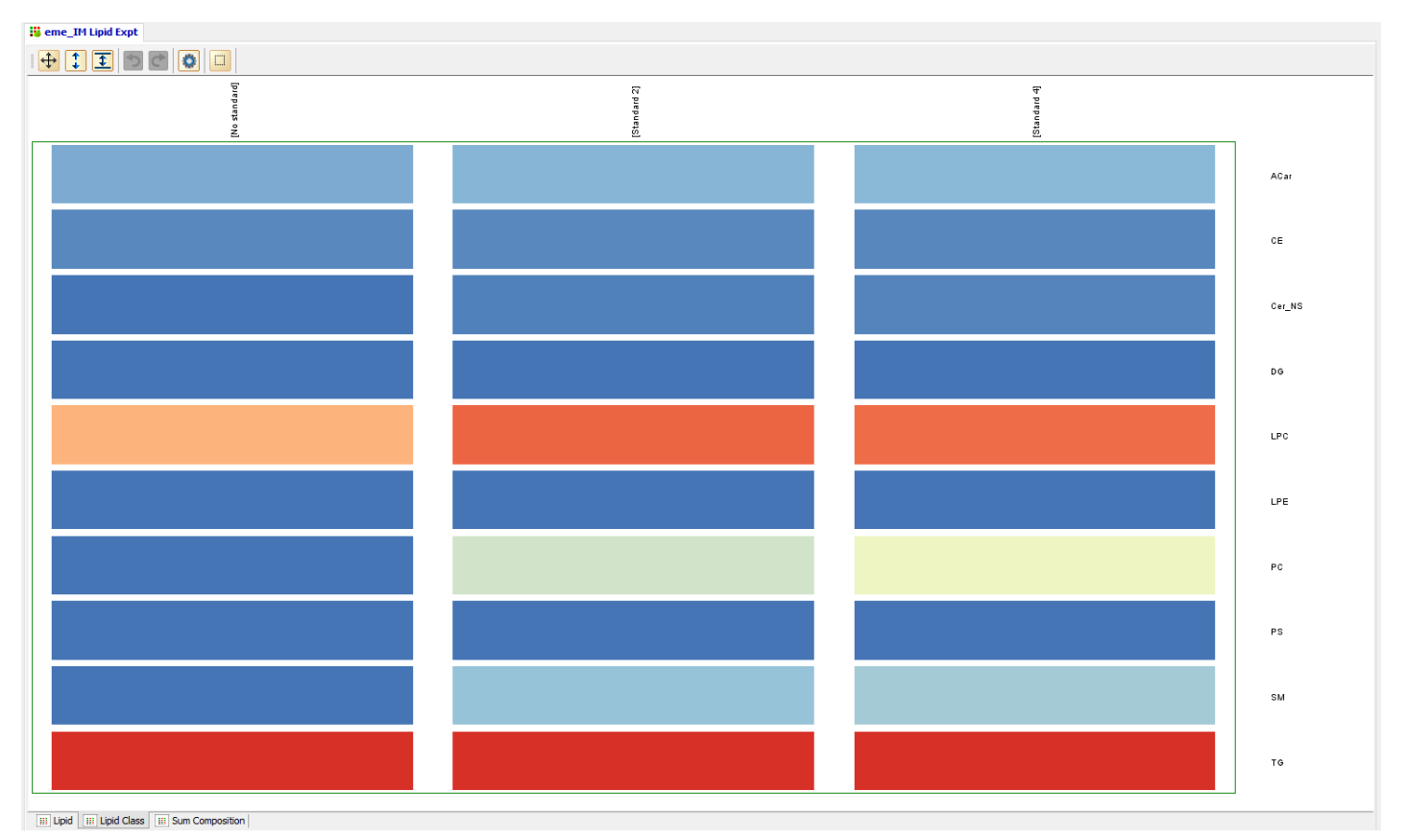

A different graphical display appears.

Figure 80. MPP main window - Lipid class display for averaged concentration interpretation

Even though there is one lipid standard spiked and found for the PC and SM classes, the results are muted because in this graphic you are viewing the results for all the lipids together in the class. Blue means less abundance, yellow or orange means some abundance, and red means strong abundance. See the Legend to the right of the matrix.

9 Click the Sum Composition tab.

# 4 Analyzing Lipids

Step 3. Create a lipid matrix

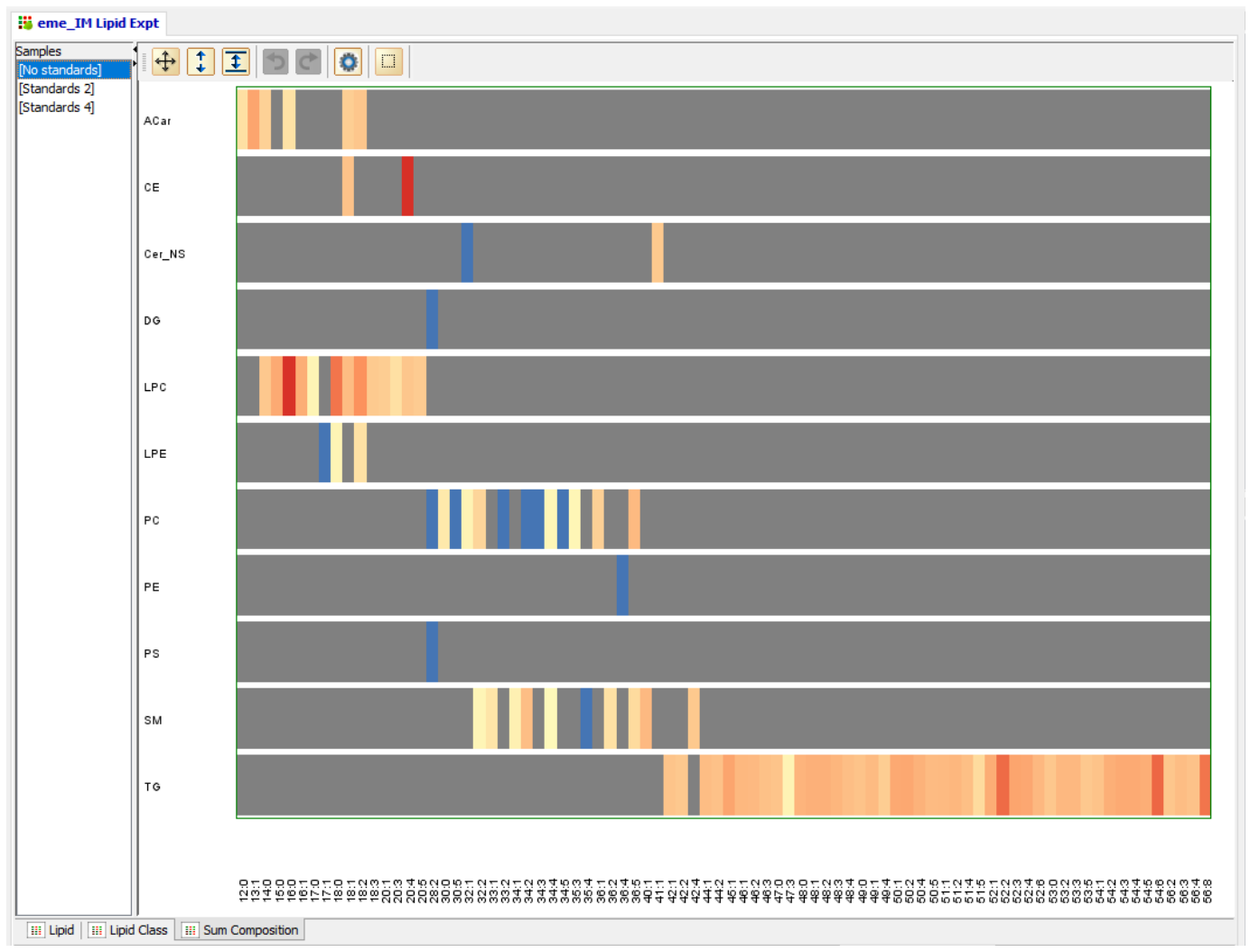

Yet another graphical display appears.

Figure 81. MPP main window - Sum Composition display for an averaged concentration interpretation

The sum composition shows the abundance (log of normalized abundance) of each lipid in a class for each sample set. Again, see the Legend to the right of the matrix for the color meanings.

The x-axis shows the number of carbons in the acyl tail groups for each lipid in a class. For example, the lipids in the ACar class have fewer carbons in their tails than the lipids in the other classes, and the lipids in the TG class have more carbons than the others, primarily because they have 3 tails and the ACar lipids have only one.

Also notice that PC 28:2 increases its abundance from No standard > Standard 2 > Standard 4.

# Step 4. Plot CCS vs **Mass**

In addition to viewing lipid and lipid class relationships in MPP, you can generate plots with ion mobility data.

In this step you learn how to generate a CCS vs Mass plot.

1 In the MPP main window, click the Mass vs RT Plot icon,

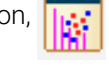

The plot display appears in the MPP window.

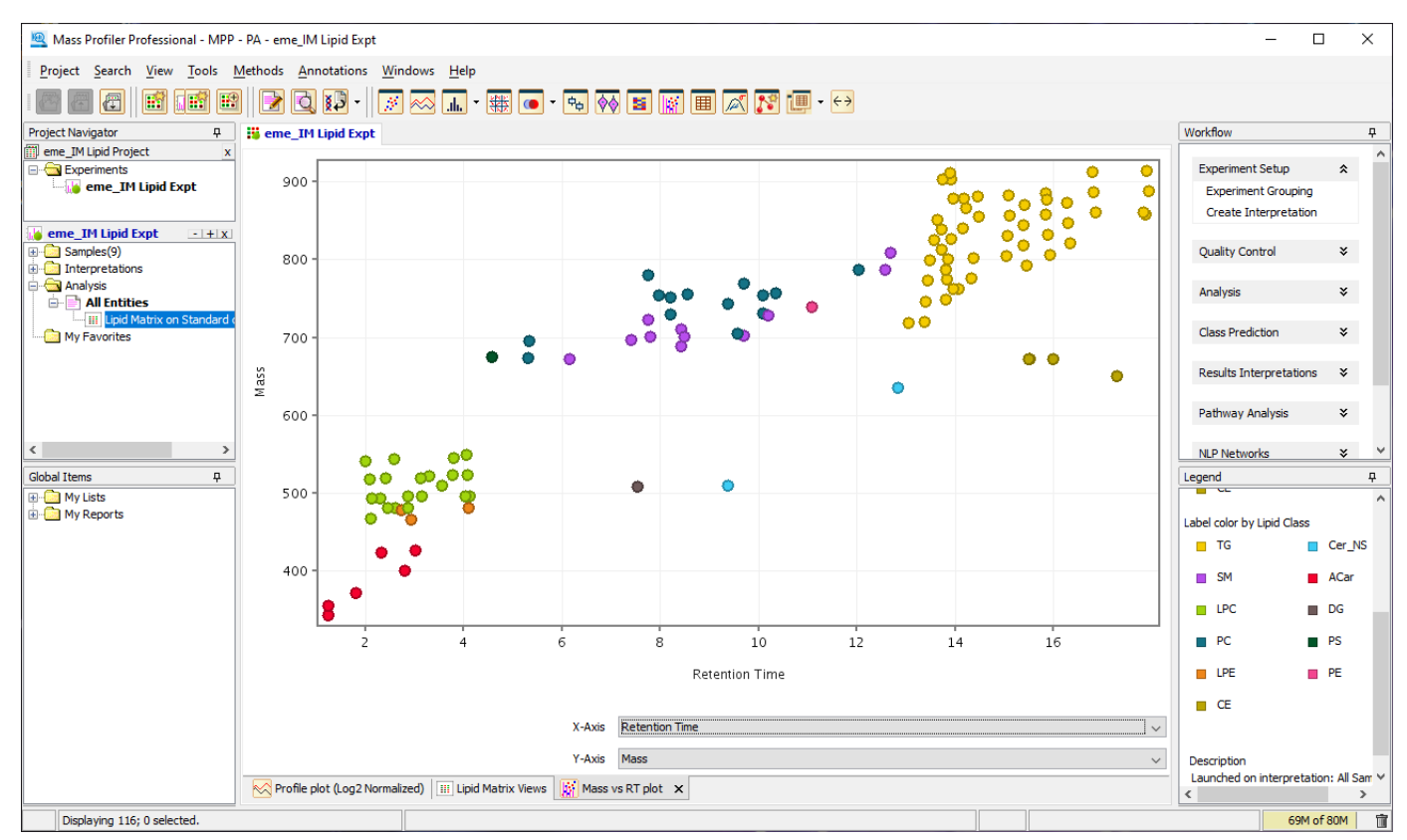

Figure 82. Mass vs RT plot in MPP window

- 2 From the X-Axis list, select Mass.
- 3 From the Y-Axis list, select CCS.

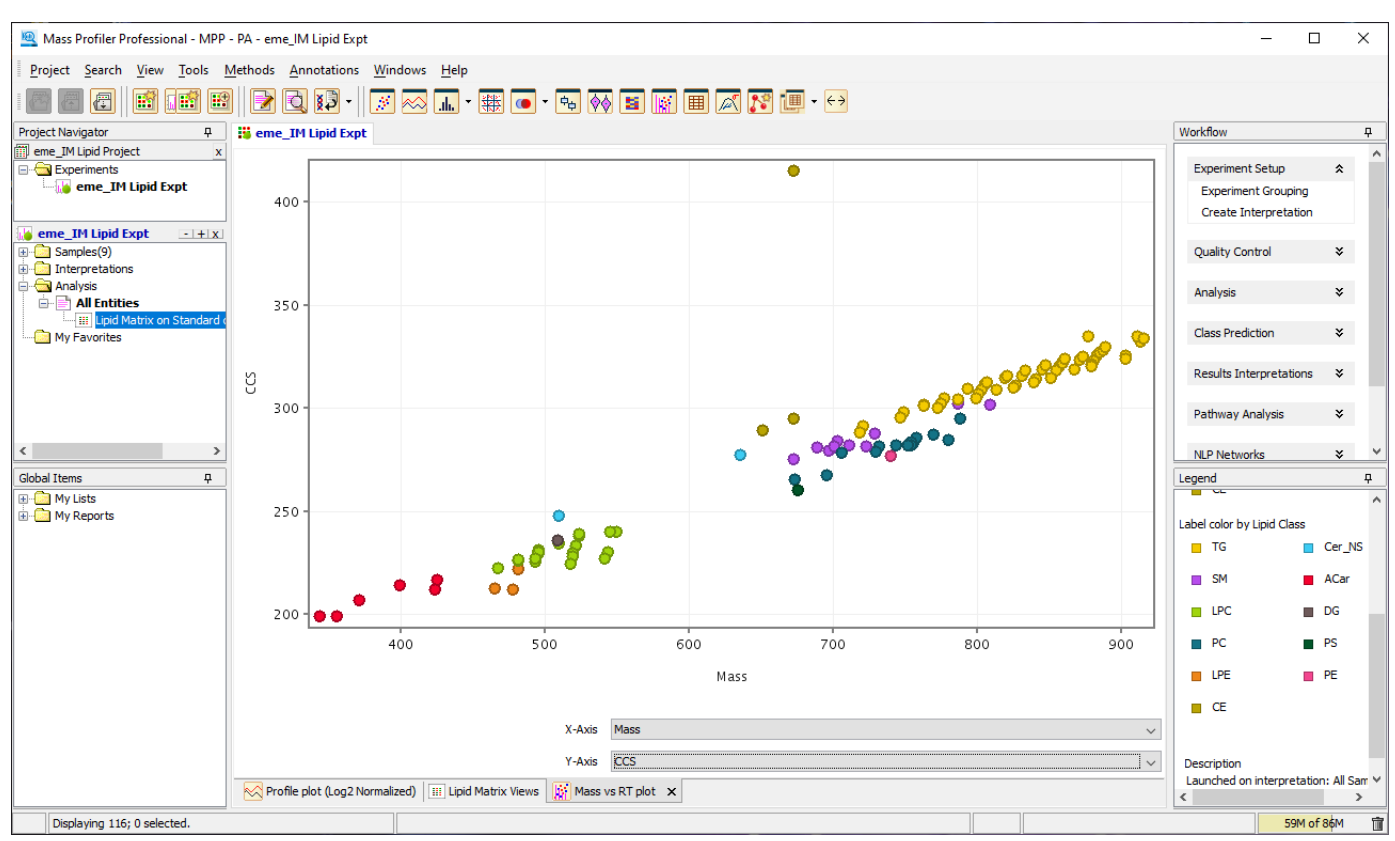

You now see the CCS vs Mass plot.

Figure 83. CCS vs Mass plot in MPP main window

Each lipid class is color-coordinated according to the legend on the right. Note how<br>the lipids are arouned together according to class and structure (CCS values) the lipids are grouped together according to class and structure (CCS values).

This page intentionally left blank.

# 5 Reference Information

This chapter consists of definitions of ion mobility, lipidomics and software terms, as well as references to Agilent publications that can help you use Agilent products to perform lipidomics analyses.

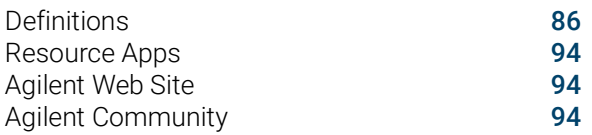

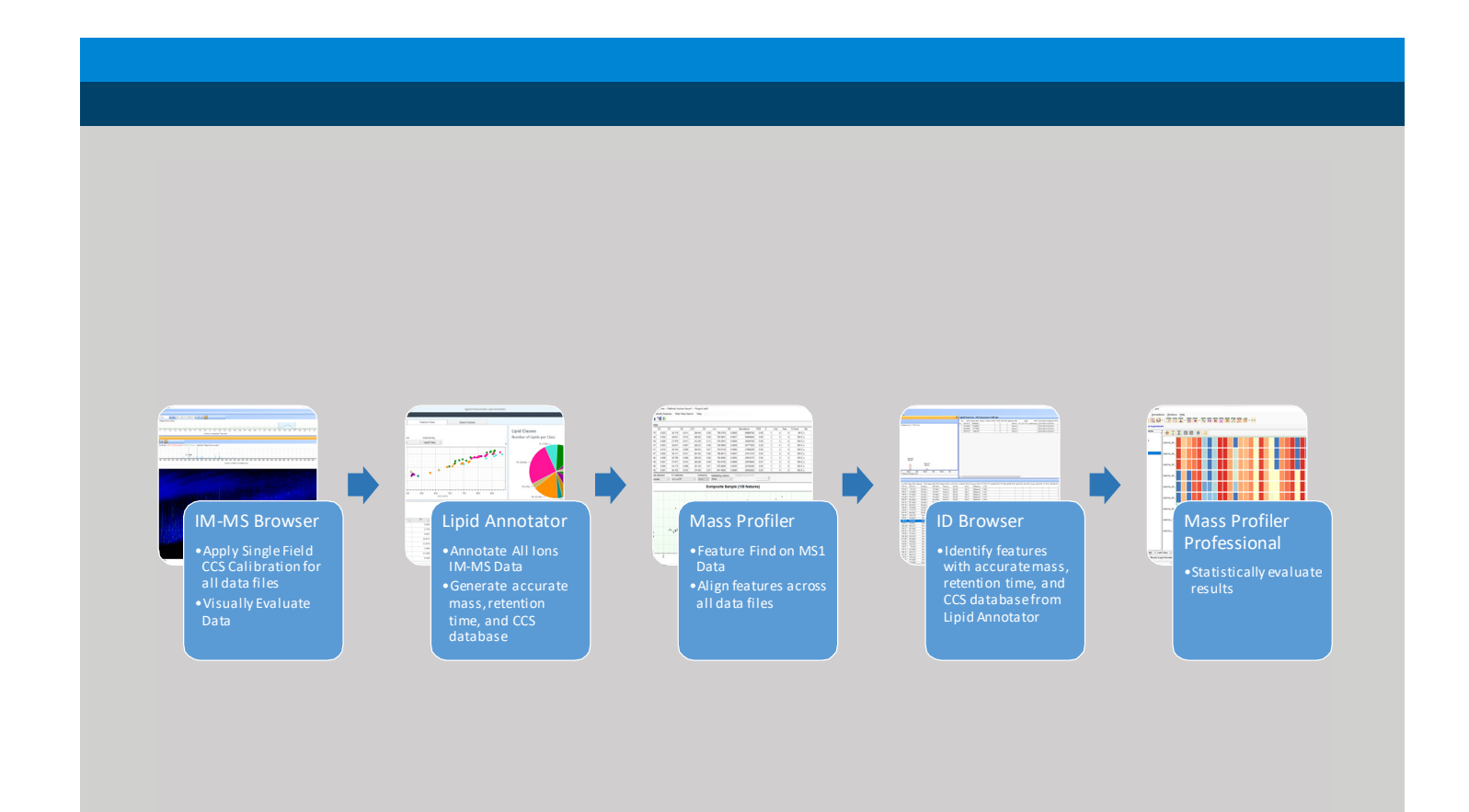

<span id="page-85-0"></span>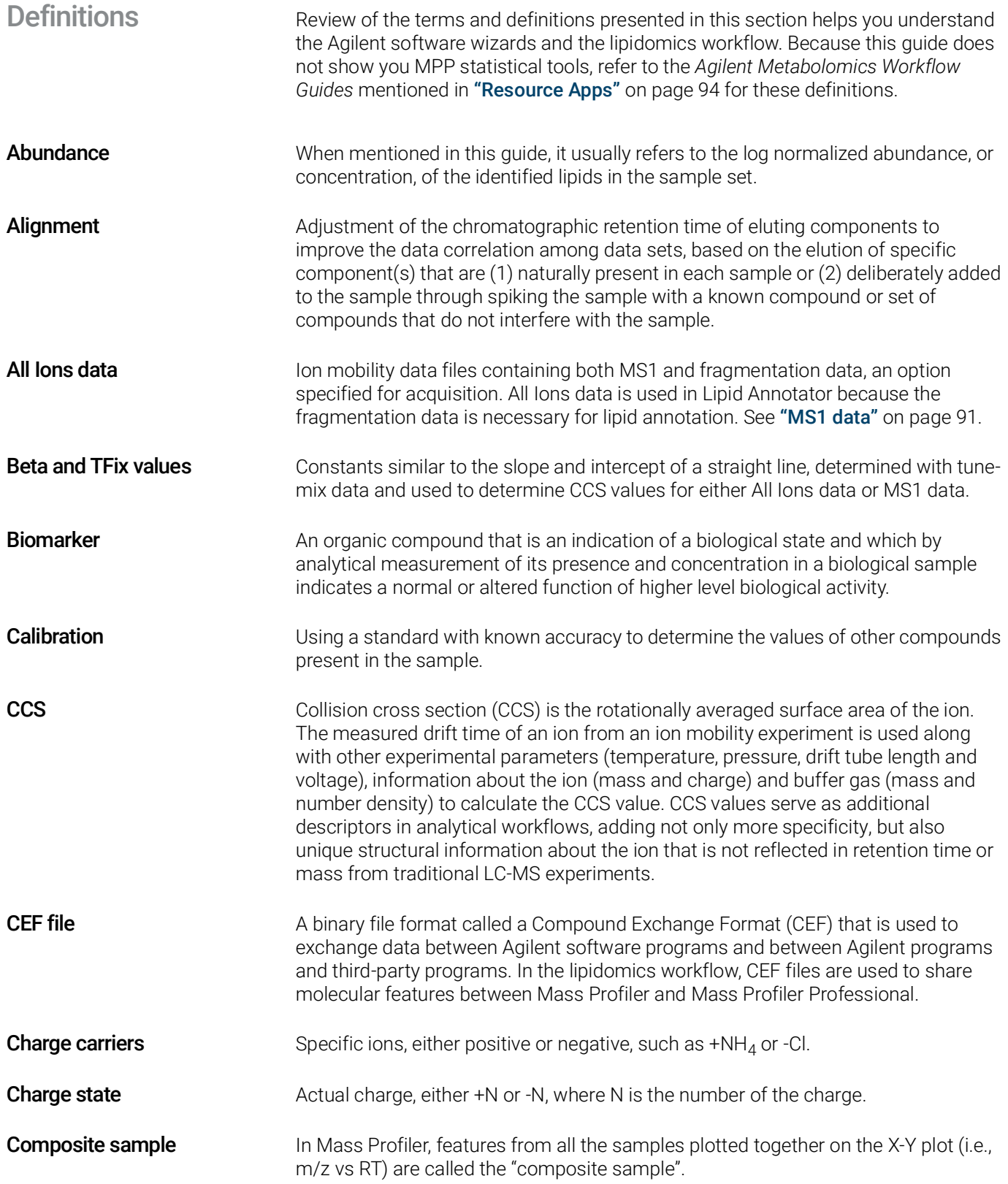

## 5 Reference Information Definitions

<span id="page-86-1"></span><span id="page-86-0"></span>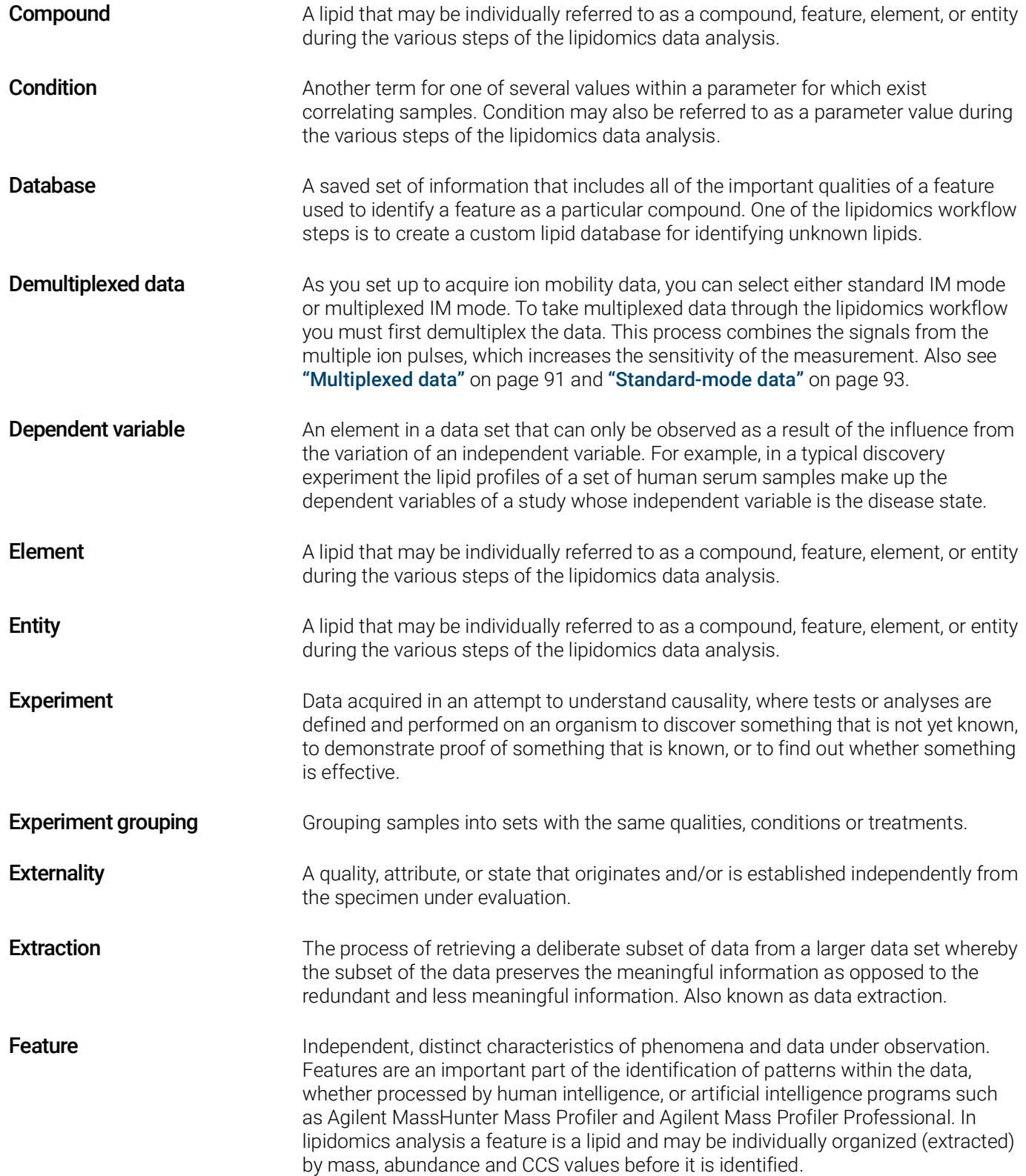

<span id="page-87-1"></span><span id="page-87-0"></span>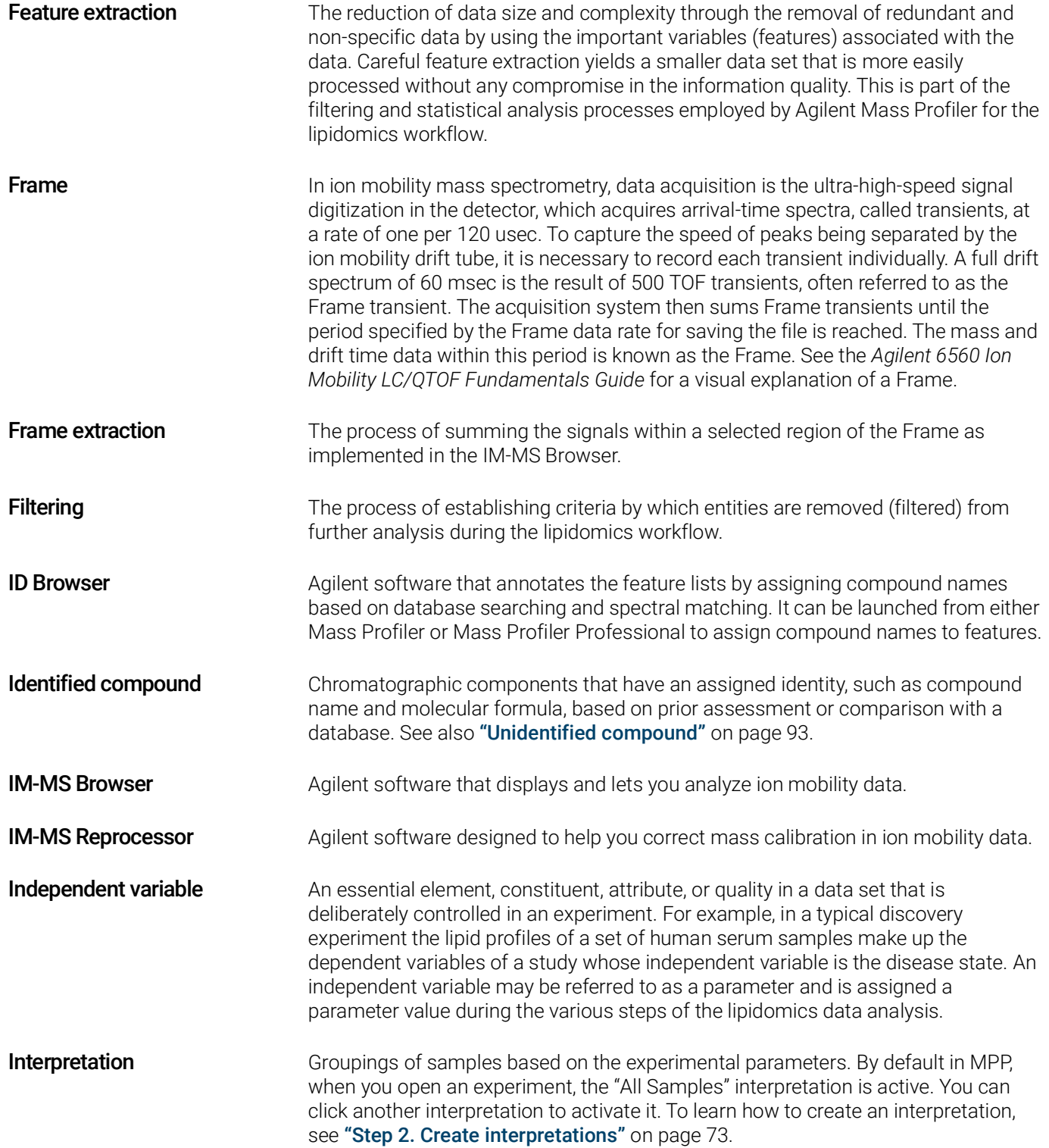

## 5 Reference Information Definitions

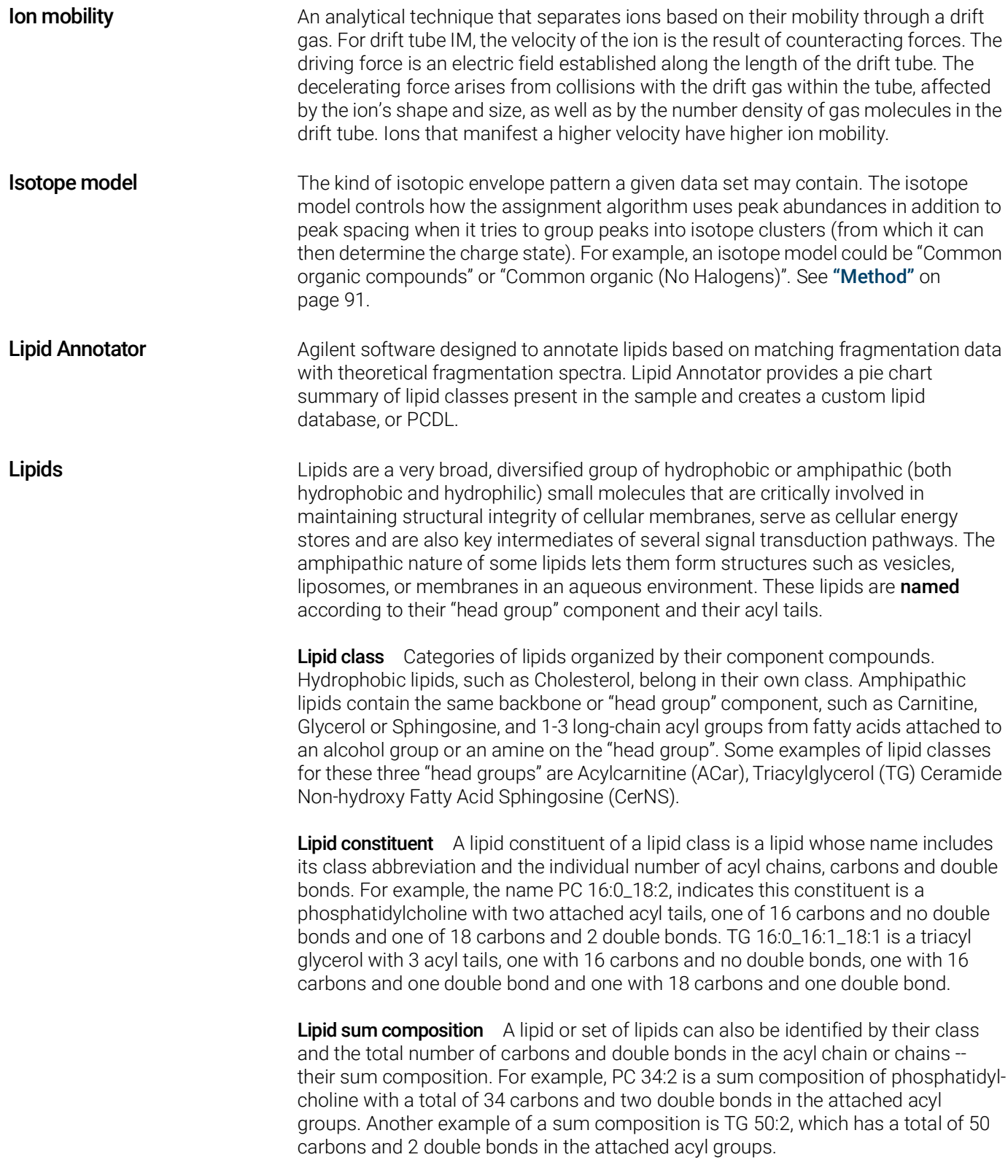

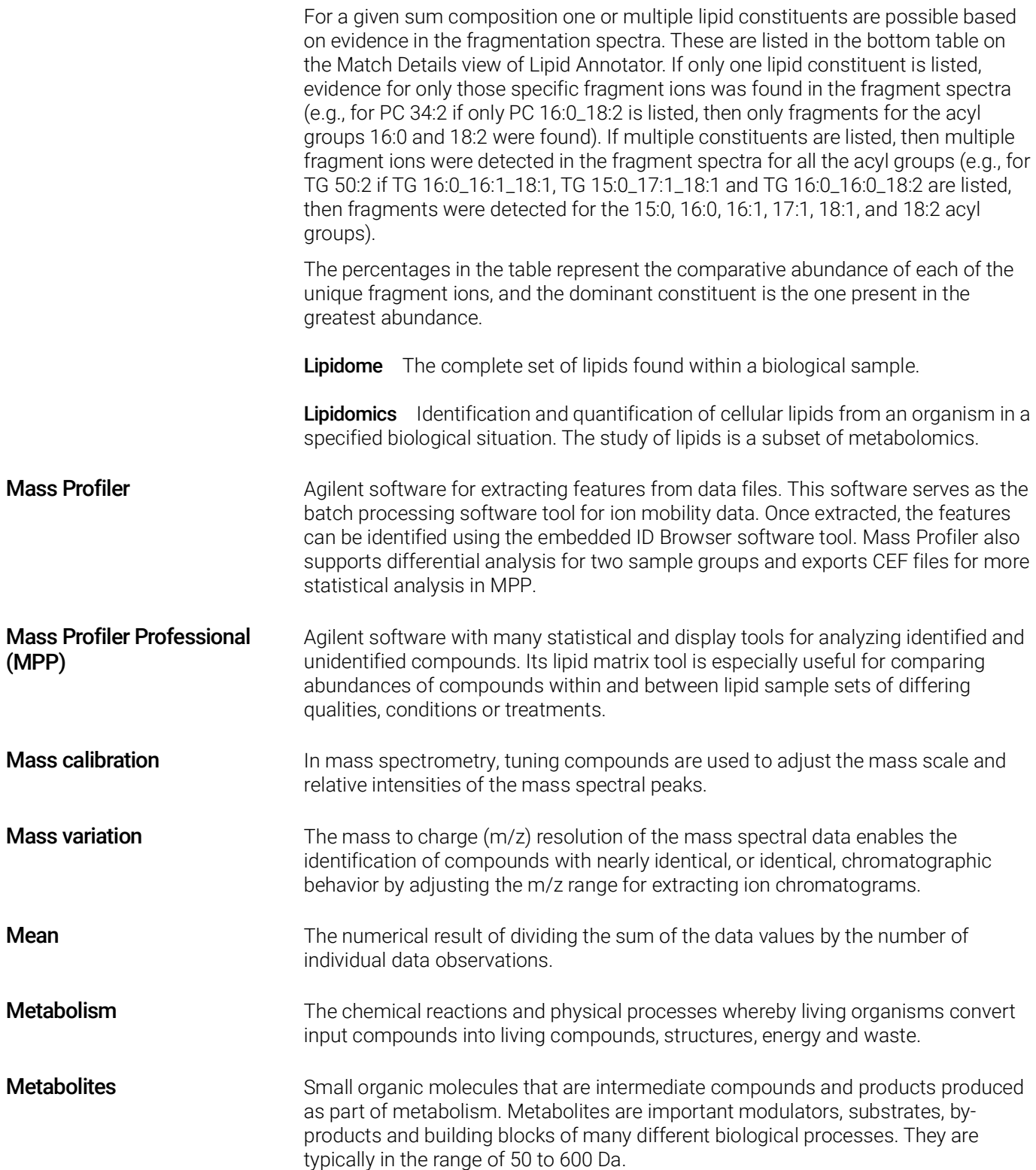

<span id="page-90-4"></span><span id="page-90-3"></span>Metabolome The complete set of small-molecule metabolites that may be found within a biological sample.

<span id="page-90-2"></span><span id="page-90-1"></span><span id="page-90-0"></span>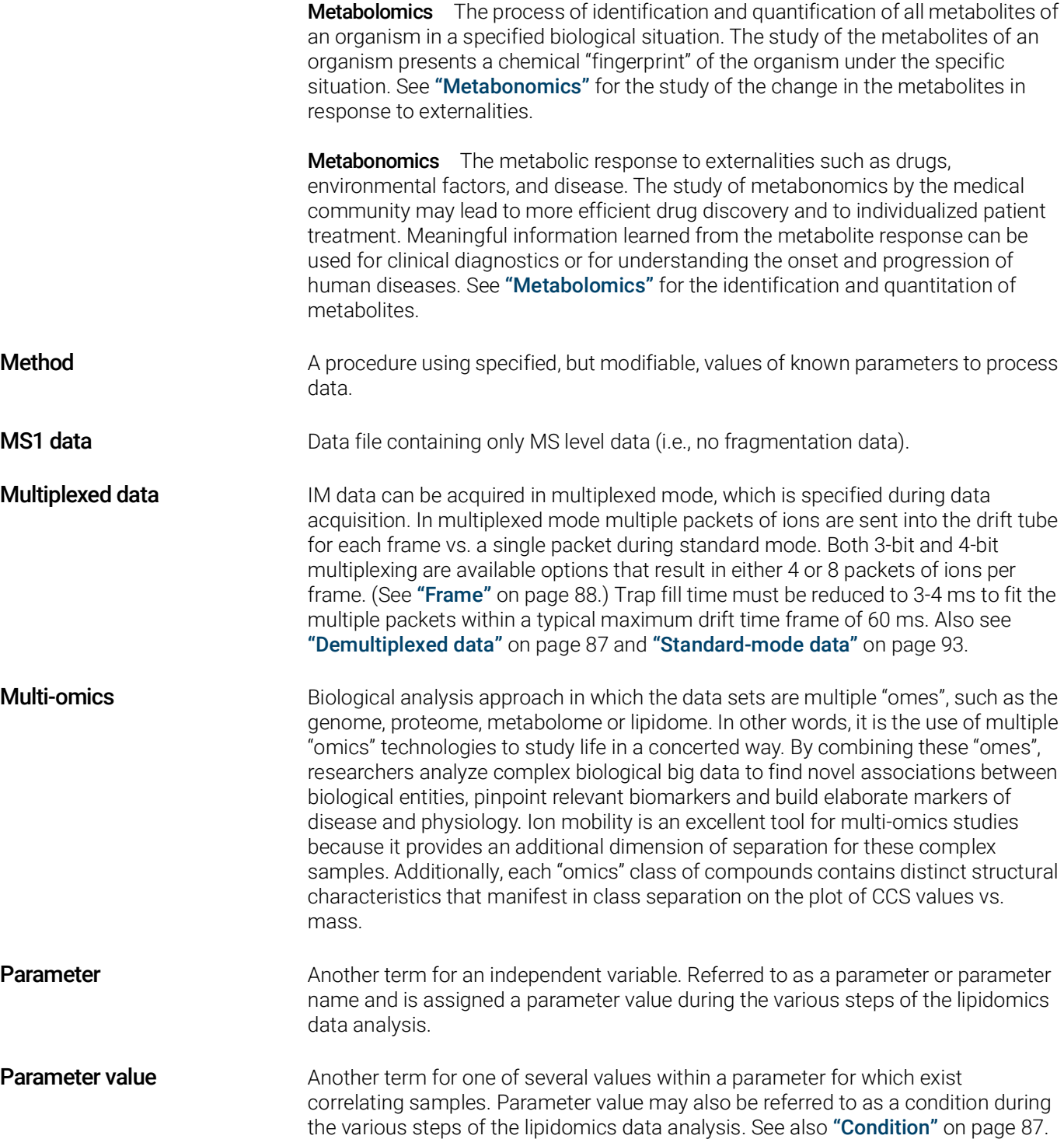

## 5 Reference Information Definitions

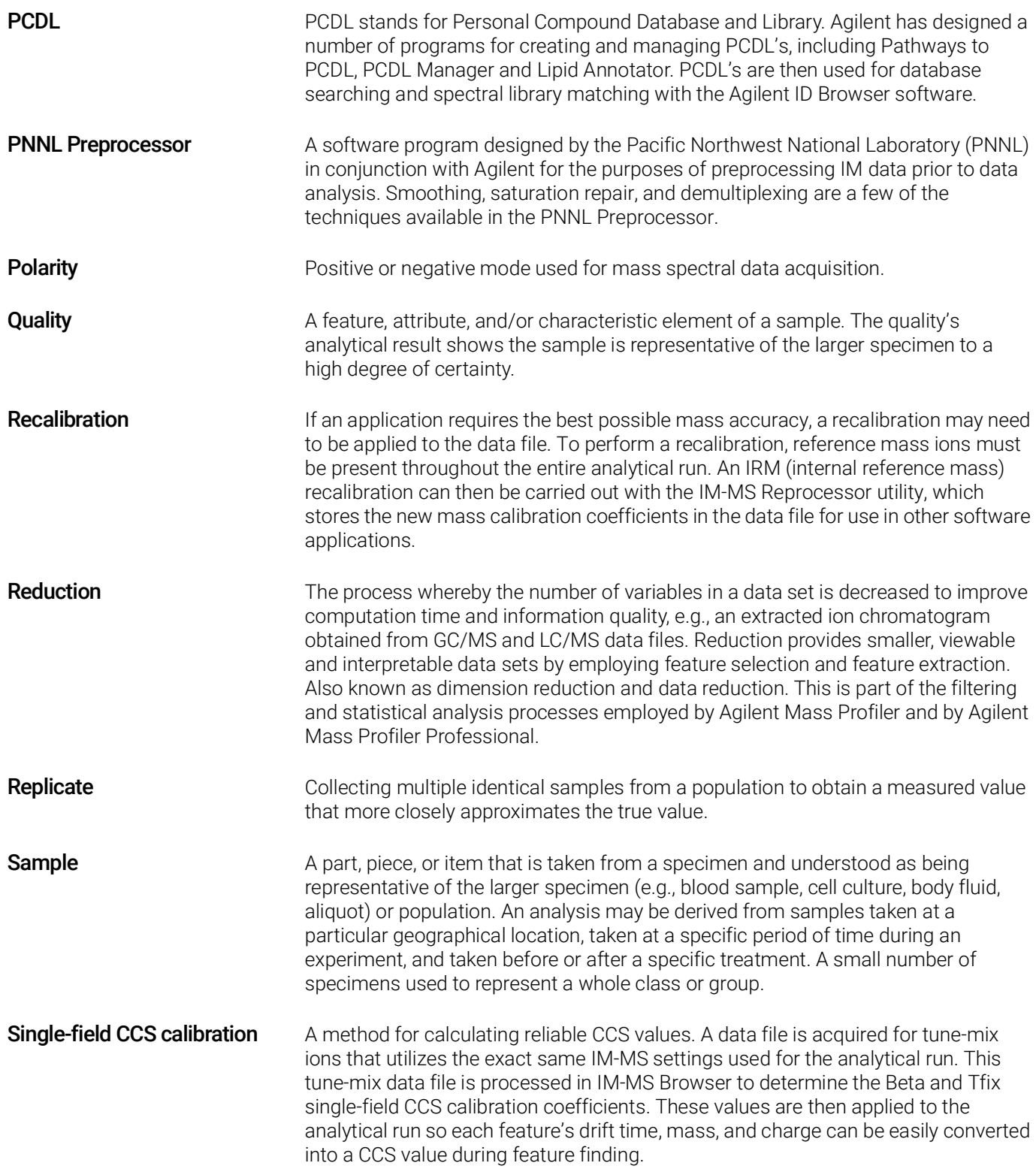

## 5 Reference Information Definitions

<span id="page-92-1"></span><span id="page-92-0"></span>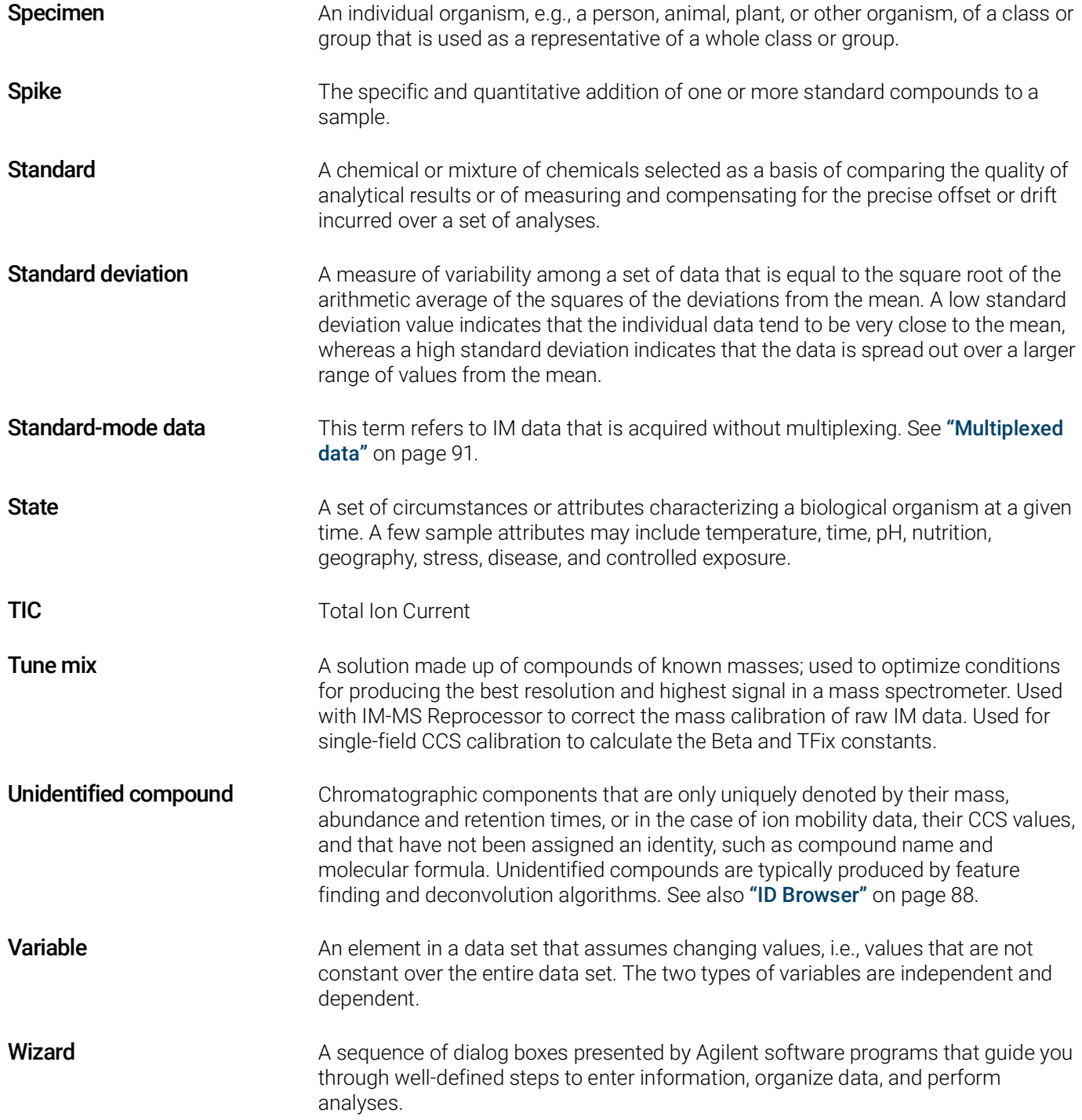

<span id="page-93-0"></span>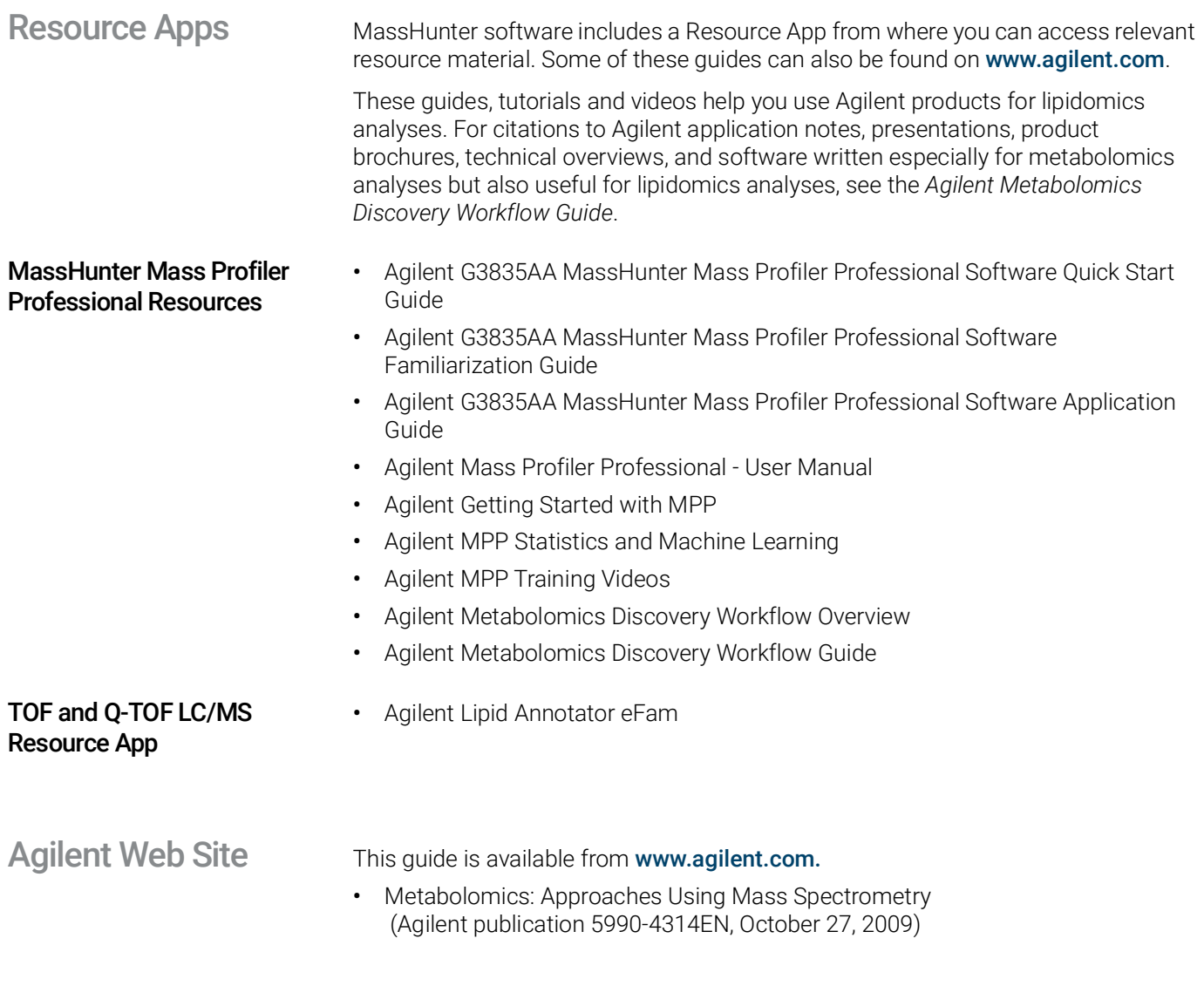

# <span id="page-93-2"></span><span id="page-93-1"></span>Agilent Community

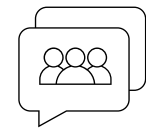

To get answers to your questions, join over 10,000 users in the Agilent Community. Review curated support materials organized by platform technology. Ask questions to industry colleagues and collaborators. Get notifications on new videos, documents, tools, and webinars relevant to your work.

[https://community.agilent.com](https://community.agilent.com/)

This page intentionally left blank.

## In This Guide

This guide describes the Lipidomics workflow using the Agilent 6560 Ion Mobility Mass Spectrometer and MassHunter software.

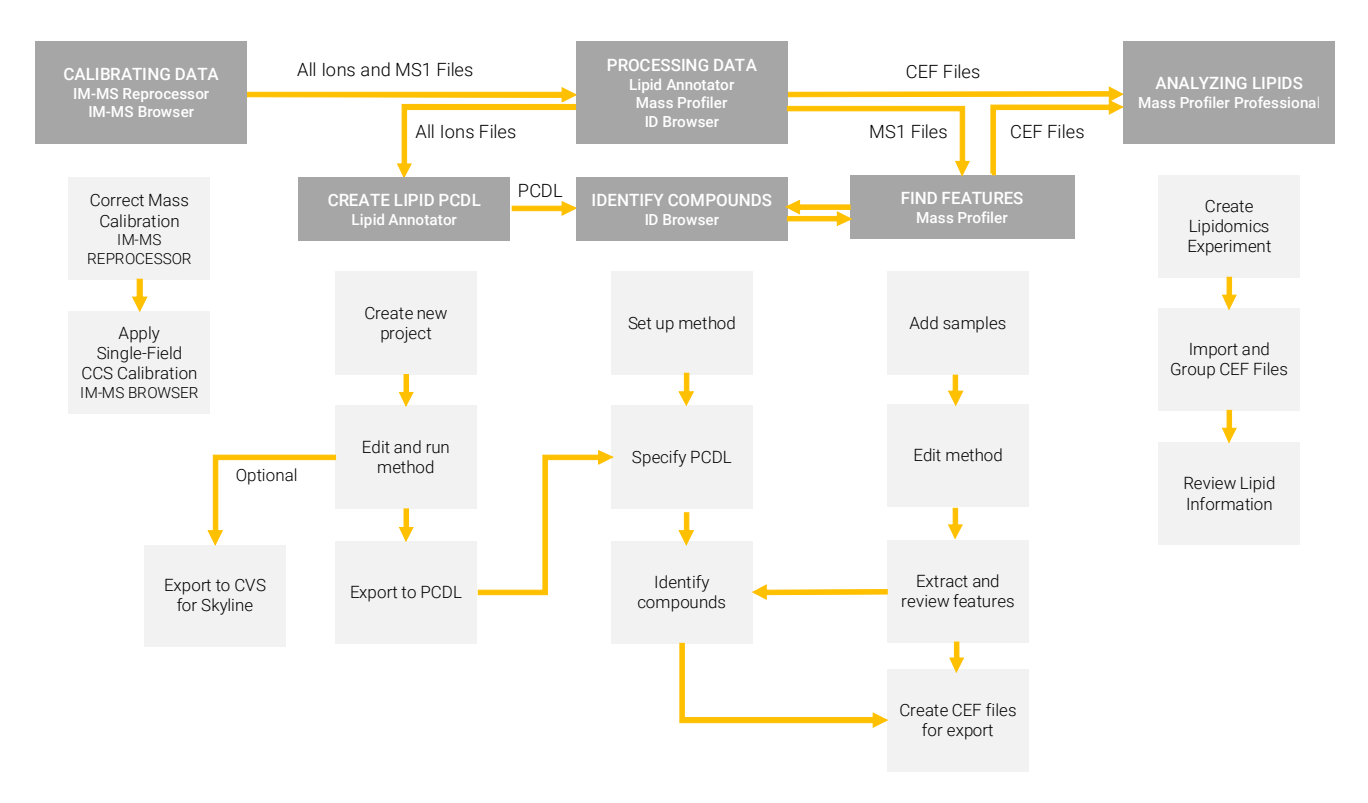

Learn more: www.agilent.com

Buy online: www.agilent.com/chem/store

Get answers to your technical questions and access resources in the Agilent Community: community.agilent.com

U.S. and Canada 1-800-227-9770 agilent\_inquiries@agilent.com

Europe info\_agilent@agilent.com

Asia Pacific inquiry\_lsca@agilent.com

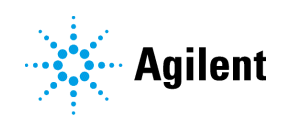

© Agilent Technologies, Inc. 2021 July 2021, Revision A.00 D0003136